# 付録

- この付録では、次に示す内容について説明します。
- ・ミドルウェアインストール手順
- ・OS 詳細設定手順
- ・セキュリティパッチ一覧
- ・データ連携用 PC アプリケーションのフォルダ構成
- ・ファイル自動連携するためのタスクスケジューラの設定
- ・タスクの有効化/無効化手順
- ・タスクの実行時間帯変更手順
- ・メッセージ一覧
- ・データ連携用 PC のファイル送受信に係るエラーへの対処方法などについて

# 付録.A ミドルウェアインストール手順

- (1) Oracle Java Standard Edition のインストール
	- 1. エクスプローラーを起動し、Oracle Java Standard Edition のインストール資材を「資 材格納フォルダ」に格納します。
		- 注 「資材格納フォルダ」は任意のフォルダです。
	- 2. 資材格納フォルダ配下にある「jre-8u202-windows-x64.exe」ファイルをダブルクリッ クします。

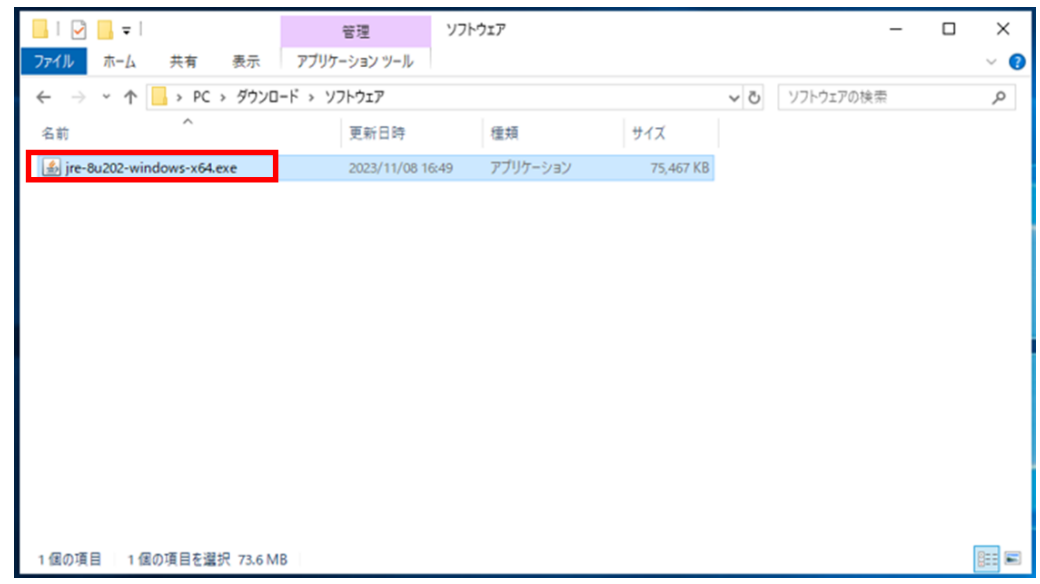

3.「Java セットアップ - ようこそ」画面で、[宛先フォルダを変更する]をチェックし、 [インストール]ボタンをクリックします。

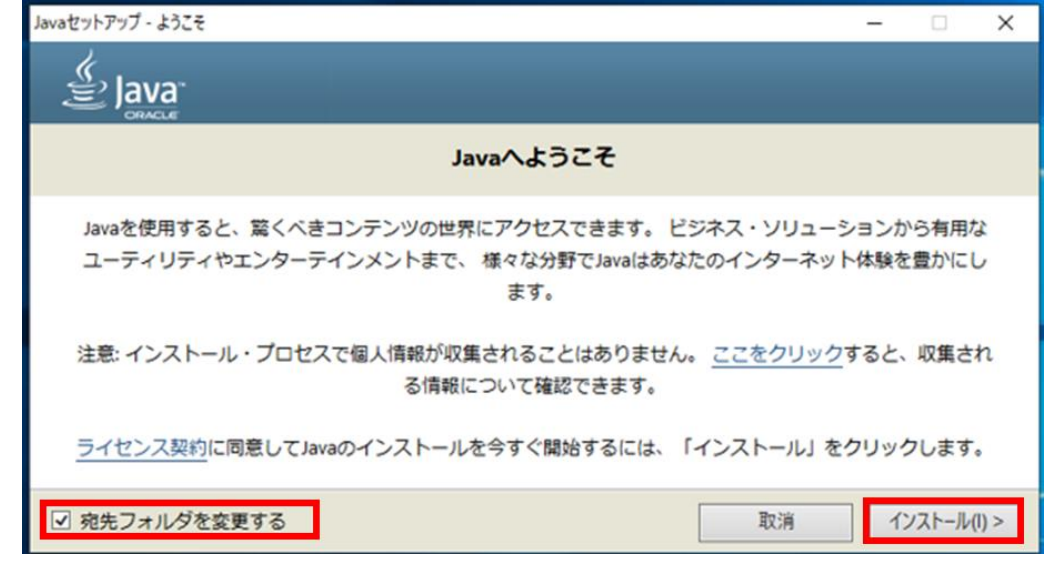

#### △ 注意事項

・「ライセンス条項の変更」画面が表示された場合は、[OK]ボタンをクリックして作 業を続行してください。

4.「Java セットアップ - コピー先フォルダ」画面で、[変更]ボタンをクリックします。

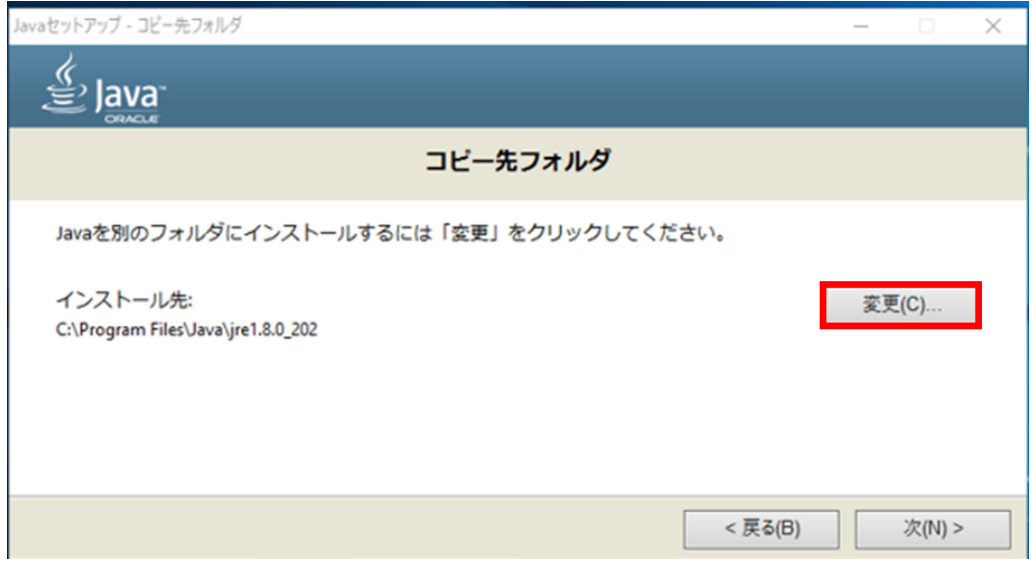

5.「フォルダーの参照」画面で、下記の画面のとおり「C:¥S\_Kokuho¥PP」を選択し、[新 しいフォルダーの作成]ボタンをクリックします。

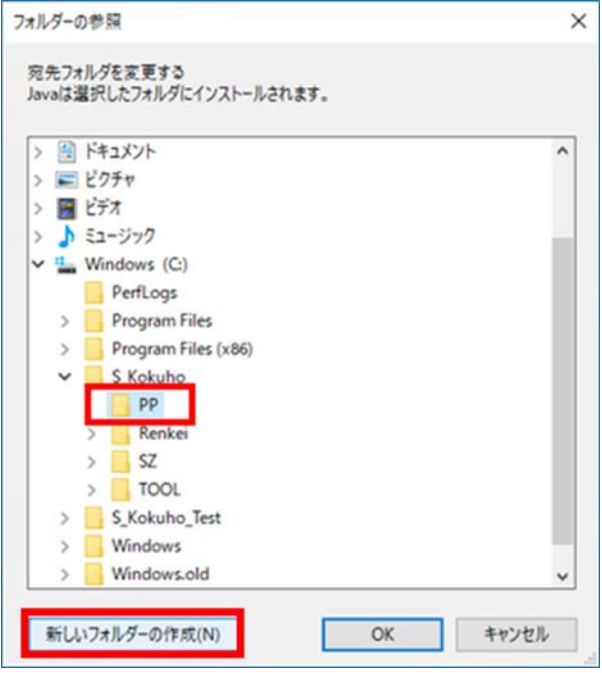

6.「新しいフォルダー」が作成されるので、作成されたフォルダに対し下記の画面のとお り「Java」と入力し、[新しいフォルダーの作成]ボタンをクリックします。

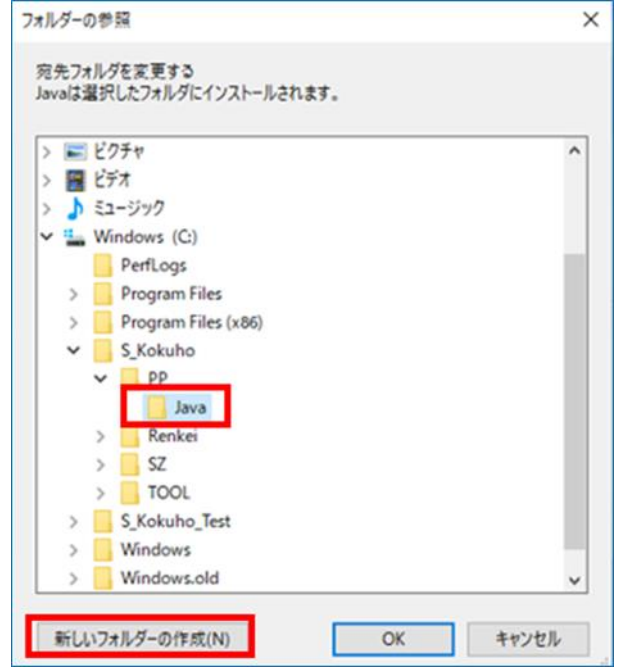

7.「新しいフォルダー」が作成されるので、作成されたフォルダに対し下記の画面のとお り「jre1.8.0\_202」と入力し、[OK]ボタンをクリックします。

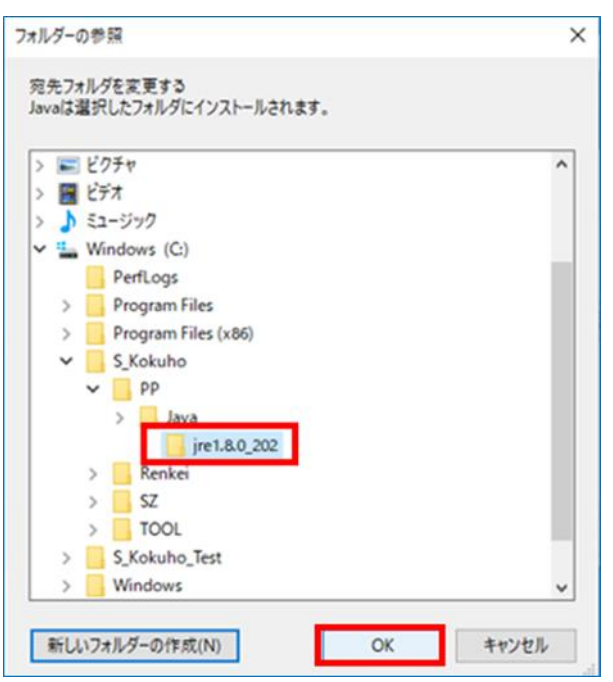

8.「Java セットアップ - コピー先フォルダ」画面で、インストール先が 「C:\S\_Kokuho\PP\Java\jre1.8.0\_202」となっていることを確認し、[次]ボタンをク リックします。

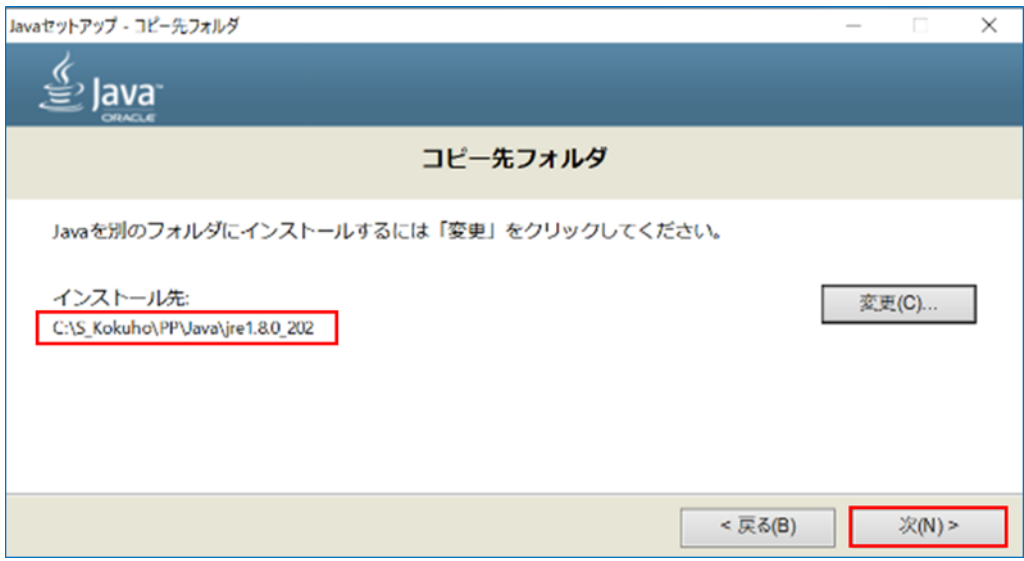

9.「Java セットアップ - 進行中」画面で、インストールが実行されるので、しばらく待 ちます(しばらく待つと、手順 10.の画面が表示されます)。

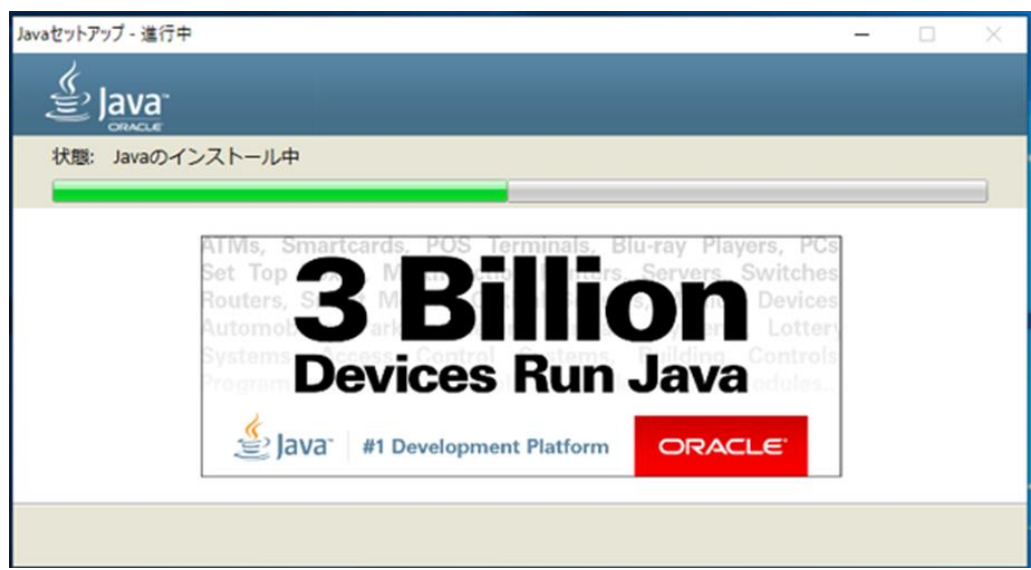

10.「Java セットアップ - 完了」画面で、「Java が正常にインストールされました」と表 示されたことを確認し、[閉じる]ボタンをクリックします。

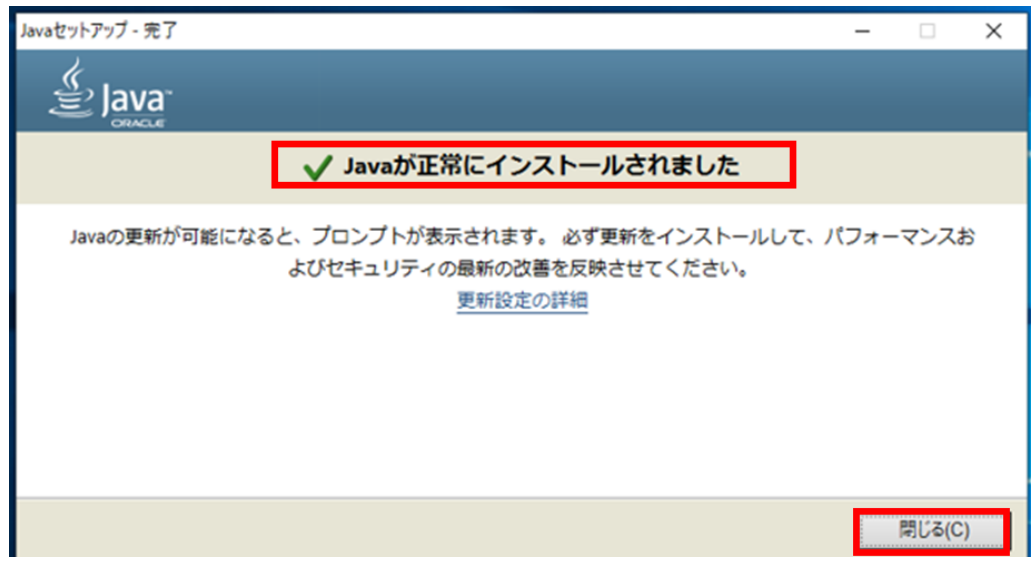

11. 「C:\S\_Kokuho\PP\Java\jre1.8.0\_202\bin」フォルダ配下にある「javacpl.exe」ファ イルを右クリックし、[管理者として実行]をクリックします。

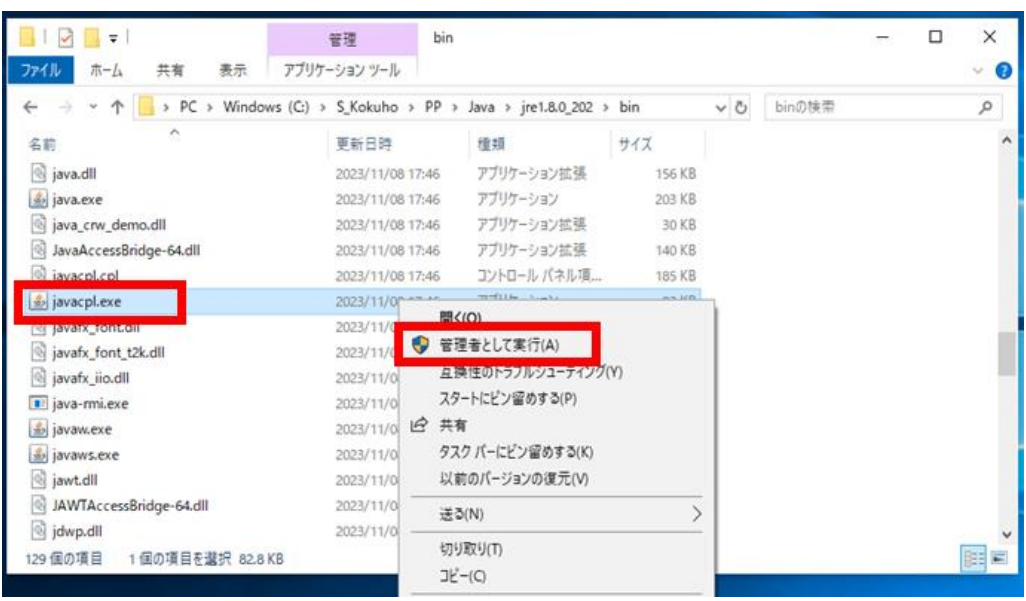

12.「Java コントロール・パネル」画面で、[更新]タブを選択し、[更新を自動的にチェッ ク]のチェックを外します。

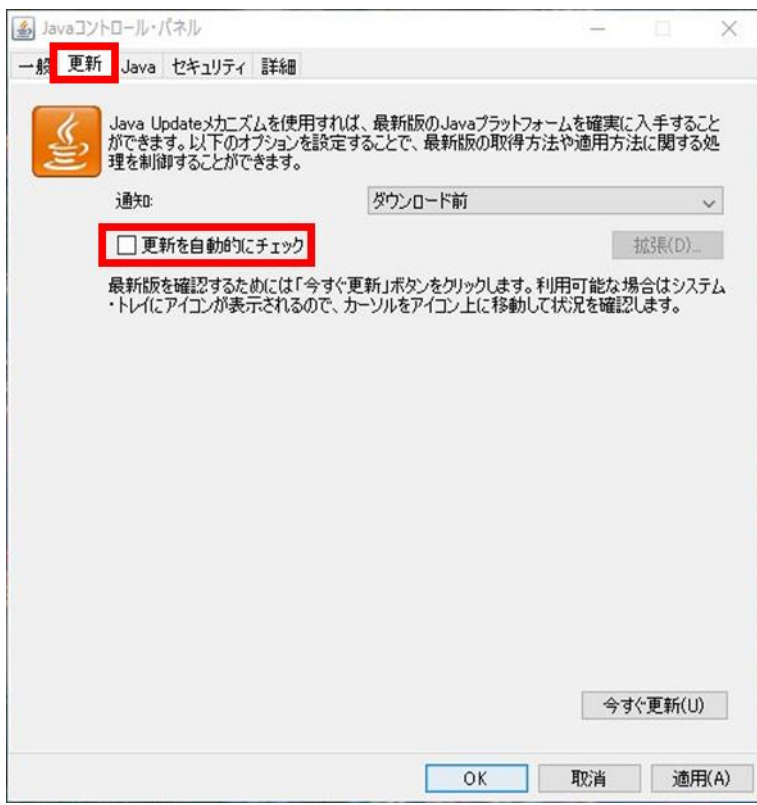

13.「Java Update - 警告」画面で、[チェックしない]ボタンをクリックします。

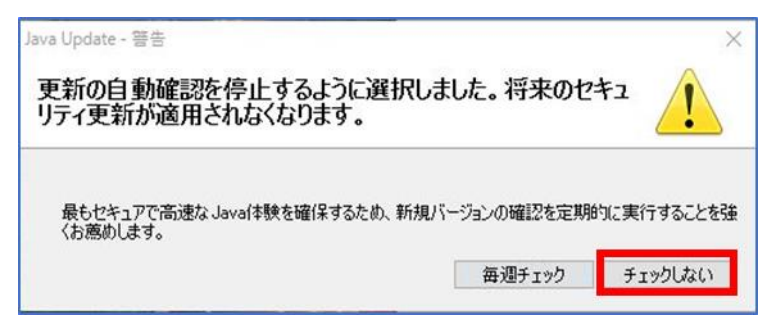

14.「Java コントロール・パネル」画面で、「更新を自動的にチェック」のチェックが外れて いることを確認し[適用]ボタン、[OK]ボタンの順にクリックします。

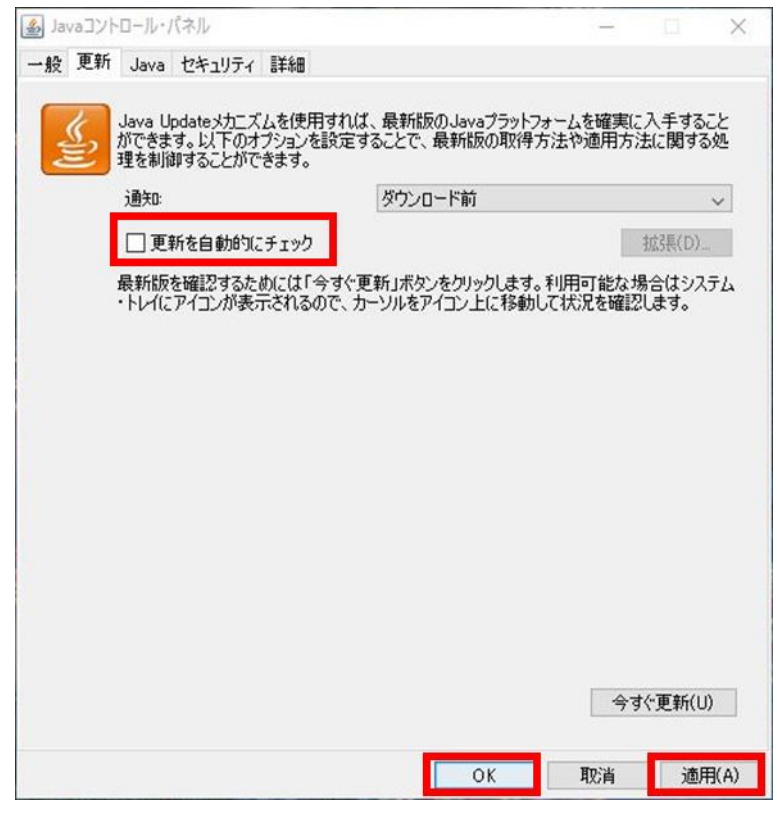

15.「エクスプローラー」画面を右上の[×]ボタンをクリックして閉じます。

# 付録.B OS 詳細設定手順

### △ 注意事項

- ・ 本手順は LTSC 2019 の手順例です。バージョンによって手順に差異がある場合があ りますので、バージョンに合わせて設定してください。
- (1) Window Defender ファイアウォールの設定
	- 1. [スタート]アイコンを右クリックし、[ファイル名を指定して実行]をクリックします。

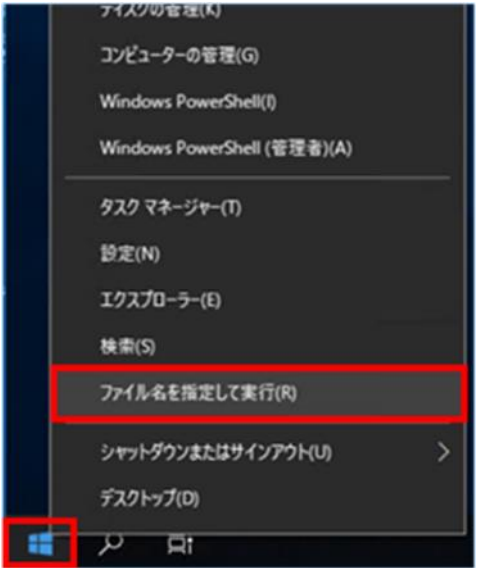

2.「ファイル名を指定して実行」画面で、「名前」に「control」と入力し、[OK]ボタンを クリックします。

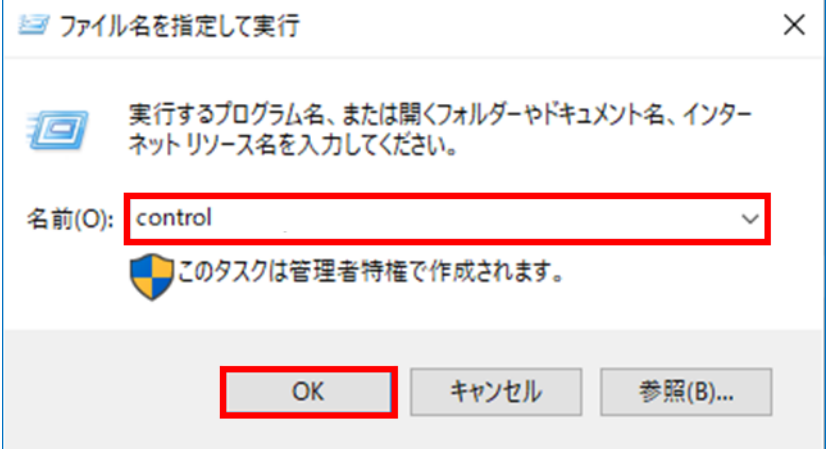

3.「コントロールパネル」画面で、[カテゴリ▼]をクリックし、[小さいアイコン]をクリ ックします。

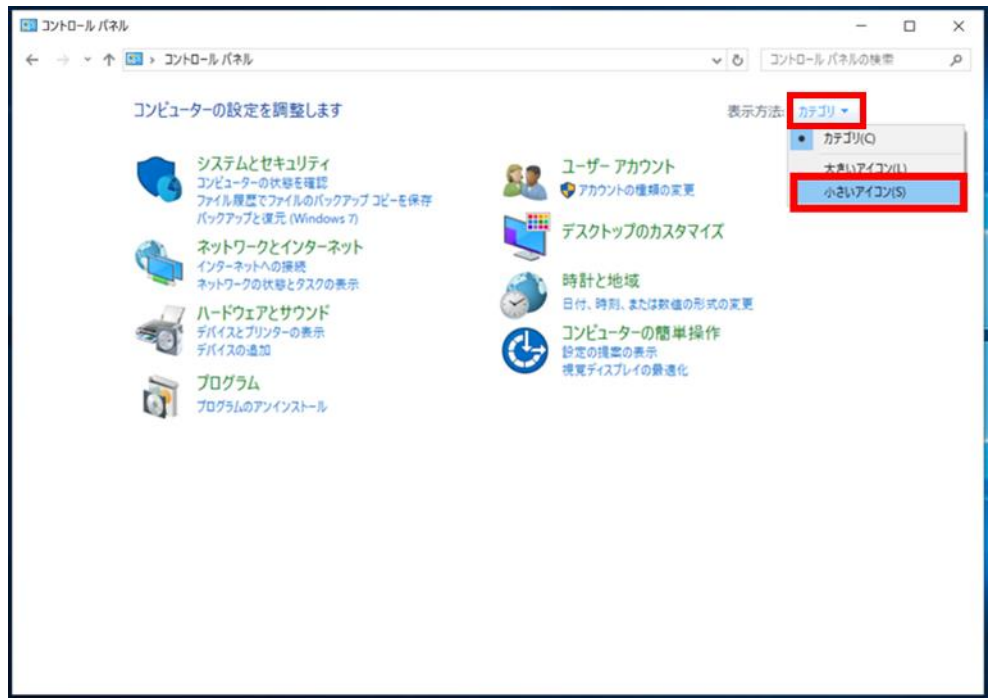

4.「すべてのコントロールパネル項目」画面で、[Windows Defender ファイアウォール] をクリックします。

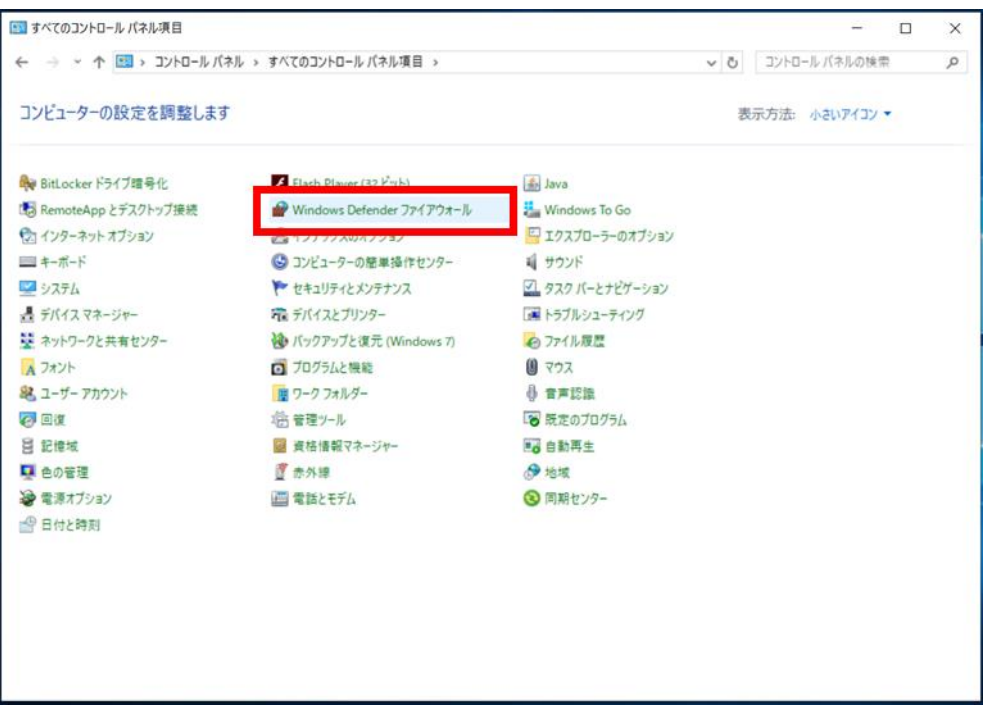

5.「Windows Defender ファイアウォール」画面で[詳細設定]をクリックします。

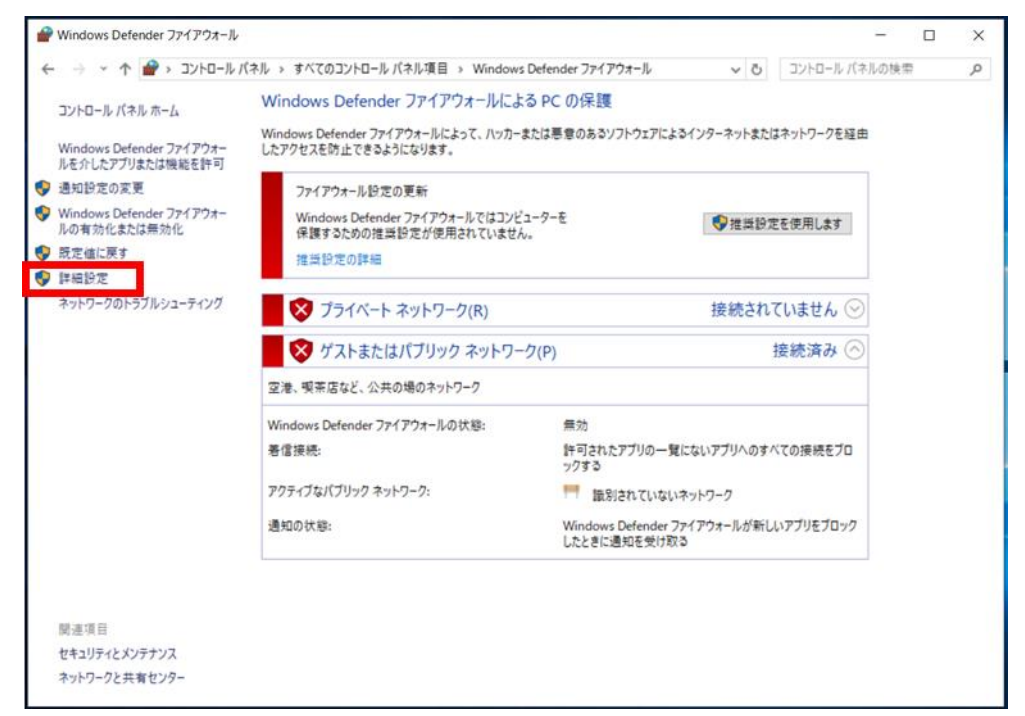

6.「セキュリティが強化された Windows Defender ファイアウォール」画面で、[ローカル コンピューターのセキュリティが強化された Windows Defender ファイアウォール] をクリックします。

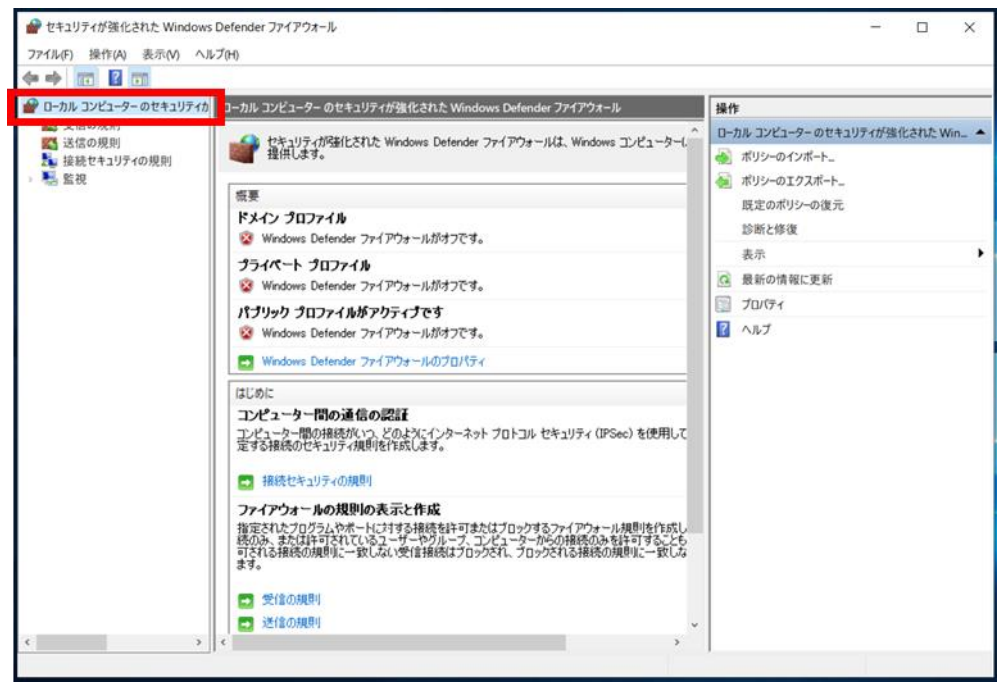

7.「概要」欄にある[Windows Defender ファイアウォールのプロパティ]をクリックしま す。

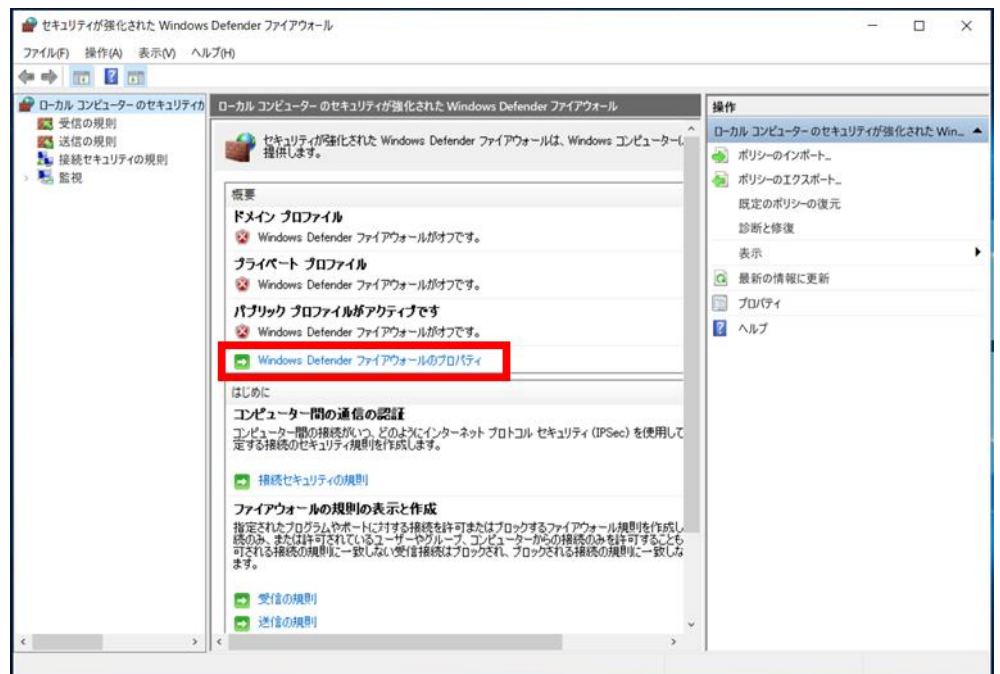

8.「ローカルコンピュータープロパティのセキュリティが強化された Windows Defender ファイアウォール」画面で、[ドメインプロファイル]タブをクリックし、「状態」-「フ ァイアウォールの状態」のプルダウンから[無効]を選択し、[適用]ボタンをクリック します。

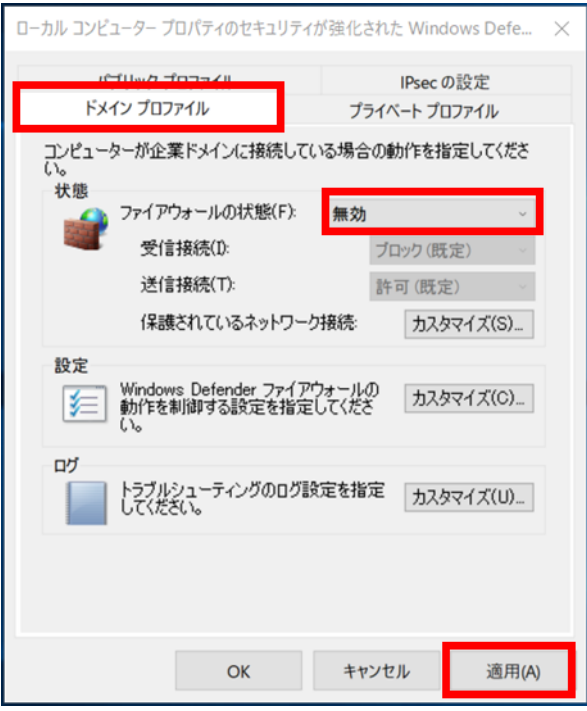

9. [プライベートプロファイル]タブをクリックし、「状態」-「ファイアウォールの状態」 のプルダウンから[無効]を選択して、[適用]ボタンをクリックします。

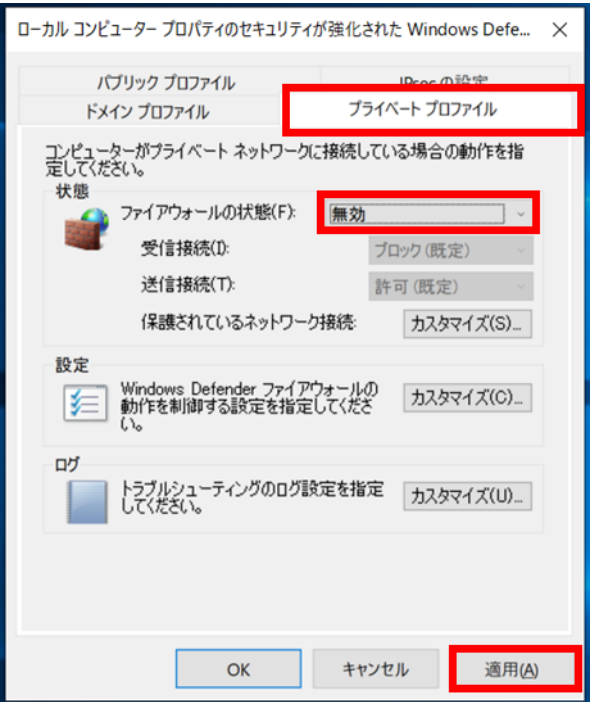

10. [パブリックプロファイル]タブをクリックし、「状態」-「ファイアウォールの状態」 のプルダウンから[無効]を選択した後、[適用]ボタン、[OK]ボタンの順にクリックし ます。

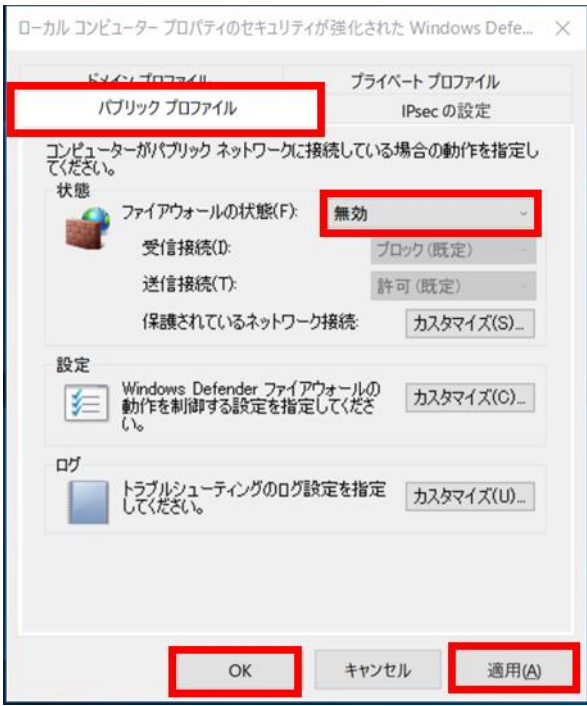

11.「概要」欄に表示されているすべてのプロファイルにおいて、「Window Defender ファ イアウォールがオフです。」と表示されていることを確認し、「セキュリティが強化さ れた Windows Defender ファイアウォール」画面を閉じます。

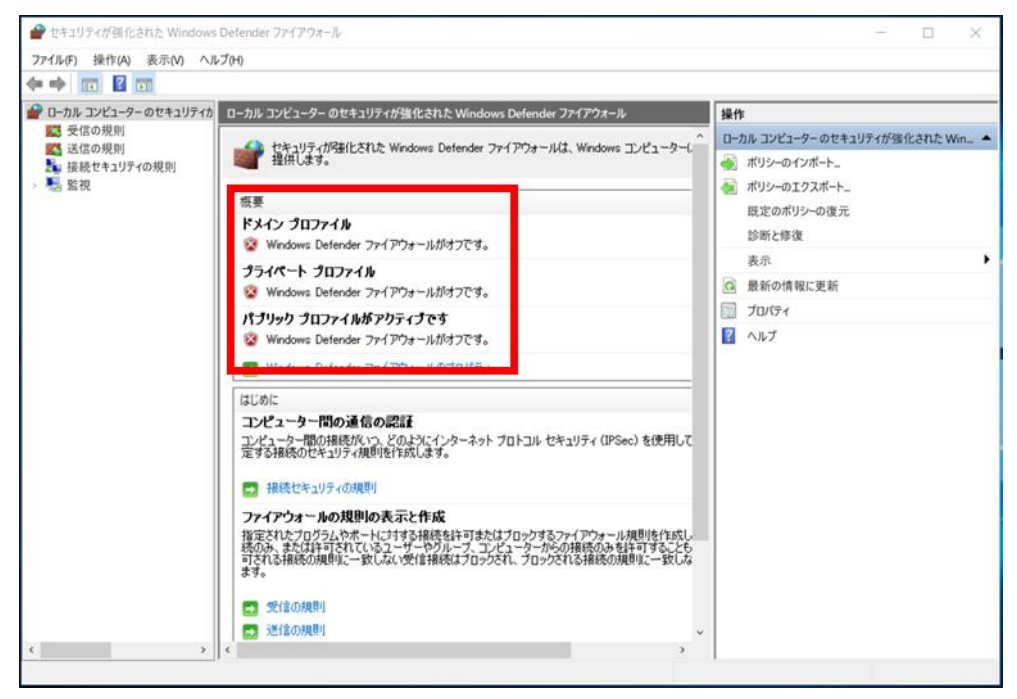

12.「Windows Defender ファイアウォール」画面を閉じます。

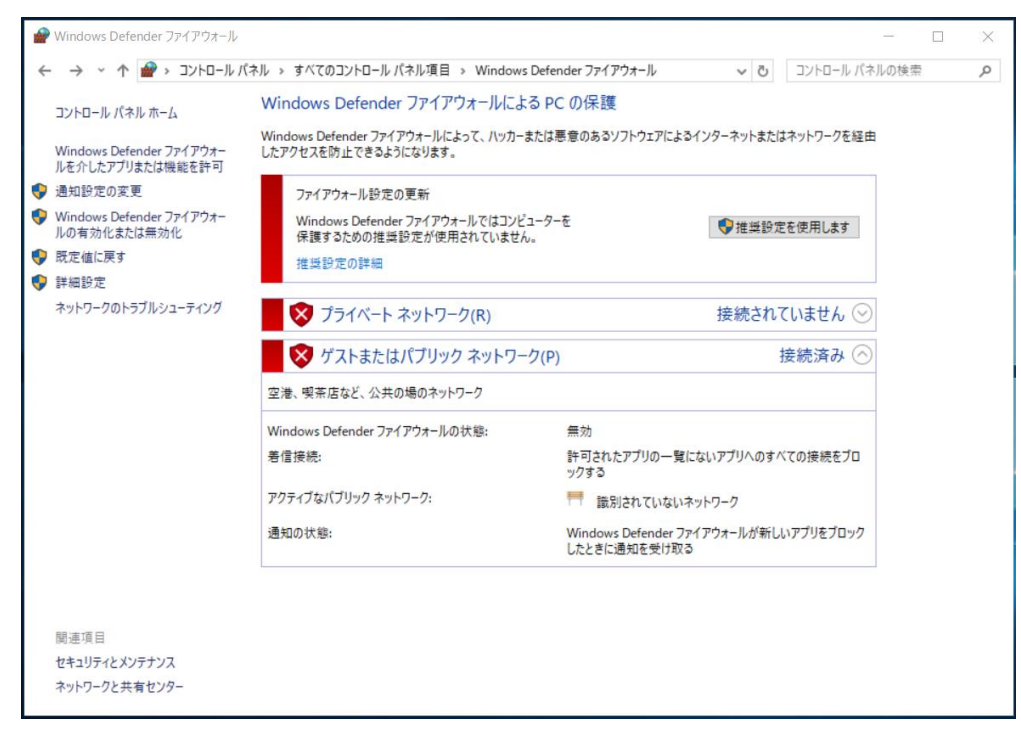

- (2) ローカルポリシーの設定
	- 1. [スタート]アイコンを右クリックし、[ファイル名を指定して実行]をクリックします。

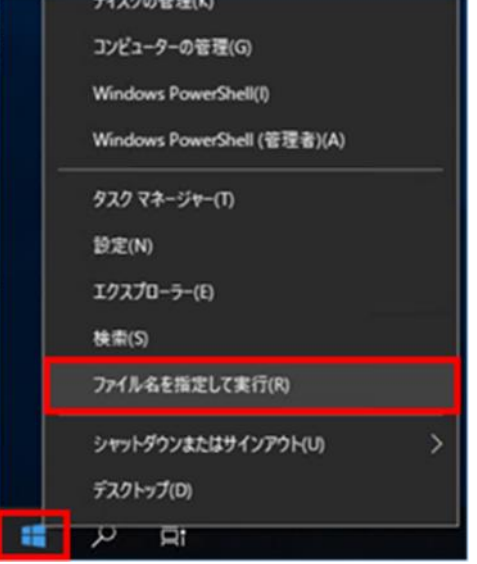

2.「ファイル名を指定して実行」画面で、「名前」に「gpedit.msc」と入力し、[OK]ボタ ンをクリックします。

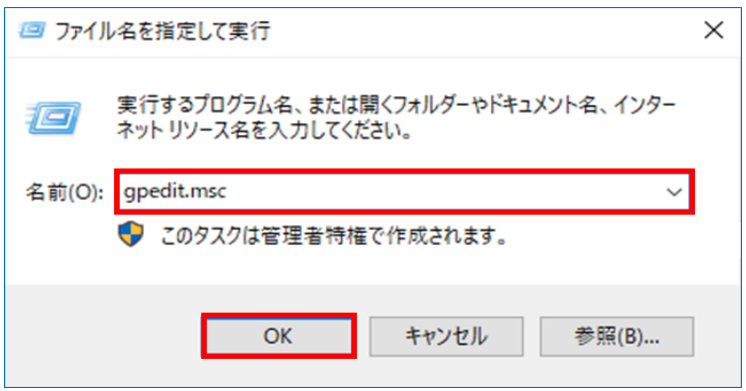

3.「ローカルグループポリシーエディター」画面で、[ローカルコンピューターポリシ ー]-[ユーザーの構成]-[管理用テンプレート]-[コントロールパネル]-[個人用設定] をクリックします。

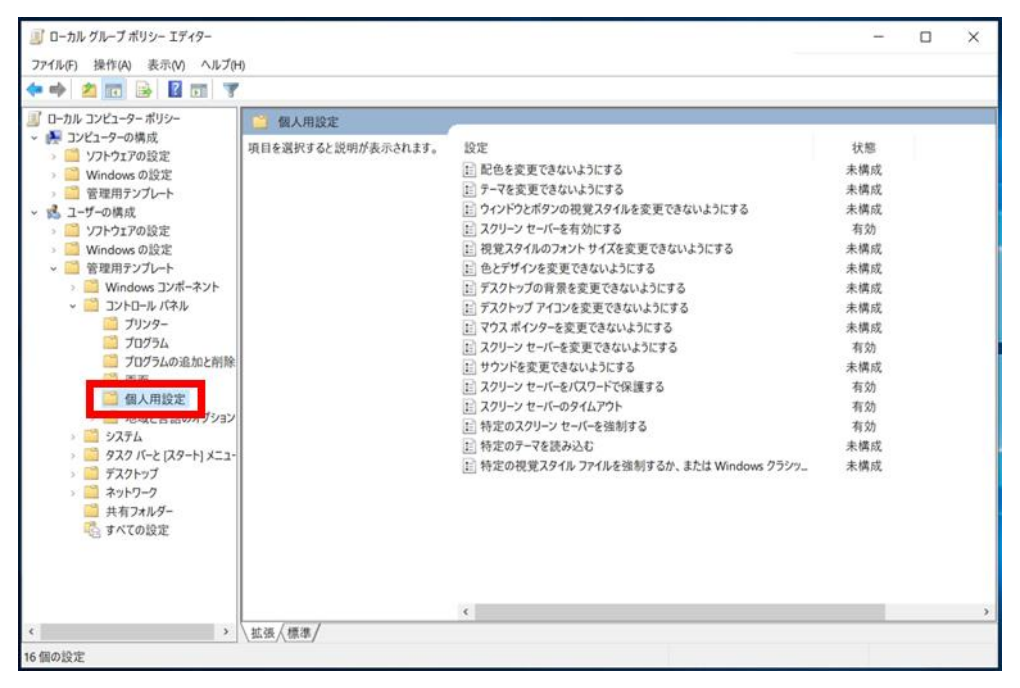

4.「個人用設定」の設定列から、表 B-1 に記載されている設定項目を右クリックし、[編 集]をクリックします。

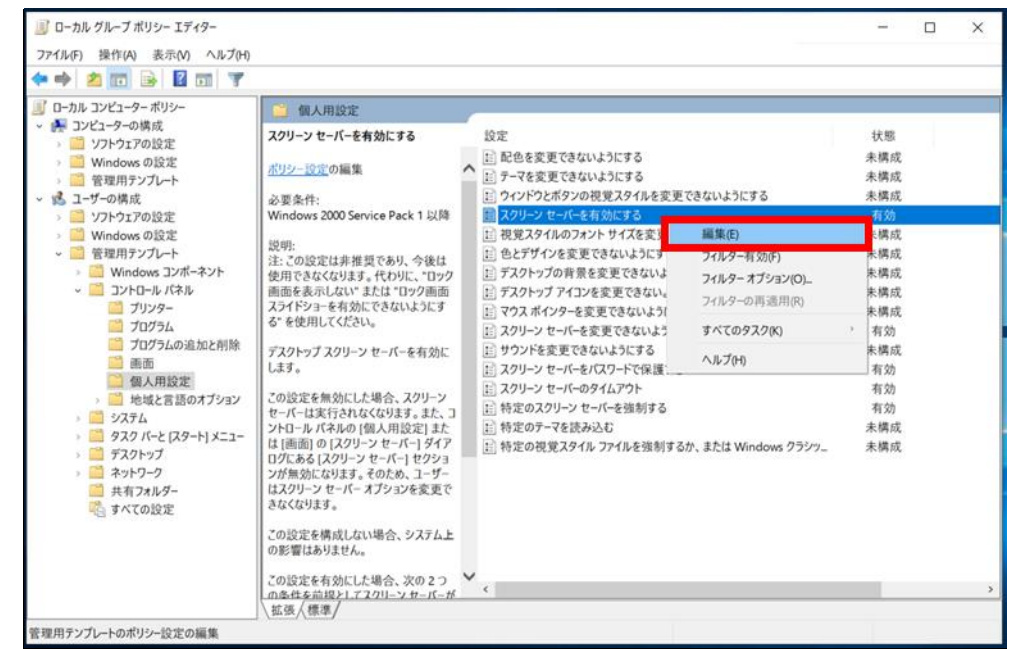

# △ 注意事項

・ 図は表 B-1 の No.1 を設定する場合となります。選択する項目は表 B-1 の設定項目 ごとに読み替えてください。

| No.                         | 設定項目                  | 設定値                |  |  |
|-----------------------------|-----------------------|--------------------|--|--|
| $\mathbf{1}$                | 個人用設定                 |                    |  |  |
|                             | スクリーンセーバーを有効にする       | 有効                 |  |  |
| $\mathcal{D}_{\mathcal{L}}$ | スクリーンセーバーを変更できないようにする | 有効                 |  |  |
| 3                           | スクリーンセーバーをパスワードで保護する  | 有効                 |  |  |
| $\overline{4}$              | スクリーンセーバーのタイムアウト      | 有効                 |  |  |
| $\overline{5}$              | スクリーンセーバーを起動するまでの時間   | 600                |  |  |
| $6\overline{6}$             | 特定のスクリーンセーバーを強制する     | 有効                 |  |  |
| 7                           | スクリーンセーバーの実行可能ファイル名   | C:\Windows\System3 |  |  |
|                             |                       | 2¥scrnsave.scr     |  |  |

表 B-1 ローカルグループポリシー (個人用設定)

5. 手順 4.にて選択した設定項目の編集画面が表示されるので、表 B-1 の設定値を設定し た後、[適用]ボタン、[OK]ボタンの順にクリックします。

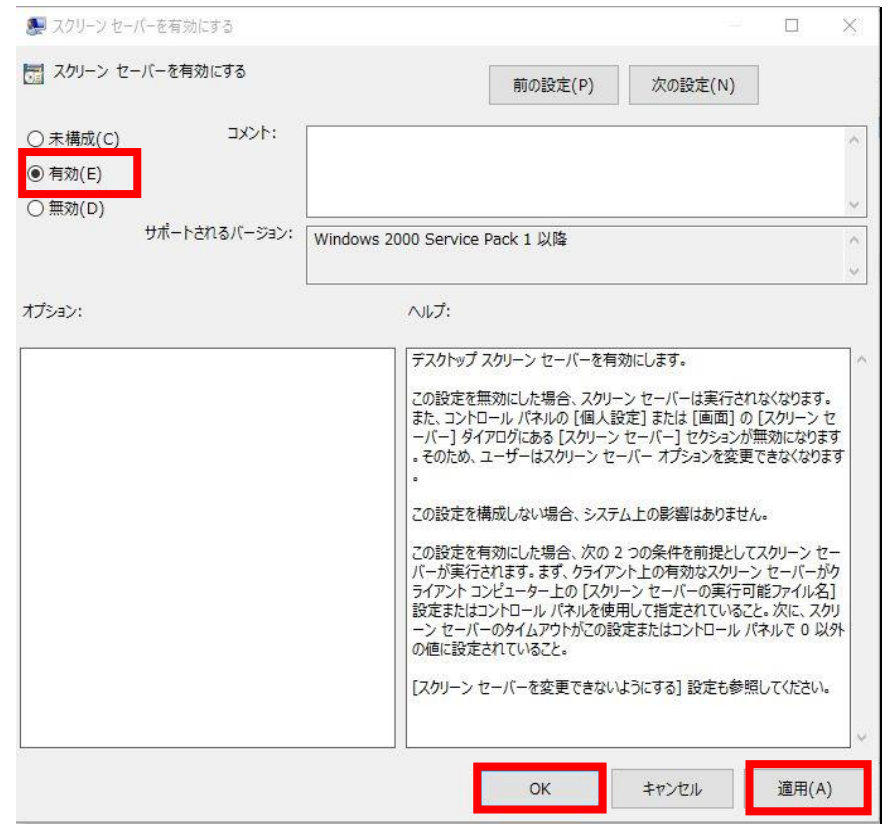

#### △ 注意事項

- ・ 図は表 B-1 の No.1 を設定する場合となります。表示される編集画面および設定値 は表 B-1 の設定項目ごとに読み替えてください。
- 6. 表 B-1 に示す設定項目の設定が完了するまで手順 4.と手順 5.を繰り返します。

7. [ローカルコンピューターポリシー]-[コンピューターの構成]-[Windows の設定]-[セ キュリティの設定]-[アカウントポリシー]-[パスワードのポリシー]をクリックしま す。

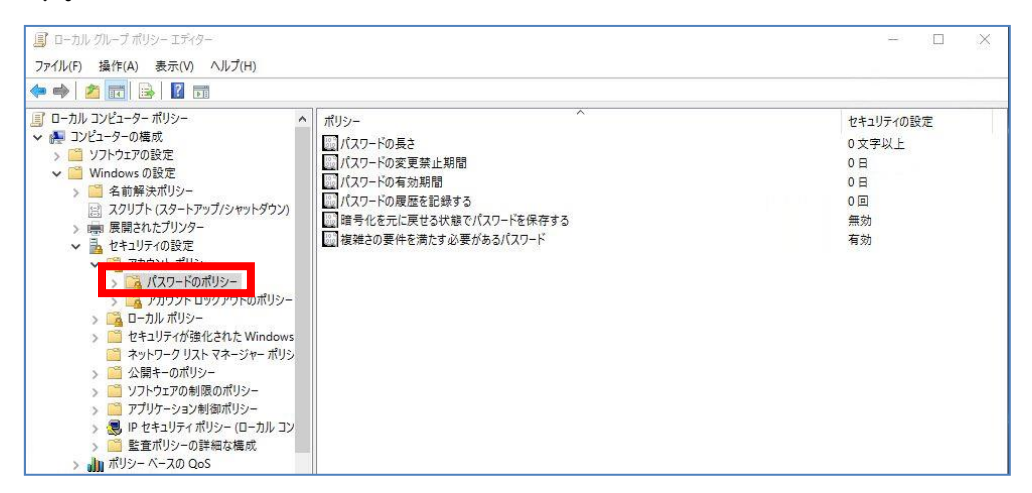

8. ポリシー列から、表 B-2 に記載されている設定項目を右クリックし、[プロパティ]を クリックします。

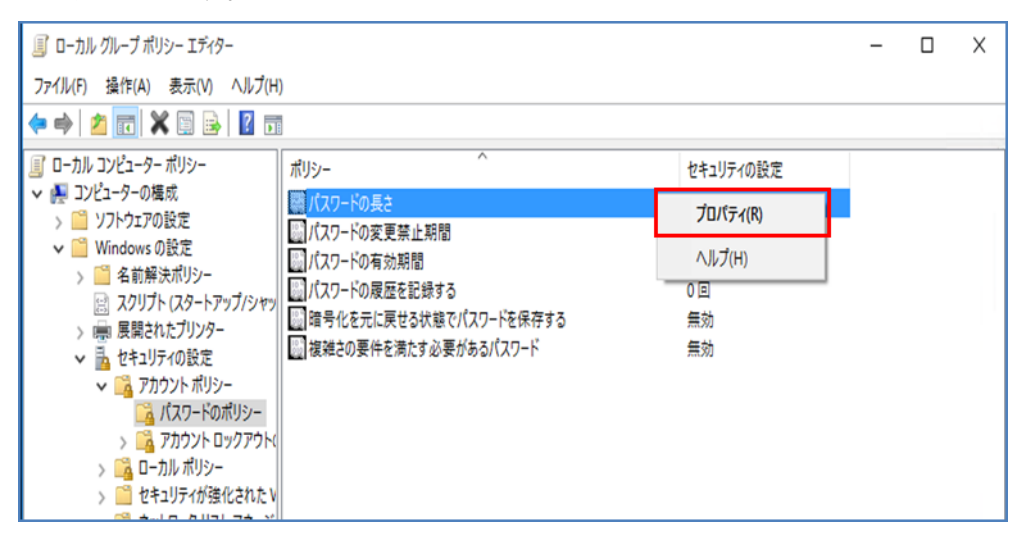

#### 注意事項

・ 図は表 B-2 の No.1 を設定する場合となります。選択する項目は表 B-2 の設定項目 ごとに読み替えてください。

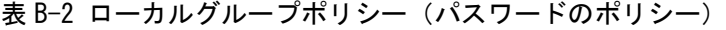

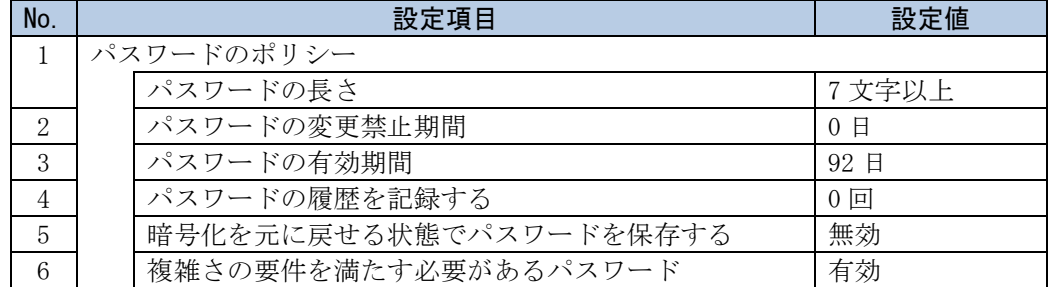

9. 手順 8.にて選択した設定項目の編集画面が表示されるので、表 B-2 の設定値を設定し た後、[適用]ボタン、[OK]ボタンの順にクリックします。

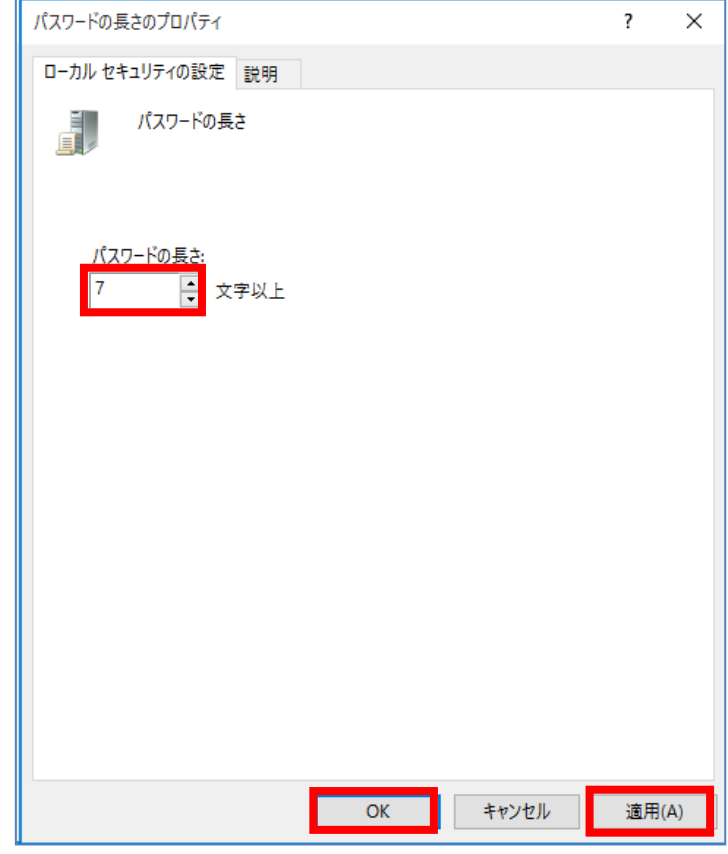

#### 注意事項

- ・ 図は表 B-2 の No.1 を設定する場合となります。表示される編集画面および設定値 は表 B-2 の設定項目ごとに読み替えてください。
- 10. 表 B-2 に示す設定項目の設定が完了するまで手順 8.と手順 9.を繰り返します。

11. [ローカルコンピューターポリシー]-[コンピューターの構成]-[Windows の設定]-[セ キュリティの設定]-[アカウントポリシー]-[アカウントロックアウトのポリシー]を クリックします。

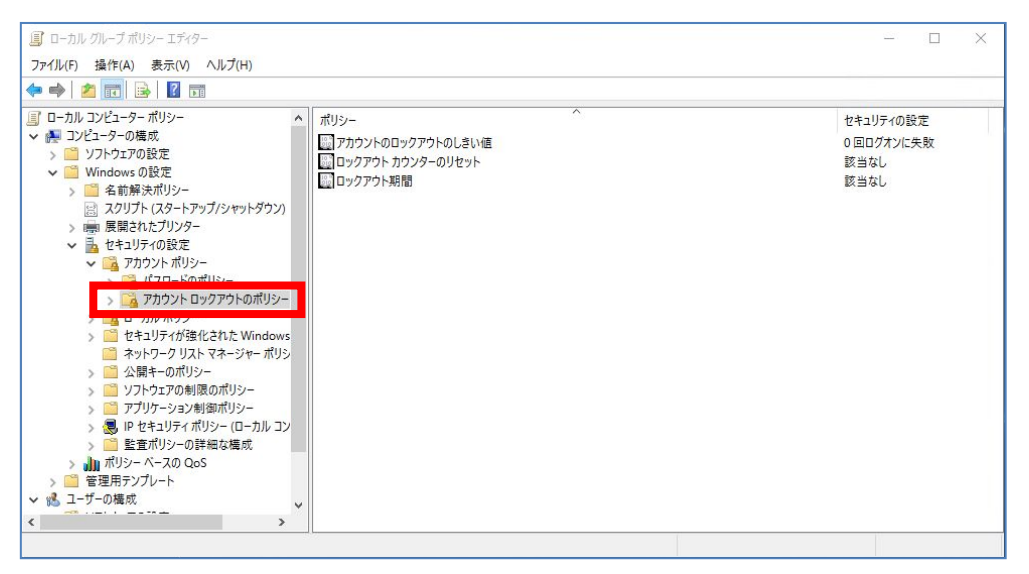

12. ポリシー列から、表 B-3 に記載されている設定項目を右クリックし、[プロパティ]を クリックします。

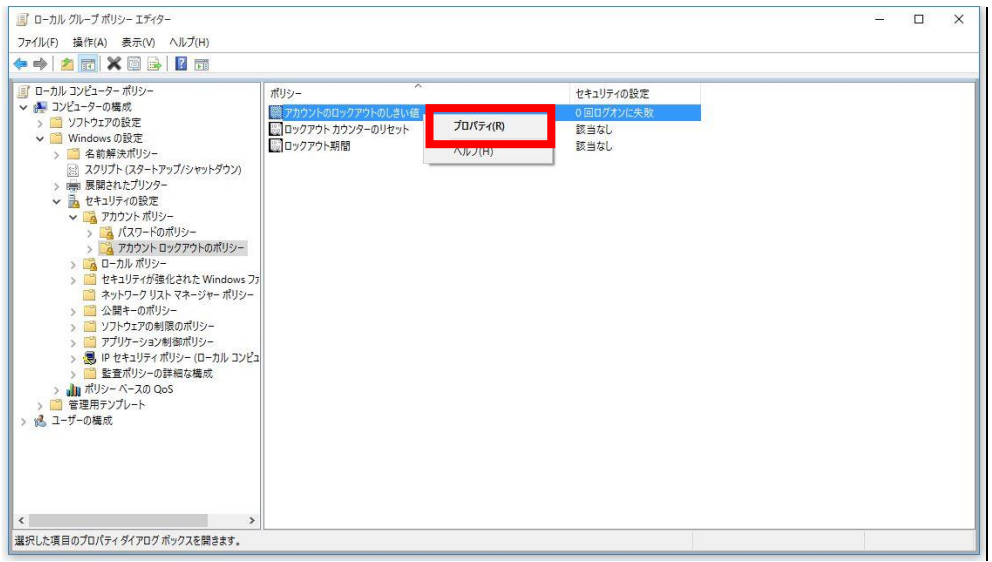

表 B-3 ローカルグループポリシー(アカウントロックアウトのポリシー)

| No. | 設定項目              | 設定値       |
|-----|-------------------|-----------|
|     | アカウントのロックアウトのポリシー |           |
|     | アカウントのロックアウトのしきい値 | 5回ログオンに失敗 |
|     | ロックアウトカウンターのリセット  | 130 分後    |
|     | ロックアウト期間          |           |

# ▲ 注意事項

・ 図は表 B-3 の No.1 を設定する場合となります。表示される編集画面および設定値 は表 B-3 の設定項目ごとに読み替えてください。

13. 手順 12. にて選択した設定項目の編集画面が表示されるので、表 B-3 の設定値を設定し た後、[適用]ボタン、[OK]ボタンの順にクリックします。

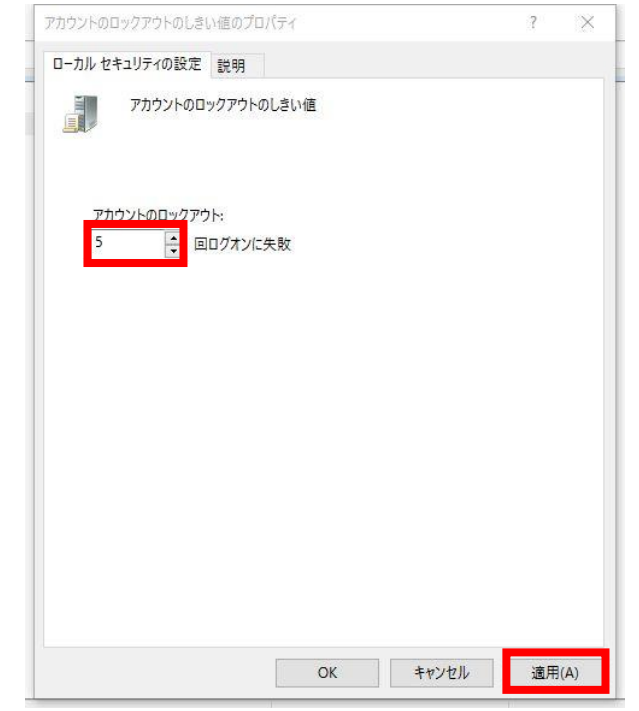

#### ▲ 注意事項

- ・ 図は表 B-3 の No.1 を設定する場合となります。表示される編集画面および設定値 は表 B-3 の設定項目ごとに読み替えてください。
- 14. 表 B-3 に示す設定項目の設定が完了するまで手順 12.と手順 13.を繰り返します。
- 15.「ローカルグループポリシーエディター」画面で、[ローカル コンピューター ポリシ ー]-[コンピューターの構成]-[Windows の設定]-[セキュリティの設定]-[監査ポリシ ーの詳細な構成]-[システム監査ポリシー - ローカル グループ ポリシー オブジェ クト]-[ログオン/ログオフ]をクリックします。

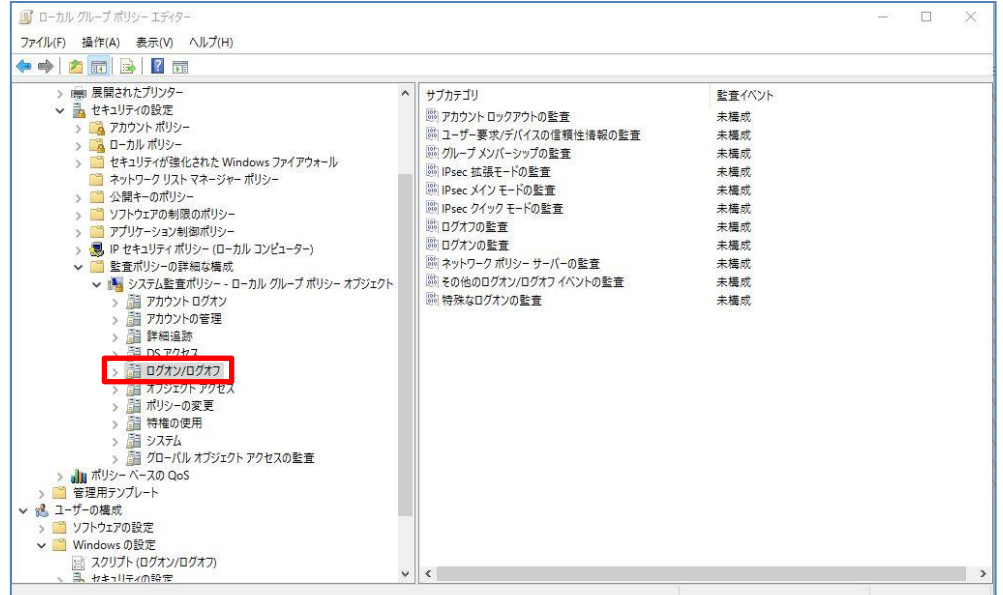

16. サブカテゴリ列から表 B-4 に記載されている設定項目を右クリックし[プロパティ]を クリックします。

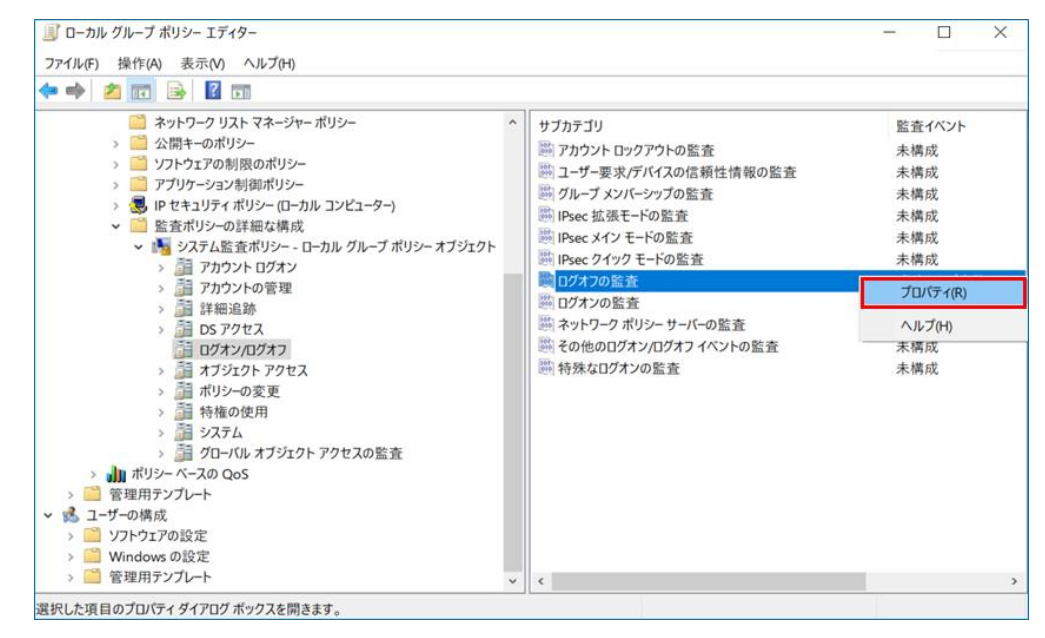

#### ▲ 注意事項

・ 図は表 B-4 の No.1 を設定する場合となります。選択する項目は表 B-4 の設定項目 ごとに読み替えてください。

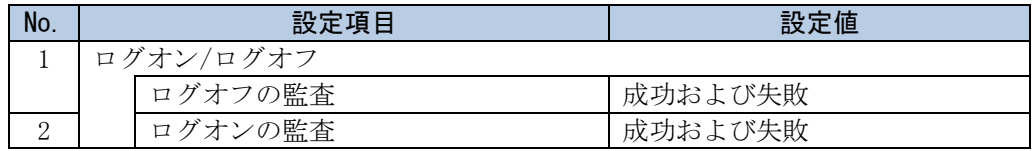

#### 表 B-4 ローカルグループポリシー(ログオン/ログオフ)

17. 手順 16.にて選択した設定項目の編集画面が表示されるので、表 B-4 の設定値をチェッ クした後、[適用]ボタン、[OK]ボタンの順にクリックします。

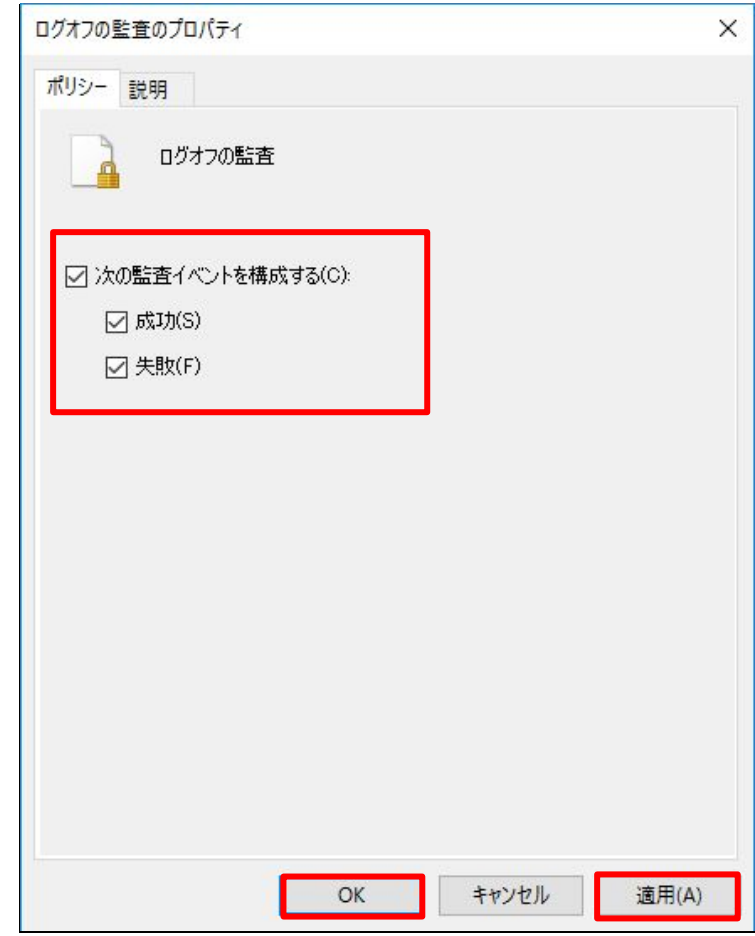

#### ▲ 注意事項

- ・ 図は表 B-4 の No.1 を設定する場合となります。表示される編集画面および設定値 は表 B-4 の設定項目ごとに読み替えてください。
- 18. 表 B-4 に示す設定項目の設定が完了するまで手順 16.と手順 17.を繰り返します。

19.「ローカルグループポリシーエディター」画面で、[ローカル コンピューター ポリシ ー]-[コンピューターの構成]-[Windows の設定]-[セキュリティの設定]-[監査ポリシ ーの詳細な構成]-[システム監査ポリシー - ローカル グループ ポリシー オブジェ クト]-[オブジェクトアクセス]をクリックします。

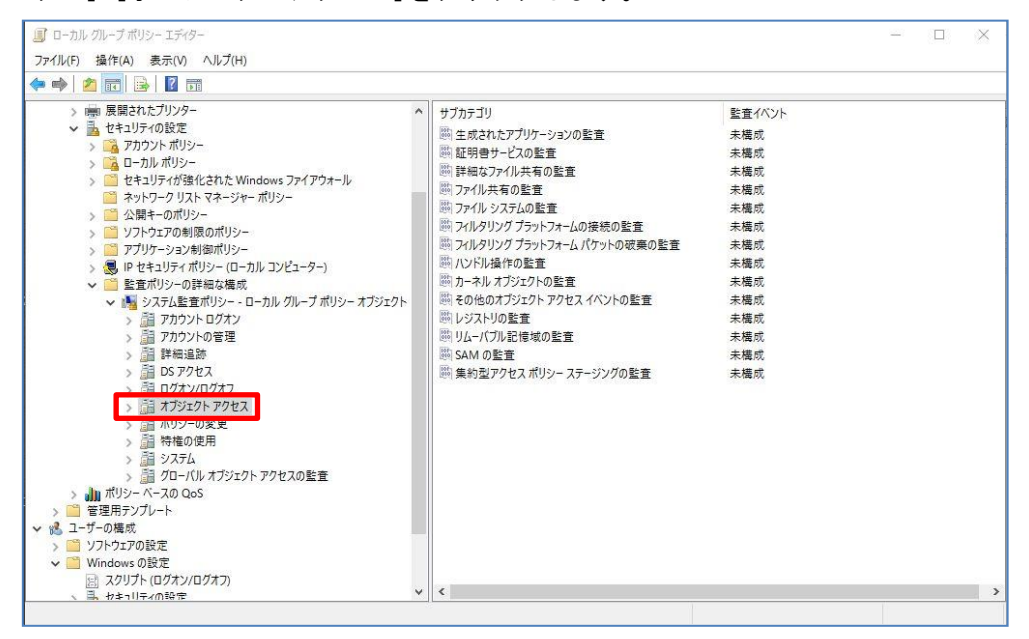

20. サブカテゴリ列から表 B-5 に記載されている設定項目を右クリックし[プロパティ]を クリックします。

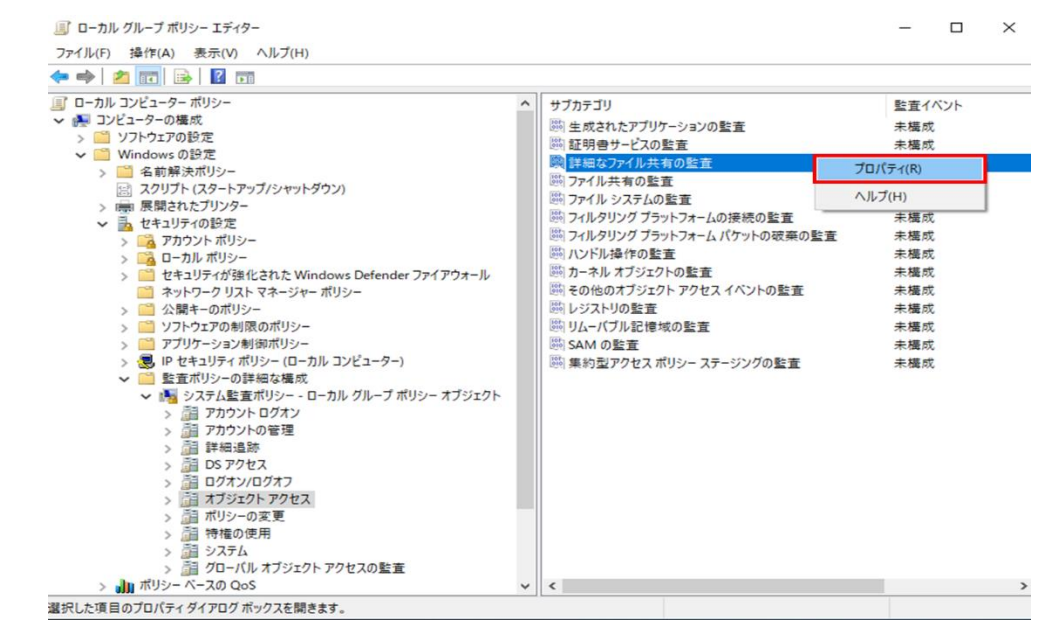

# 注意事項

・ 図は表 B-5 の No.1 を設定する場合となります。選択する項目は表 B-5 の設定項目 ごとに読み替えてください。

| No. | 設定項目         | 設定値     |  |
|-----|--------------|---------|--|
|     | オブジェクトアクセス   |         |  |
|     | 詳細なファイル共有の監査 | 成功および失敗 |  |
|     | ファイル共有の監査    | 成功および失敗 |  |

表 B-5 ローカルグループポリシー(オブジェクトアクセス)

21. 手順 20.で選択した設定項目の編集画面が表示されるので、表 B-5 の設定値をチェック した後、[適用]ボタン、[OK]ボタンの順にクリックします。

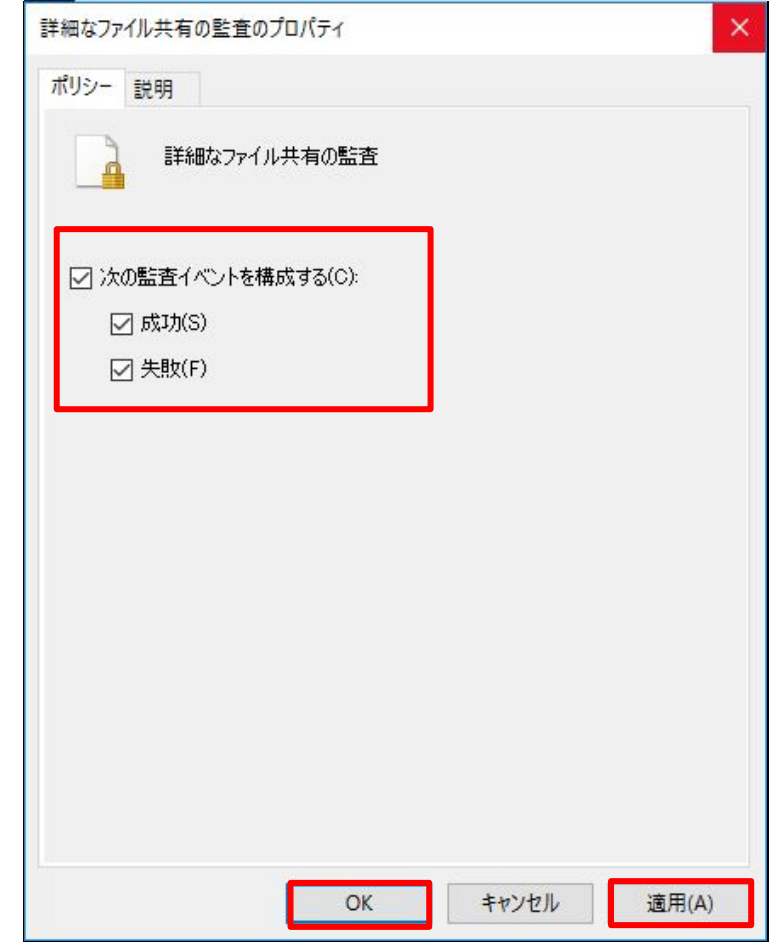

### △ 注意事項

- ・ 図は、表 B-5 の No.1 を設定する場合となります。表示される編集画面および設定 値は表 B-5 の設定項目ごとに読み替えてください。
- 22. 表 B-5 に示す設定項目の設定が完了するまで手順 20.と手順 21.を繰り返します。

23.「ローカルグループポリシーエディター」画面で、[ローカル コンピューター ポリシ ー]-[コンピューターの構成]-[Windows の設定]-[セキュリティの設定]-[ローカル ポリシー]-[セキュリティ オプション]をクリックします。

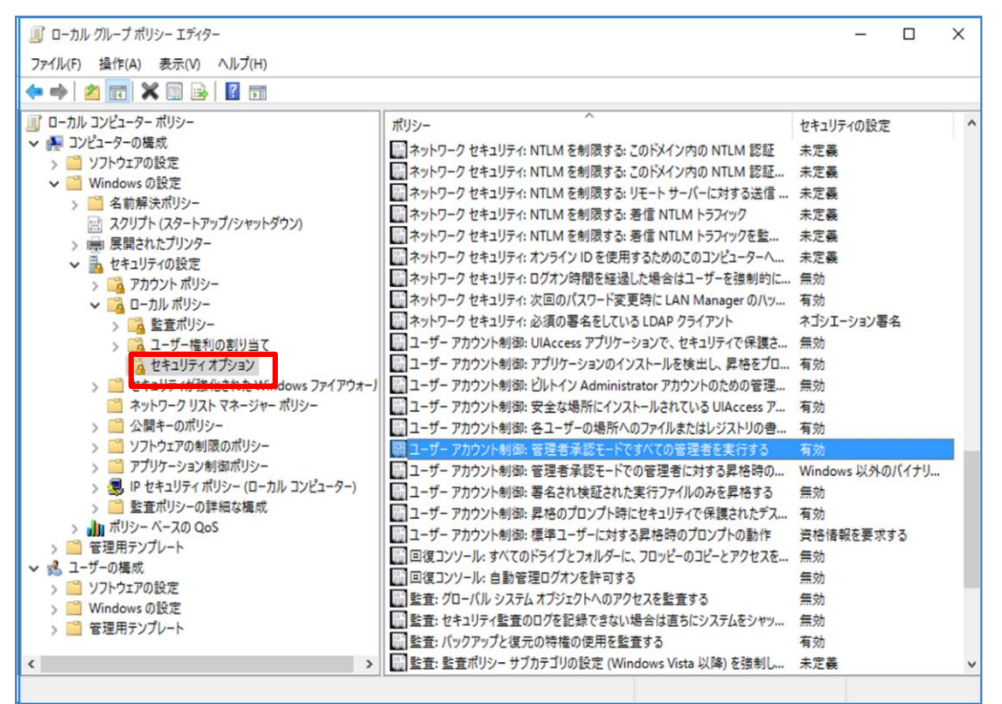

24. ポリシー列から表 B-6 に記載されている設定項目を右クリックし[プロパティ]をクリ

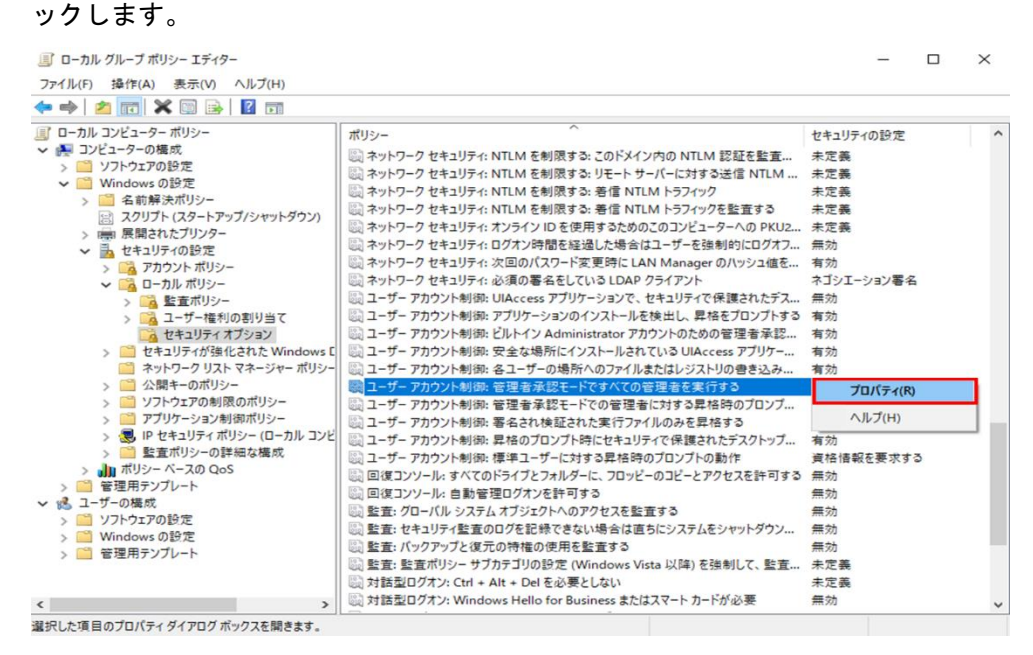

#### 表 B-6 ローカルグループポリシー(セキュリティオプション)

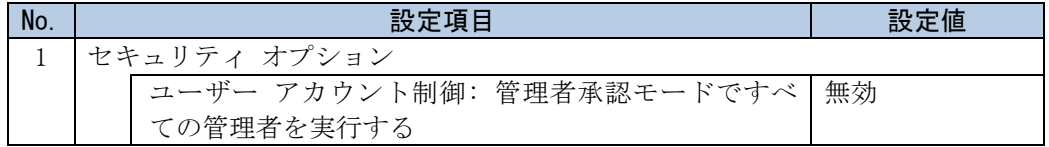

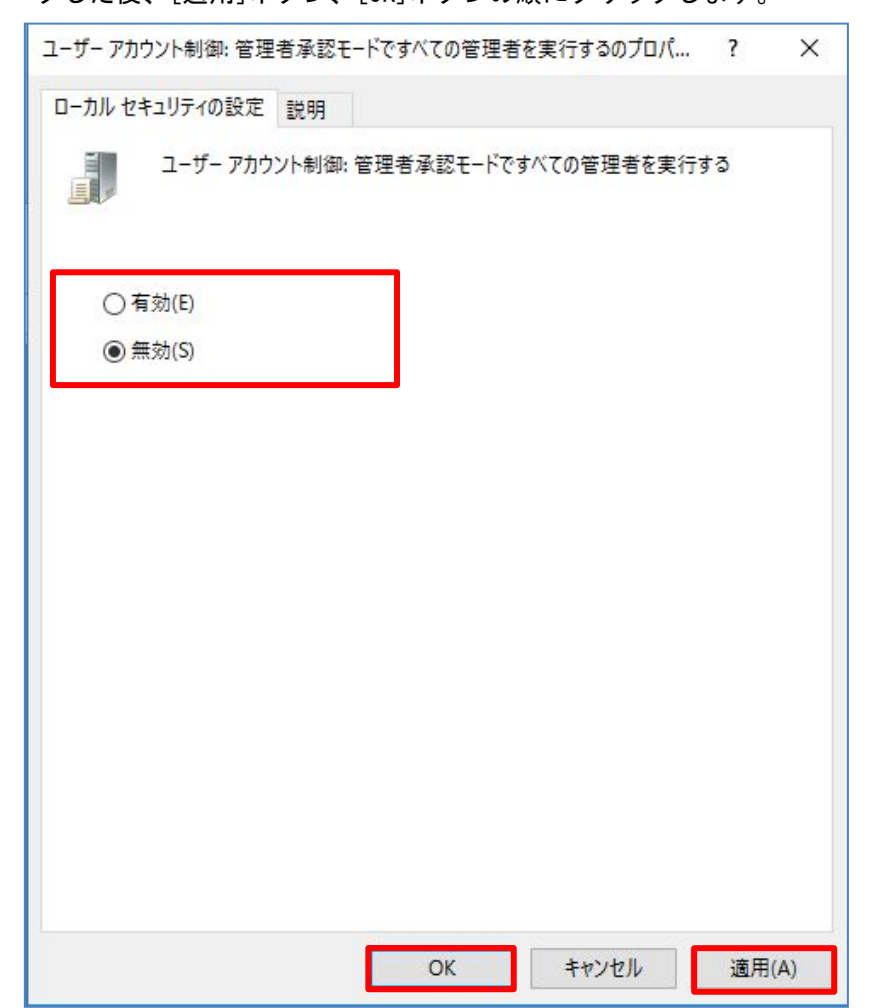

25. 手順 24.にて選択した設定項目の編集画面が表示されるので、表 B-6 の設定値をチェッ クした後、[適用]ボタン、[OK]ボタンの順にクリックします。

26.「ローカルグループポリシーエディター」画面を閉じます。

27. データ連携用 PC を再起動します。

- (3) フォルダオプションの設定
	- 1. [スタート]アイコンを右クリックし、[ファイル名を指定して実行]をクリックします。

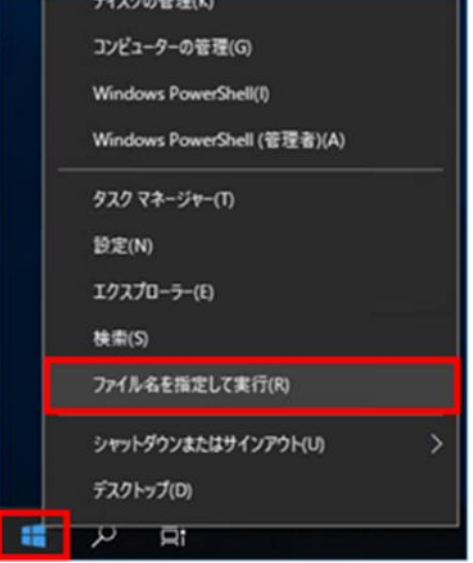

2.「ファイル名を指定して実行」画面で、「名前」に「control」と入力し、[OK]ボタンを クリックします。

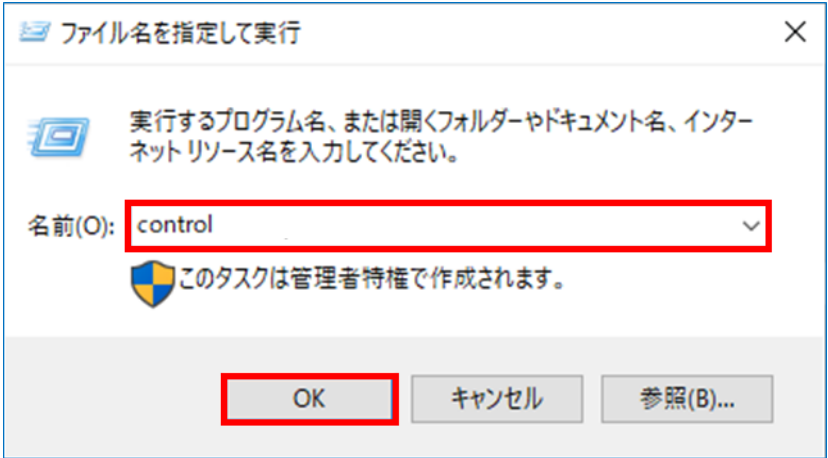

3.「コントロールパネル」画面で、[カテゴリ▼]をクリックし、[小さいアイコン]をクリ ックします。

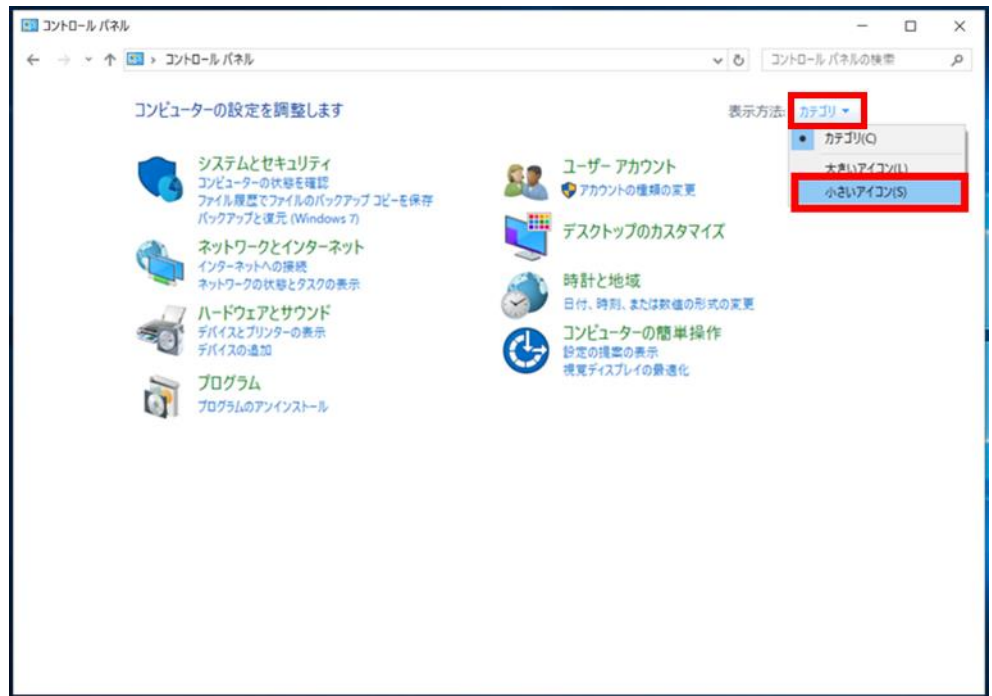

4.「すべてのコントロールパネル項目」画面で、[エクスプローラーのオプション]をクリ ックします。

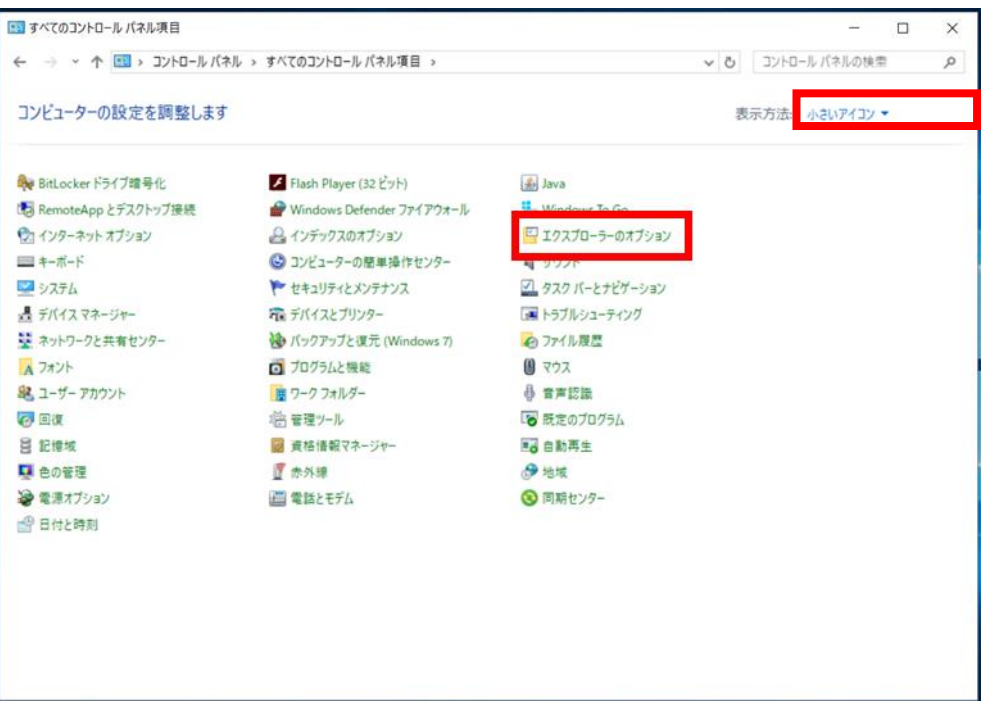

5.「エクスプローラーのオプション」画面で、[表示]タブをクリックします。

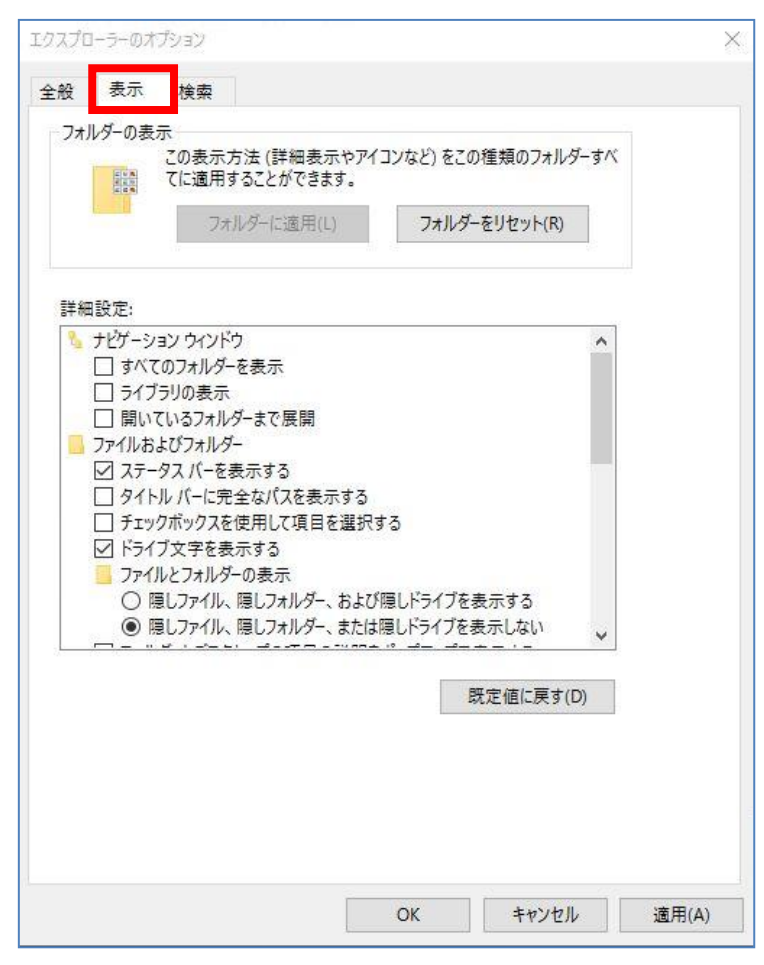

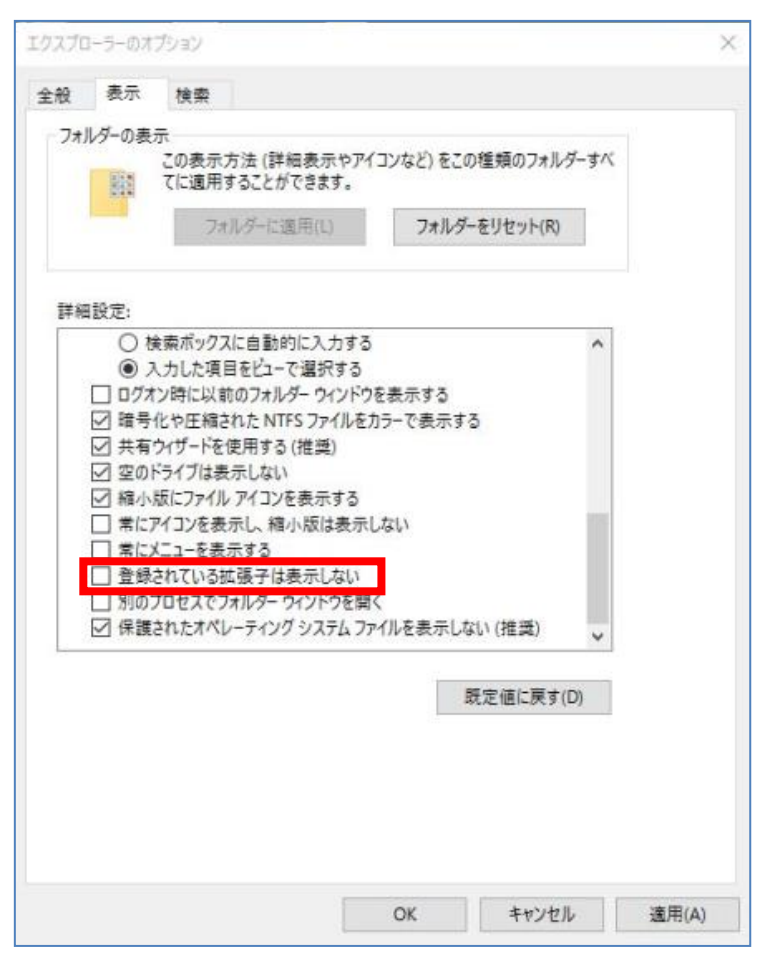

6. 下記の画面のとおり、[登録されている拡張子は表示しない]のチェックを外します。

- エクスプローラーのオプション  $\times$ 全般 表示 検索 フォルダーの表示 。。<br>この表示方法 (詳細表示やアイコンなど) をこの種類のフォルダーすべ<br>てに適用することができます。 H. フォルダーに適用(L) フォルダーをリセット(R) 詳細設定: ○ 検索ボックスに自動的に入力する  $\wedge$ ◉ 入力した項目をビューで選択する □ ログオン時に以前のフォルダーウィンドウを表示する ☑ 暗号化や圧縮された NTFS ファイルをカラーで表示する □ 共有ウィザードを使用する (推奨) ☑ 空のドライブは表示しない ☑ 縮小版にファイル アイコンを表示する □常にアイコンを表示し、縮小版は表示しない □常にメニューを表示する □登録されている拡張子は表示しない □ 別のプロセスでフォルダー ウィンドウを開く □ 保護されたオペレーティング システム ファイルを表示しない (推奨) 既定値に戻す(D) 適用(A) OK キャンセル
- 7. [適用]ボタン、[OK]ボタンの順にクリックします。

8.「すべてのコントロールパネル項目」画面を閉じます。

- (4) 電源オプションの設定
	- 1. [スタート]アイコンを右クリックし、[ファイル名を指定して実行]をクリックします。

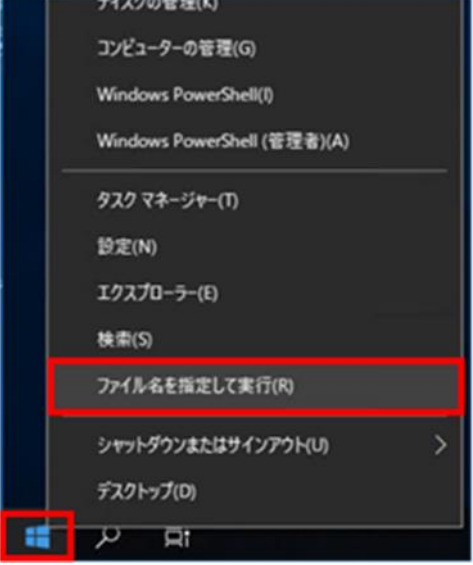

2.「ファイル名を指定して実行」画面で、「名前」に「control」と入力し、[OK]ボタンを クリックします。

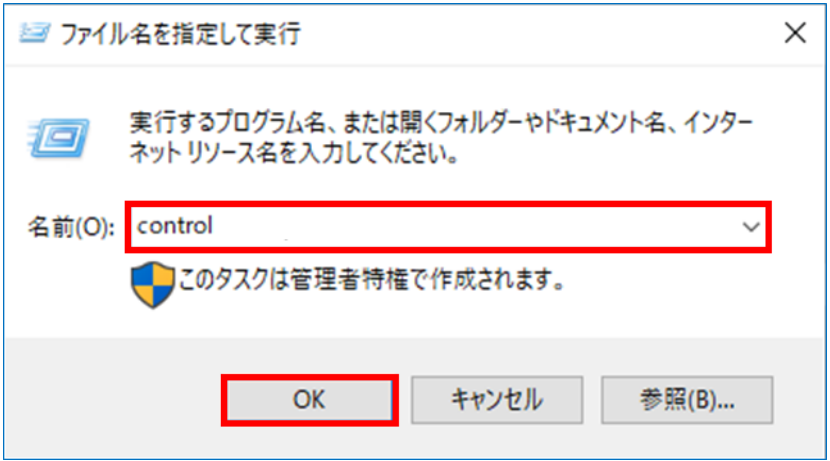
3.「コントロールパネル」画面で、[カテゴリ▼]をクリックし、[小さいアイコン]をクリ ックします。

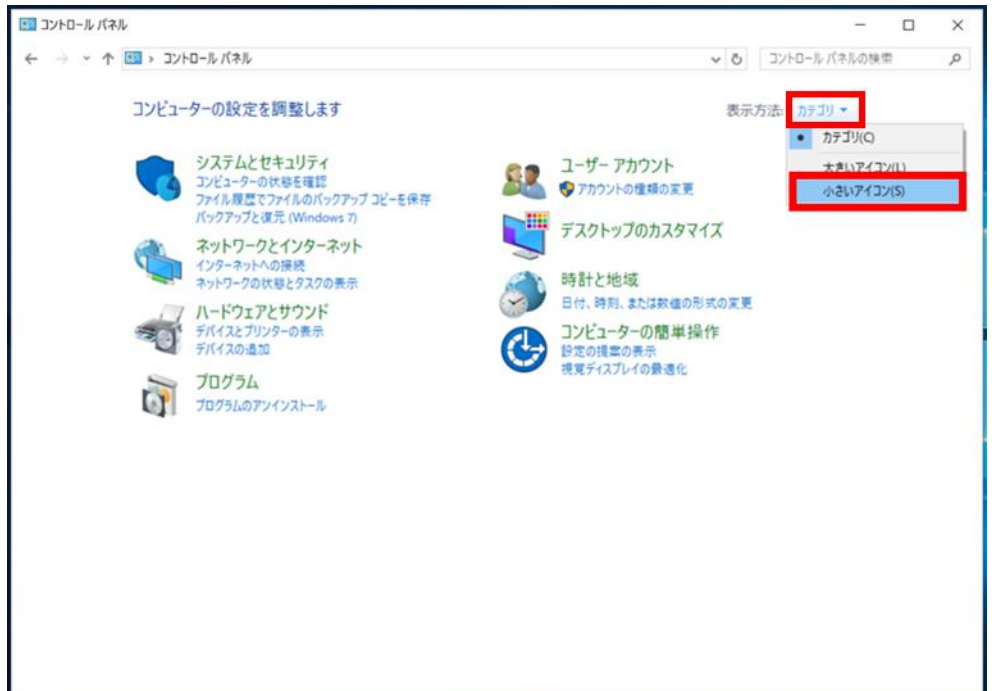

4.「すべてのコントロールパネル項目」画面で、[電源オプション]をクリックします。

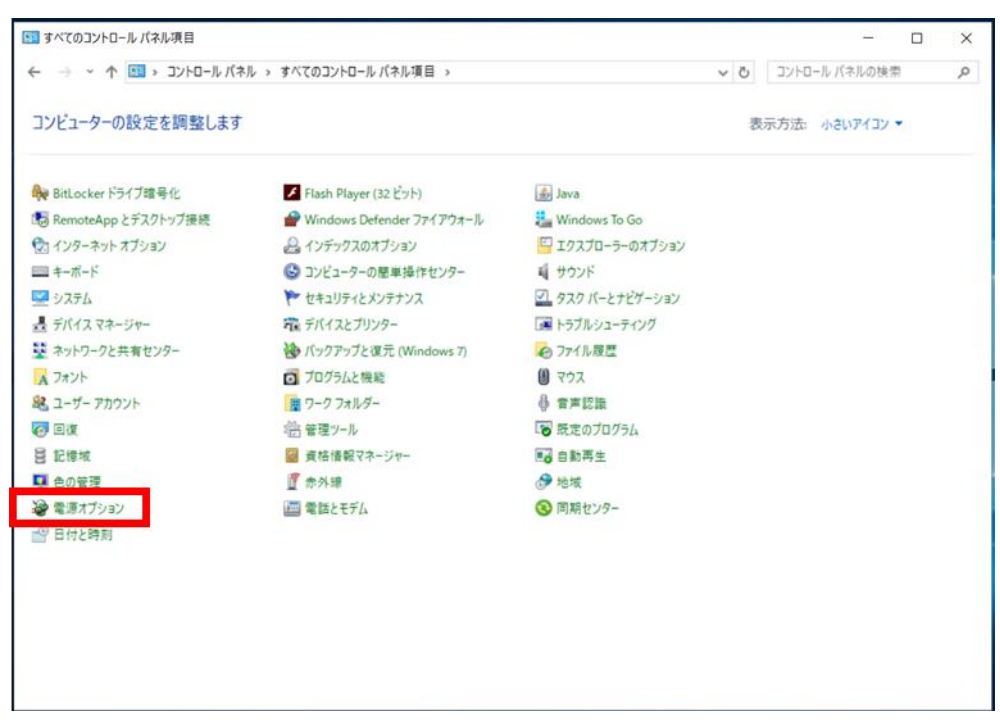

5.「電源オプション」画面で、[究極のパフォーマンス]のラジオボタンにチェックを入れ、 [プラン設定の変更]をクリックします。

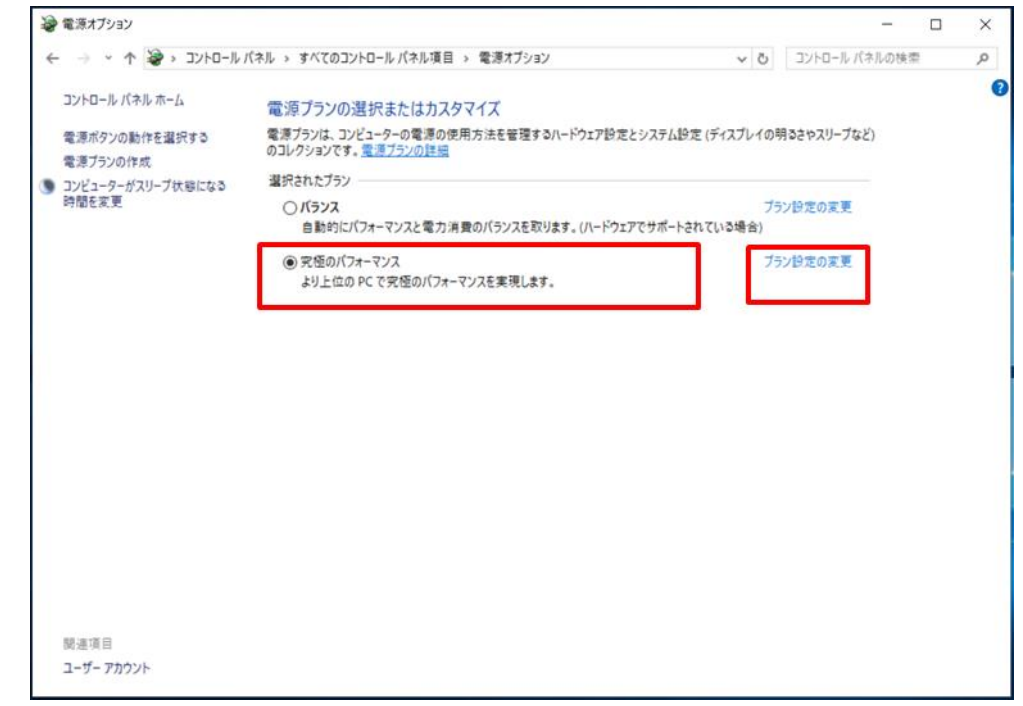

#### ▲ 注意事項

- ・ [究極のパフォーマンス]のラジオボタンにチェックができない場合には、「選択さ れたプラン」の上に表示される[現在利用可能ではない設定を変更します]をクリッ クし、その後設定してください。
- 6.「プラン設定の編集」画面で、[詳細な電源設定の変更]をクリックします。

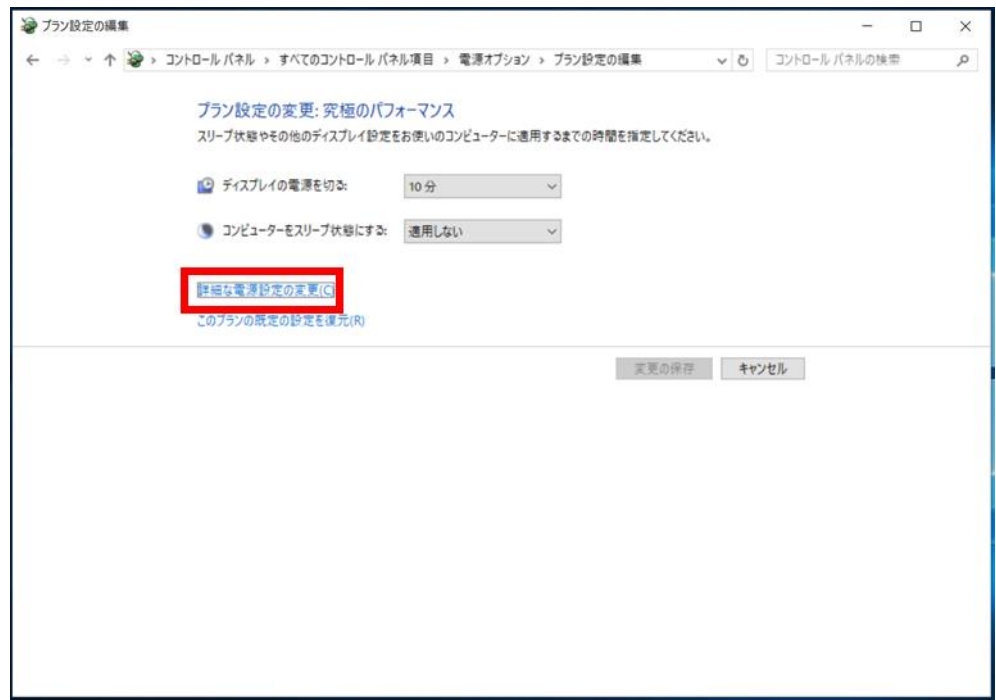

7.「電源オプション」画面で、「スリープ」-「次の時間が経過後スリープする」、「スリー プ」-「次の時間が経過後休止状態にする」の「設定」が「なし」となっていること を確認し、[OK]ボタンをクリックします。

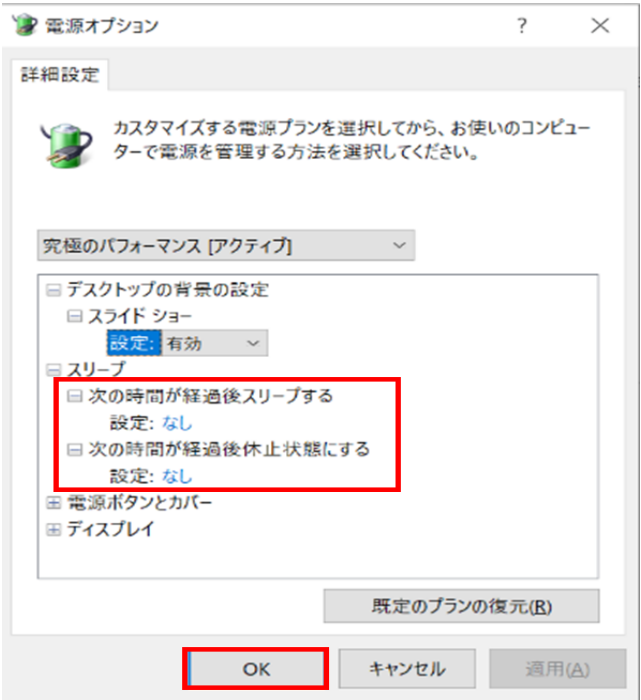

- 8.「プラン設定の編集」画面を閉じます。
- 9.「電源オプション」画面を閉じます。

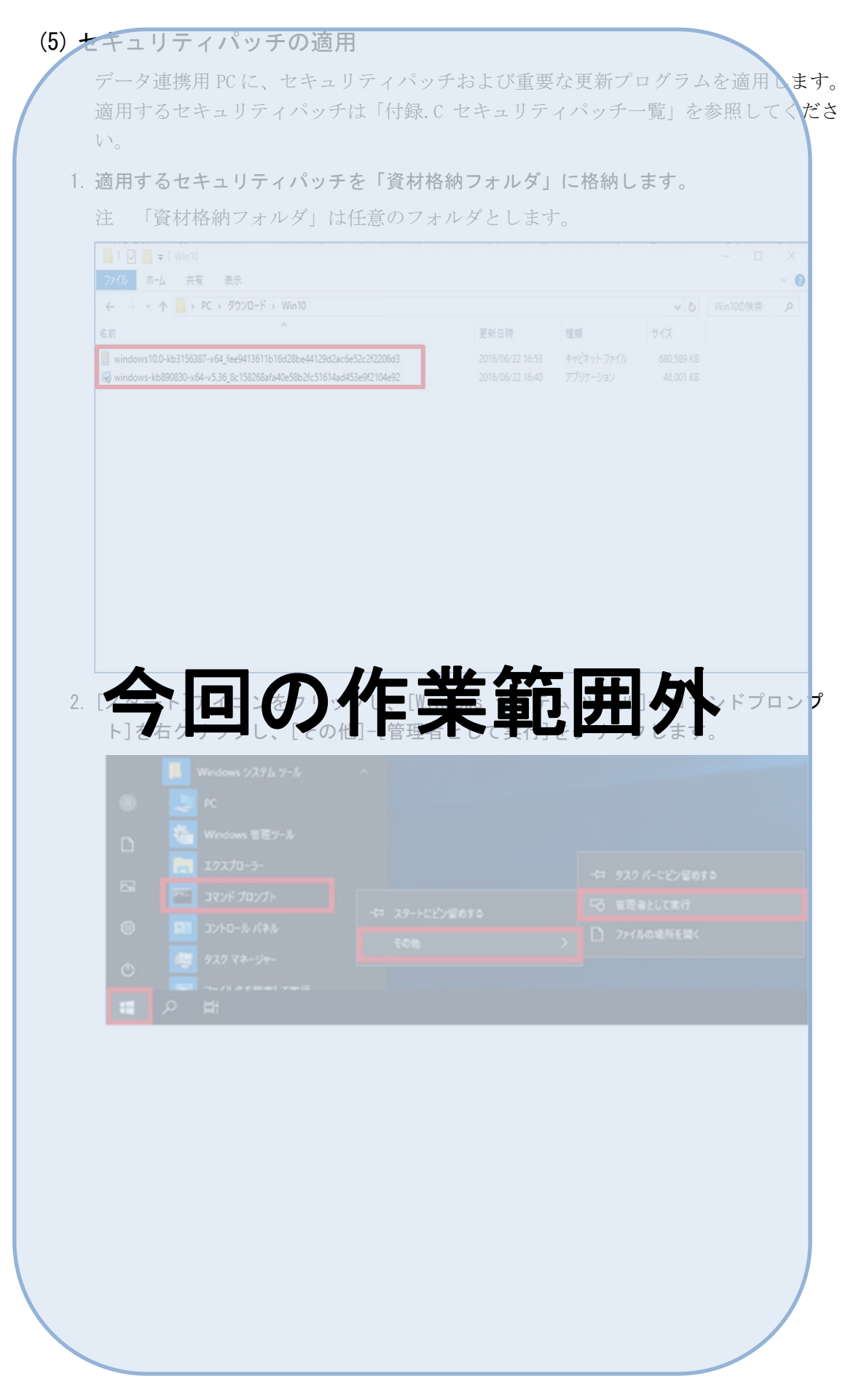

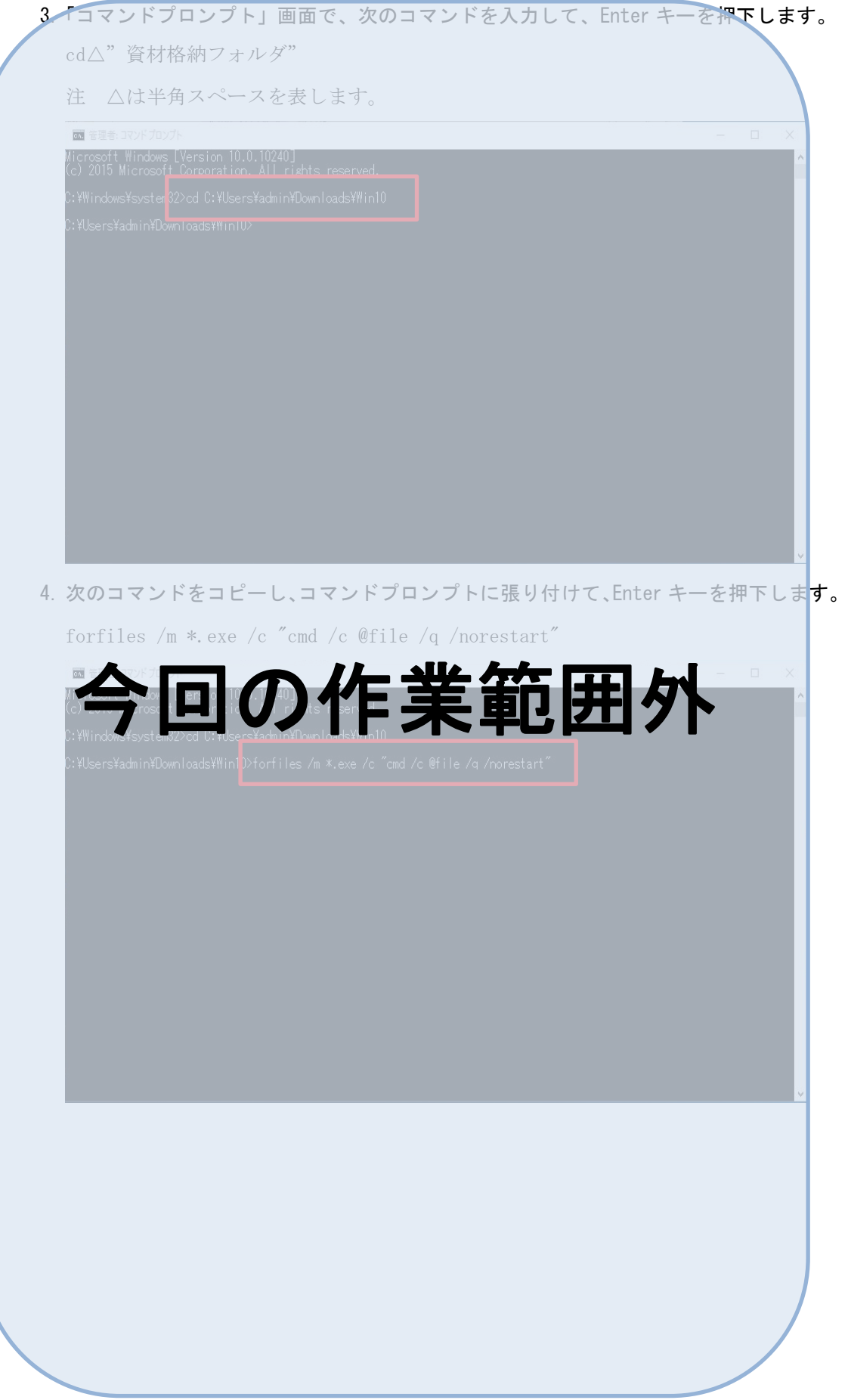

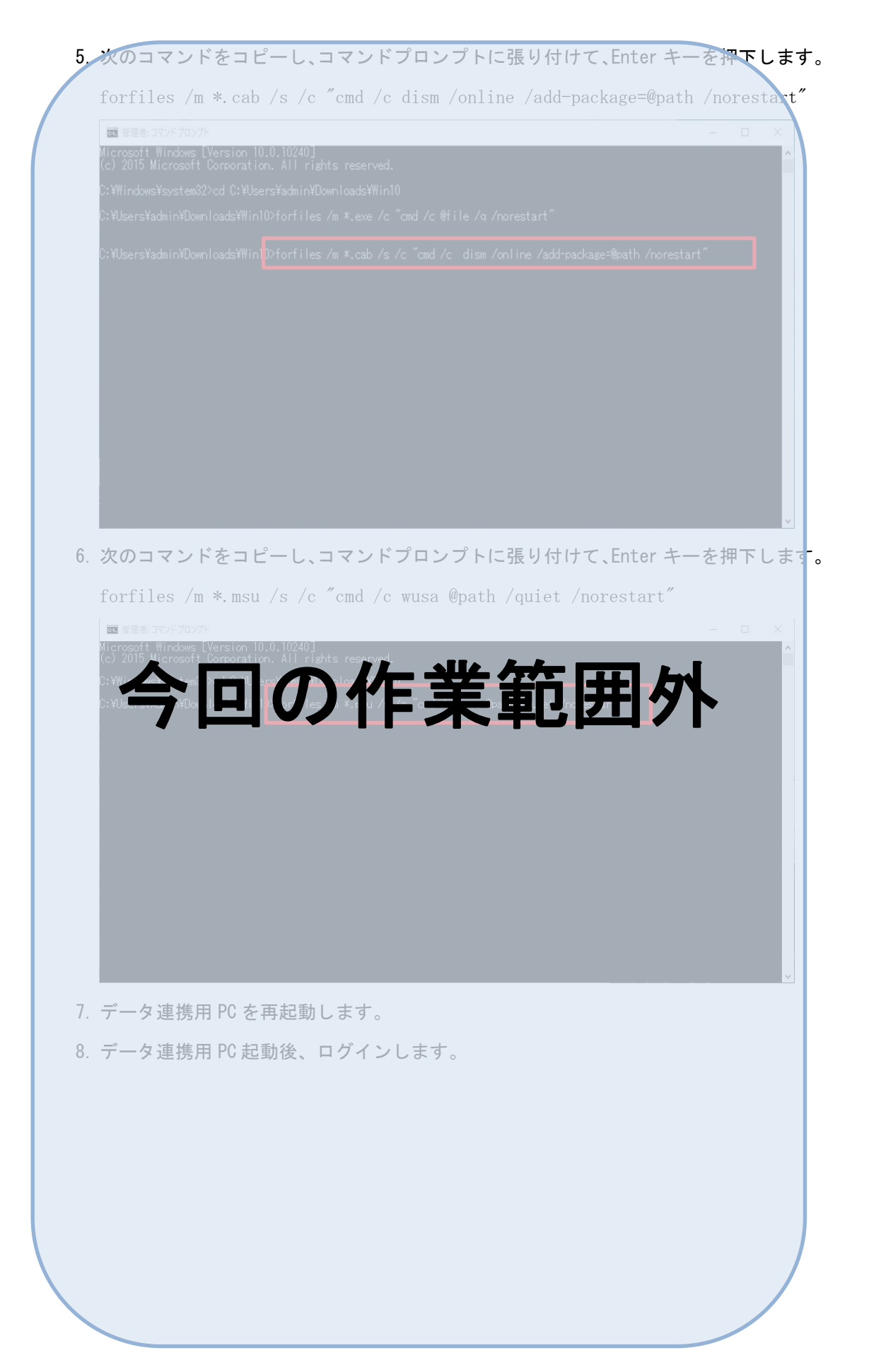

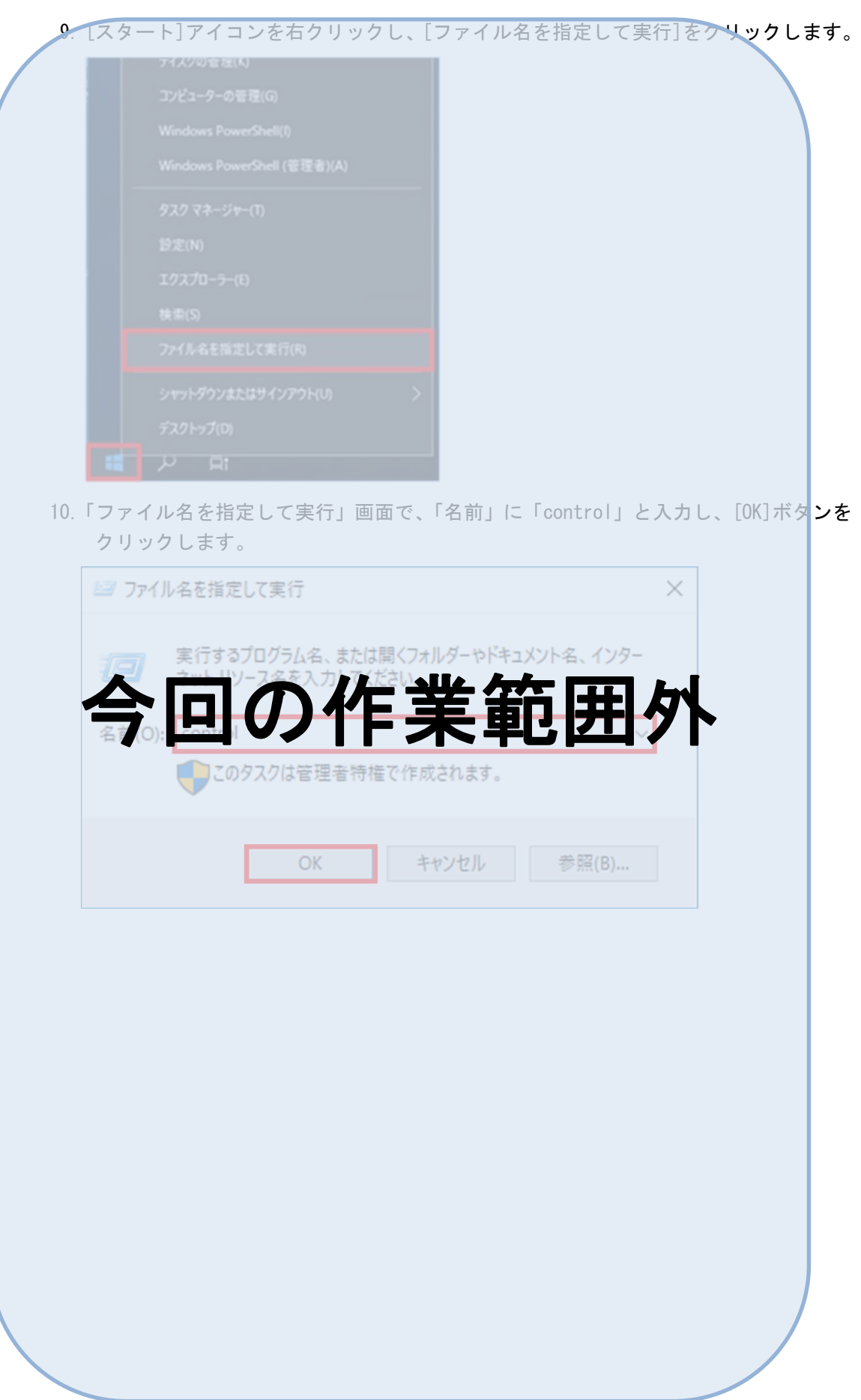

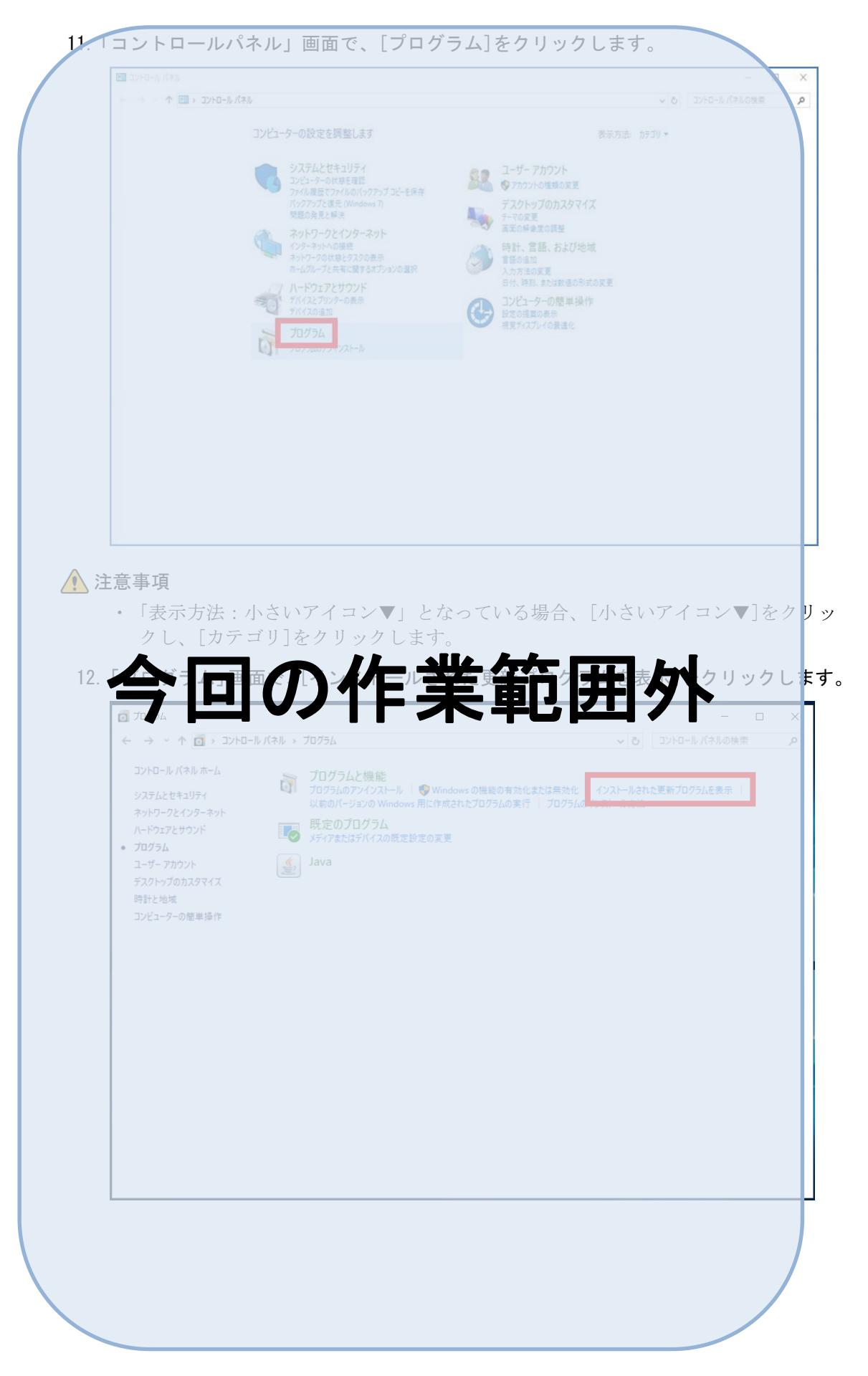

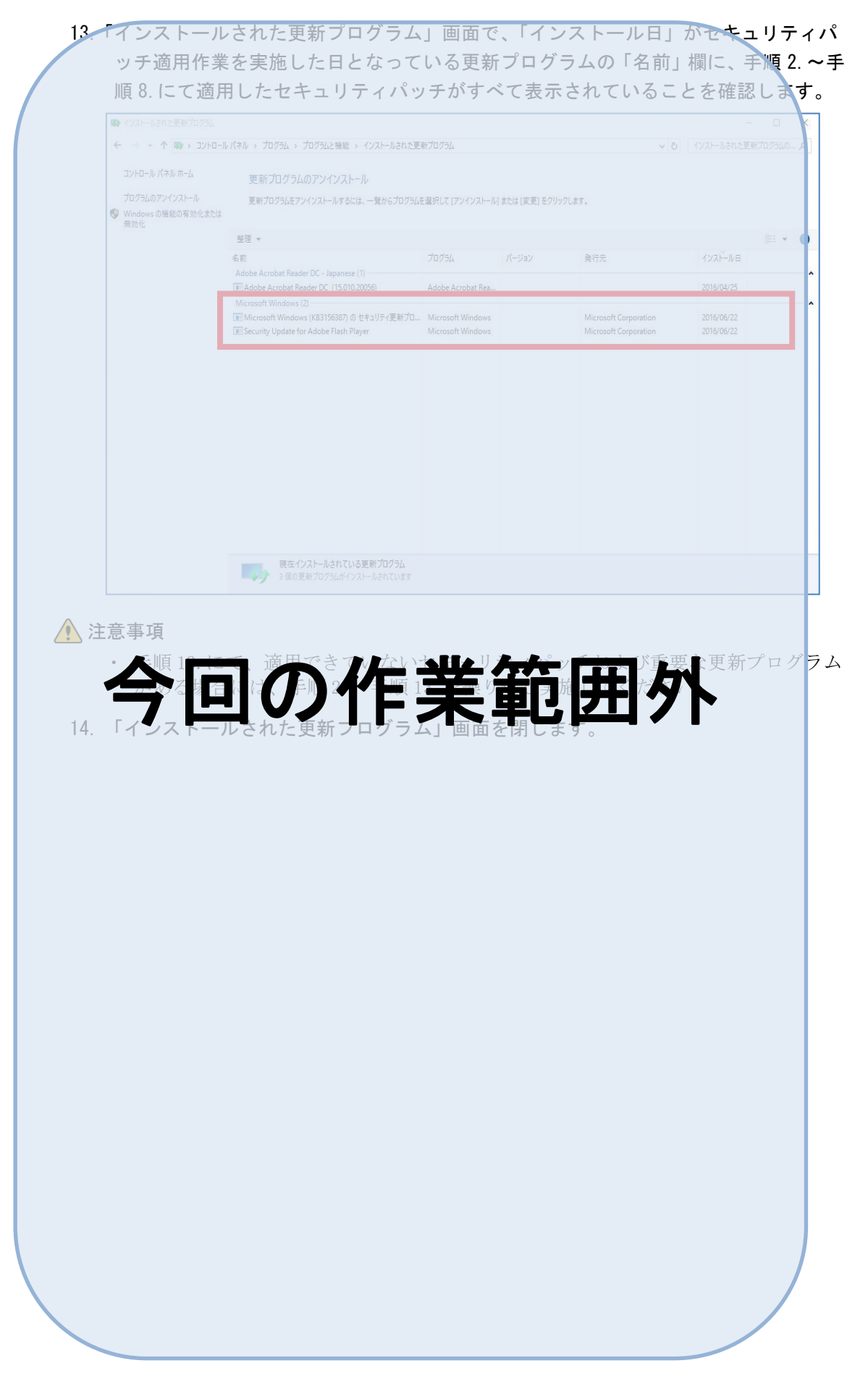

付録.C セキュリティパッチ一覧

セキュリティパッチは設置団体のセキュリティポリシーの基準に従って適用してくだ さい。LTSC 2019 のセキュリティパッチは、動作確認済みの最新セキュリティパッチ一 覧を国民健康保険中央会ホームページに掲載していますので参照してください。それ 以外のエディション・バージョンのセキュリティパッチは、Microsoft の公式サイトで 確認していただき、ダウンロードする必要があります。

(参考手順)セキュリティパッチのダウンロード

参考として Windows Update Catalog (https://www.catalog.update.microsoft.pom) から更新プログラムをダウンロードする参考手順を説明します。

- 1. インターネットに接続可能な端末にて、Web ブラウザーを起動し、Microsoft サイト 「https://msrc.microsoft.com/update-guide/ja-jp」にアクセスします。
- 2. [Edit a column]をクリックします。

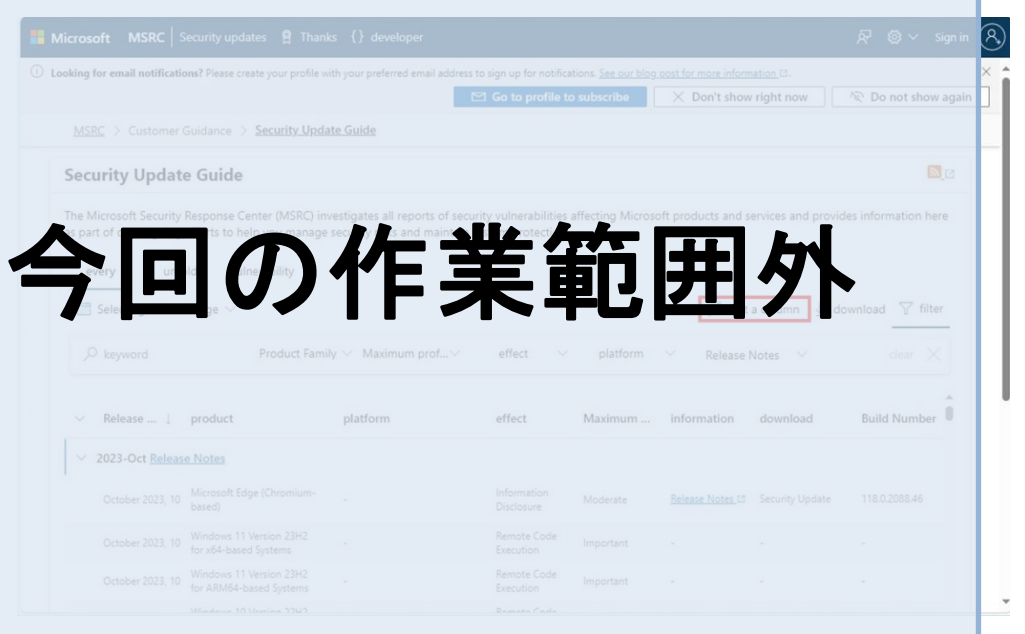

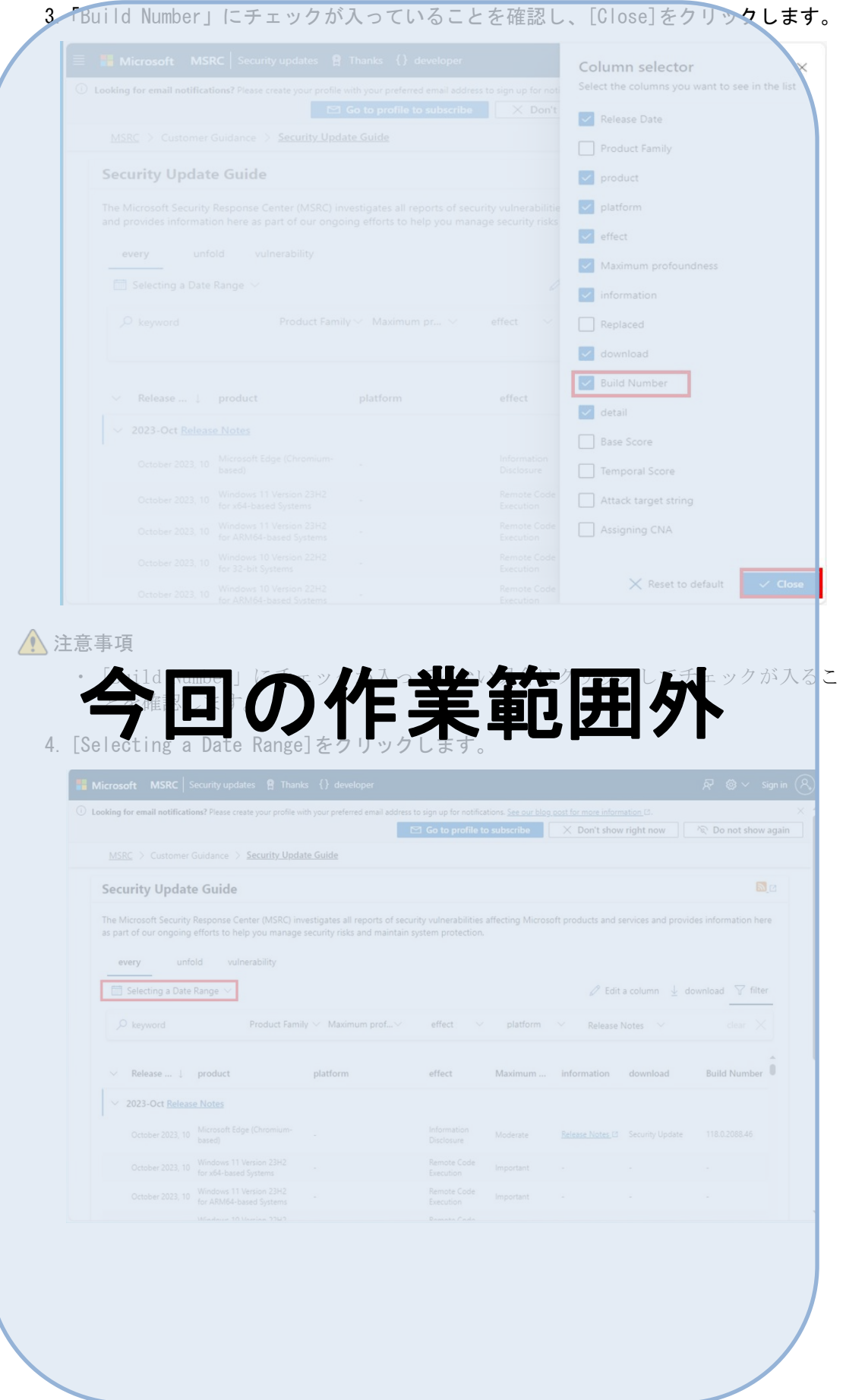

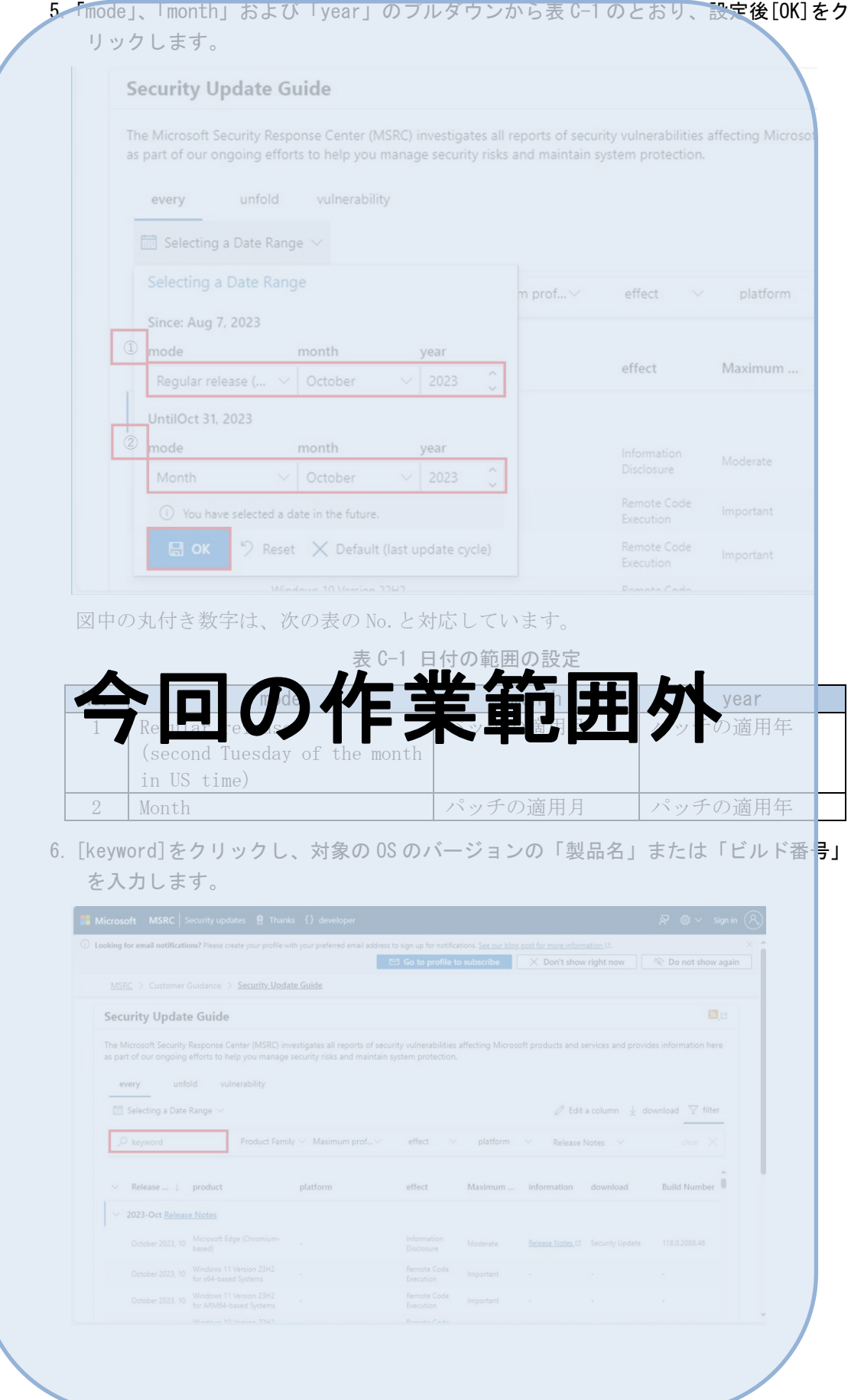

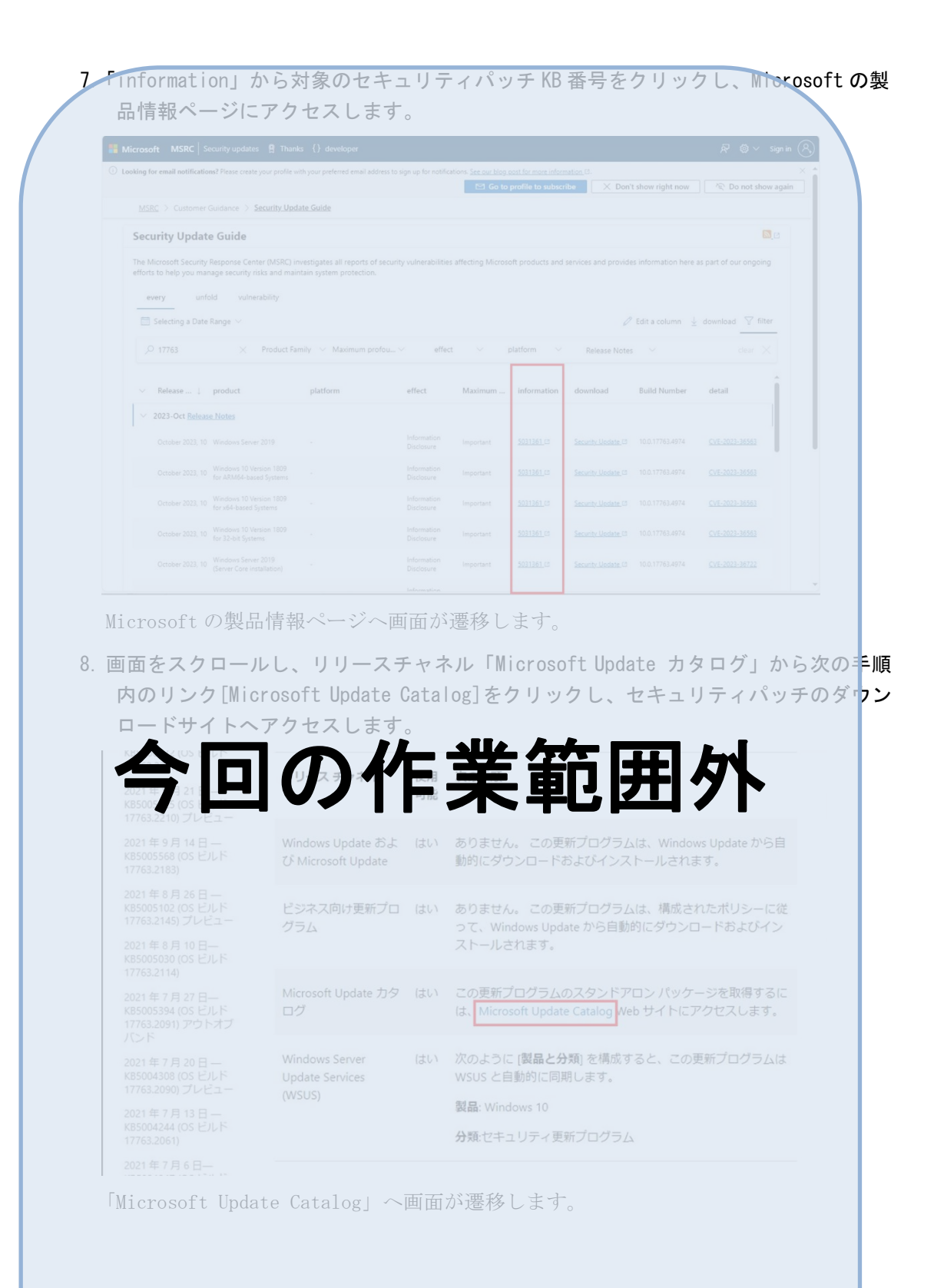

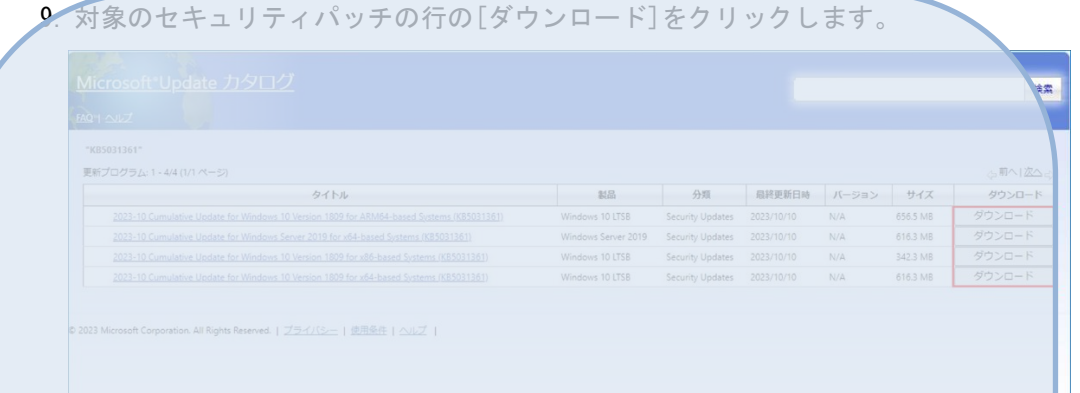

画面の表示は手順 7.でクリックしたセキュリティパッチ KB 番号によって異なります。

# 今回の作業範囲外

# 付録.D データ連携用 PC アプリケーションのフォルダ構成

データ連携用 PC のアプリケーションのフォルダの構成について記載します。

| ルート | フォルダ         |              |                     |                                                              |
|-----|--------------|--------------|---------------------|--------------------------------------------------------------|
| D:Y | S_Kokuho¥    |              |                     |                                                              |
|     |              | SZ¥          |                     |                                                              |
|     |              |              | Tool¥               |                                                              |
|     |              |              |                     | $bat$ ¥                                                      |
|     |              |              |                     | $\text{conf}\overline{Y}$                                    |
|     |              |              |                     | $1ib$ ¥                                                      |
|     |              |              |                     | tmp                                                          |
|     |              |              |                     | truststore                                                   |
|     |              |              |                     | $\log\hspace*{-0.07em}\rule{0.7pt}{0.8em}\hspace*{0.07em}\,$ |
|     |              |              |                     | $\text{data}\texttt{Y}$                                      |
|     |              | Renkei¥      |                     |                                                              |
|     |              |              | Conf                |                                                              |
|     |              |              | Send¥               |                                                              |
|     |              |              |                     | $\text{done}\text{Y}$                                        |
|     |              |              |                     | $err$ ¥                                                      |
|     |              |              | Receive¥            |                                                              |
|     |              |              |                     | $\text{done}\text{Y}$                                        |
|     |              |              |                     | $err$ ¥                                                      |
|     |              |              | $\rm Log\mathbb{F}$ |                                                              |
|     |              |              |                     | $\text{done}\texttt{\yen}$                                   |
|     |              |              |                     | $err$ ¥                                                      |
|     |              | <b>TOOL¥</b> |                     |                                                              |
|     |              |              | Batch¥              |                                                              |
|     |              |              |                     | $bat$ ¥                                                      |
|     |              |              |                     | $\log\hspace*{-0.07em}\rule{0.7pt}{0.8em}\hspace*{0.07em}\,$ |
|     | $S_Kokubo_T$ |              |                     |                                                              |
|     | est          | SZ¥          |                     |                                                              |
|     |              |              | Tool¥               |                                                              |
|     |              |              |                     | $bat$ ¥                                                      |
|     |              |              |                     | $\text{conf}\texttt{Y}$                                      |
|     |              |              |                     | $1ib$ ¥                                                      |
|     |              |              |                     | tmpY                                                         |
|     |              |              |                     | truststore                                                   |
|     |              |              |                     | $log\frac{V}{T}$                                             |
|     |              |              |                     | $\text{data}\texttt{Y}$                                      |

表 D-1 データ連携用 PC 用アプリケーションのフォルダ構成

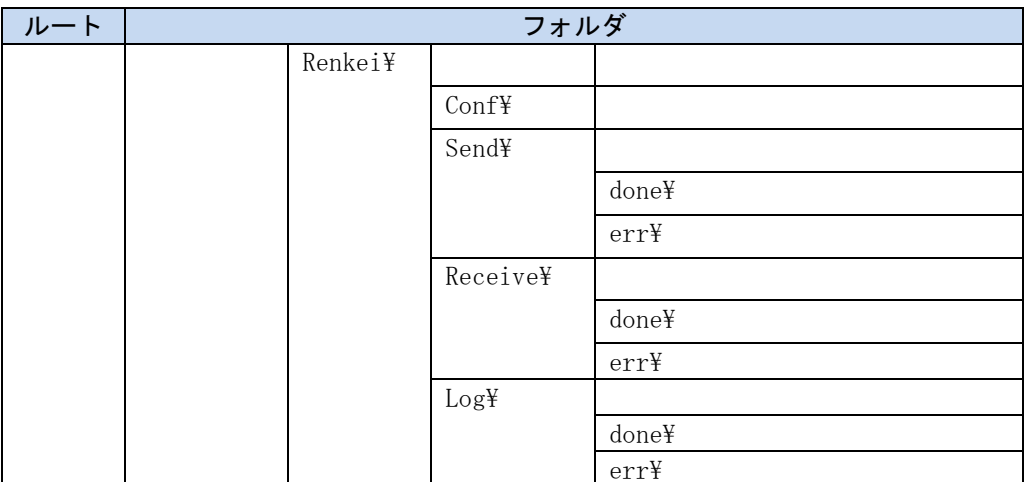

# 付録.E ファイル自動連携するためのタスクスケジューラの設 定

ファイル自動連携をするためのタスクスケジューラの設定値を表 E-1 に示します。

| No.            | 画面  | 項目     | 説明                   | 設定値                     |
|----------------|-----|--------|----------------------|-------------------------|
| $\mathbf{1}$   | タスク | 次の期間に開 | タスクの状態を保管            | 過去7日以内                  |
|                | スケジ | 始したタスク | する期間を設定しま            |                         |
|                | ューラ | の状態    | す。                   |                         |
| $\sqrt{2}$     | タスク | 名前     | このタスクに付ける            | 次の値を設定します。              |
|                | の作成 |        | 名前を設定します。            | ・ 本番環境へのファイル連携(送信)処理の   |
|                | (全般 |        |                      | 場合の設定値:                 |
|                | タブ) |        |                      | ファイル連携 (送信) (本番環境)      |
|                |     |        |                      | ・本番環境からのファイル連携 (受信) 処理  |
|                |     |        |                      | の場合の設定値:                |
|                |     |        |                      | ファイル連携 (受信) (本番環境)      |
|                |     |        |                      | ・ テスト環境へのファイル連携(送信)処理   |
|                |     |        |                      | の場合の設定値:                |
|                |     |        |                      | ファイル連携 (送信) (テスト環境)     |
|                |     |        |                      | ・ テスト環境からのファイル連携 (受信) 処 |
|                |     |        |                      | 理の場合の設定値:               |
|                |     |        |                      | ファイル連携 (受信) (テスト環境)     |
| 3              | 新しい | タスクの開始 | ログオン時、スター            | スケジュールに従う               |
|                | トリガ |        | トアップ時などを設            |                         |
|                |     | 設定     | 定します。<br>実行するタイミング   | 毎日                      |
| 4              |     |        |                      |                         |
| 5              |     | 開始     | を設定します。<br>このタスクを繰り返 | ・実行時間帯を24時間とする場合        |
|                |     |        | し起動するスケジュ            | タスクの使用を開始する年月日、時刻を設定    |
|                |     |        | ールを始める年月             | します。                    |
|                |     |        | 日、時分秒を設定し            | 実行時間帯からミドルウェアが停止する      |
|                |     |        | ます。                  | 時間帯を除外する場合              |
|                |     |        |                      | タスクの使用を開始する年月日を設定し、時    |
|                |     |        |                      | 刻にはタスクの開始時刻を設定します。      |
| 6              |     | 間隔     | 実行間隔を設定しま            | 1日                      |
|                |     |        | す。                   |                         |
| $\overline{7}$ |     | 繰り返し間隔 | 繰り返し間隔設定す            | チェックする                  |
|                |     | チェックボッ | る場合、チェックし            |                         |
|                |     | クス     | ます。                  |                         |
| 8              |     | 繰り返し間隔 | 繰り返し間隔を設定            | 10 分間                   |
|                |     |        | します。                 |                         |

表 E-1 ファイル自動連携するためのタスクスケジューラの設定値

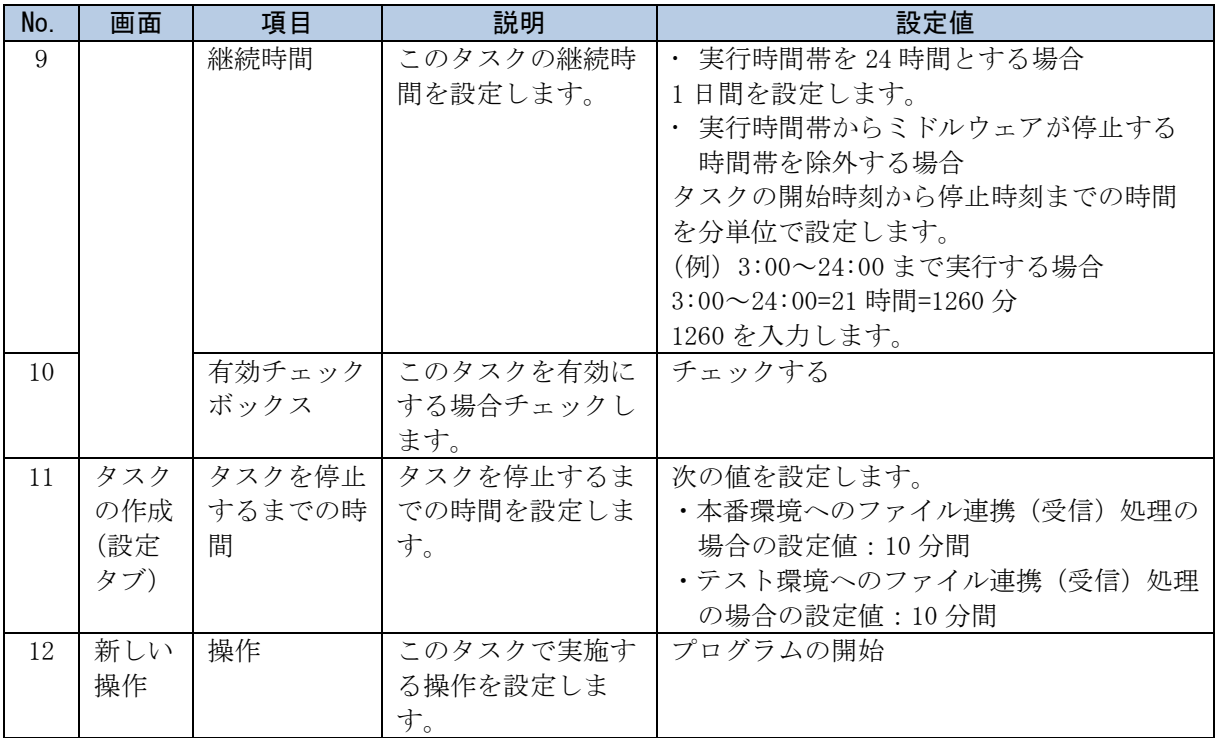

## 付録. F タスクの有効化/無効化手順

## 付録.F.1 タスクの有効化手順

#### ▲ 注意事項

・ 本手順は LTSC 2019 の手順例です。バージョンによって手順に差異がある場合があ りますので、バージョンに合わせて設定してください。

次に示す手順で操作します。

1. [スタート]アイコンをクリックします。

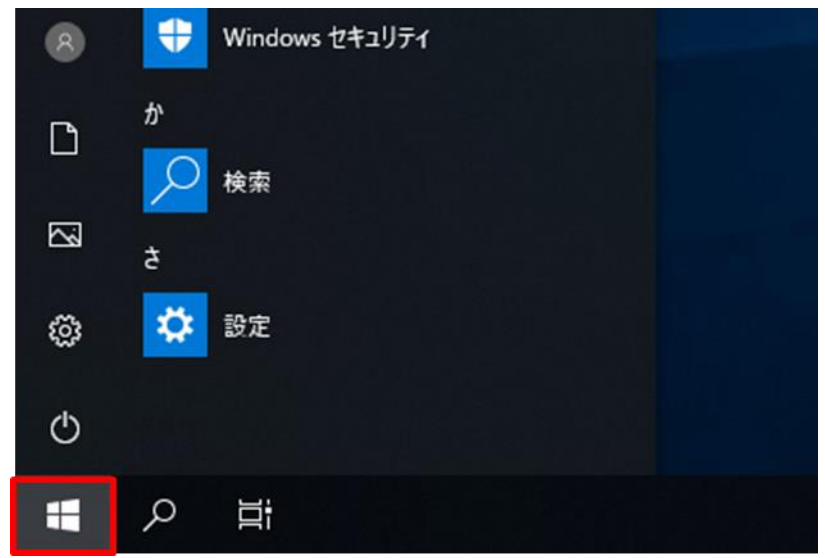

2. [Windows 管理ツール]をクリックします。

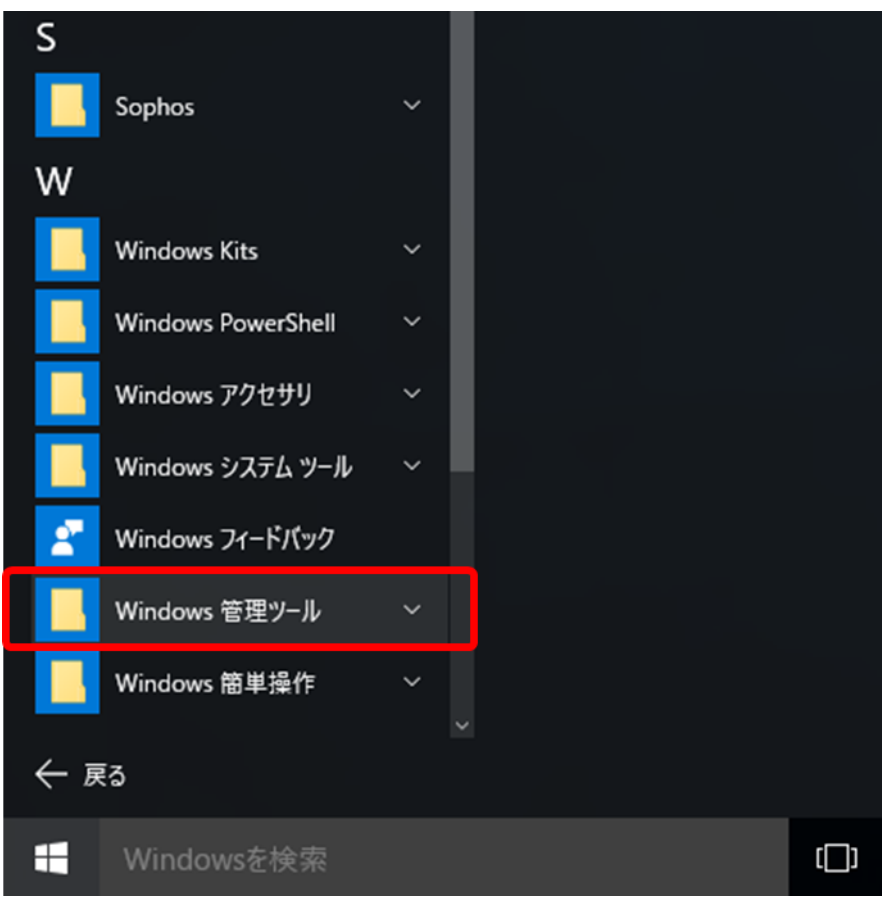

3. [タスク スケジューラ]をクリックします。

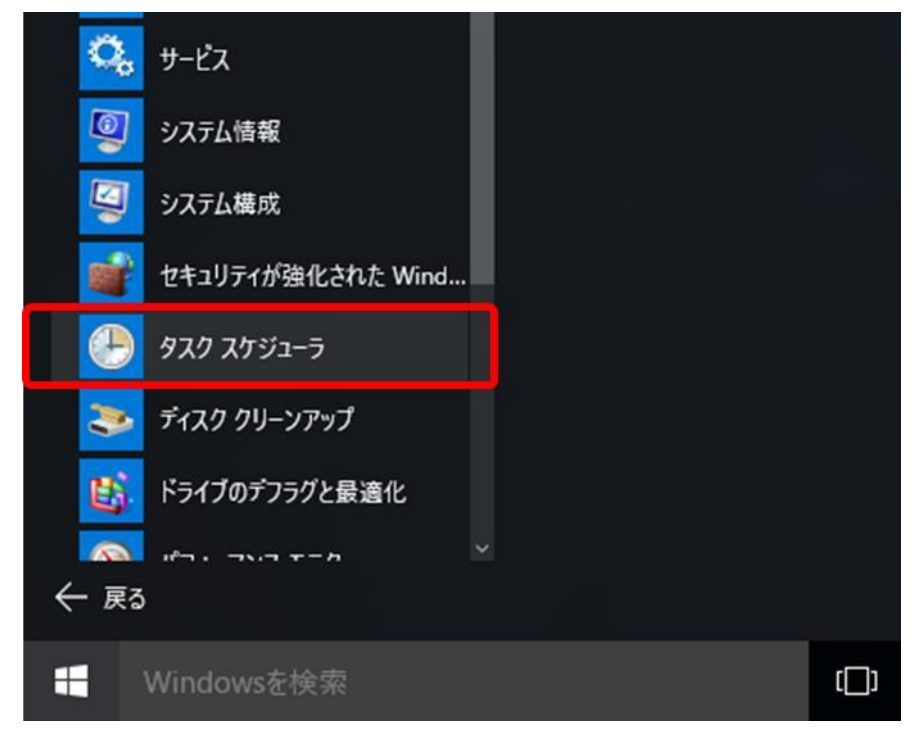

「タスク スケジューラ」画面が表示されます。

4. [タスク スケジューラライブラリ]をクリックします。

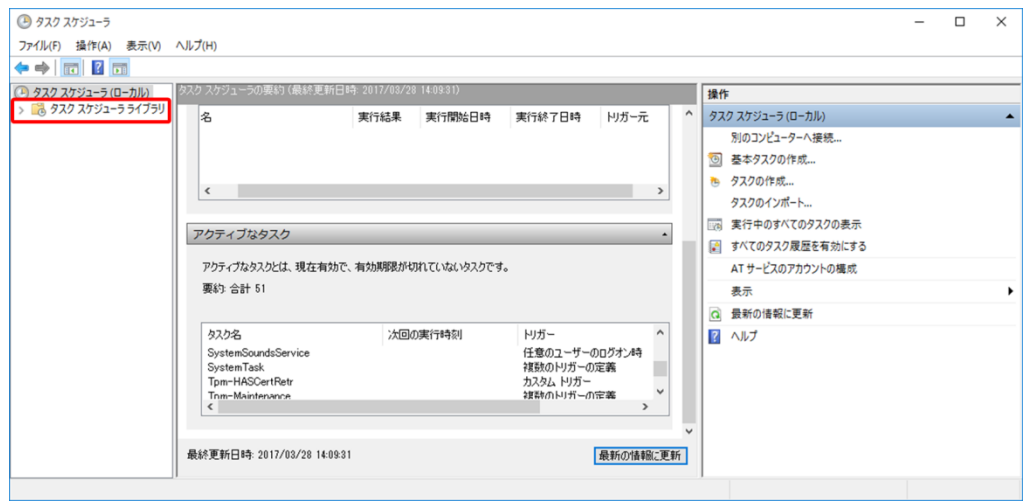

5. 対象となるタスクを選択して右クリックし、メニューから[有効]を選択します。

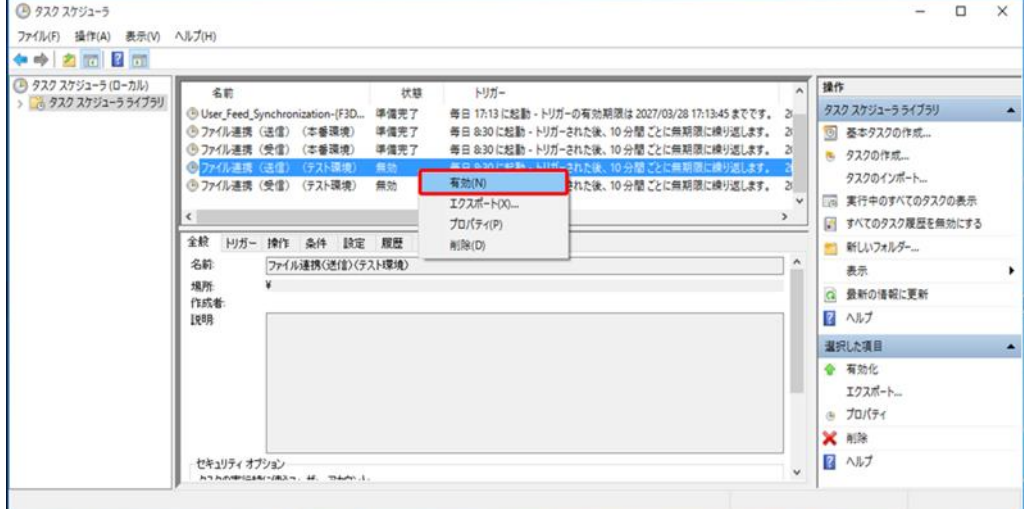

6. 変更したタスクの状態が「準備完了」に変更されたことを確認します。

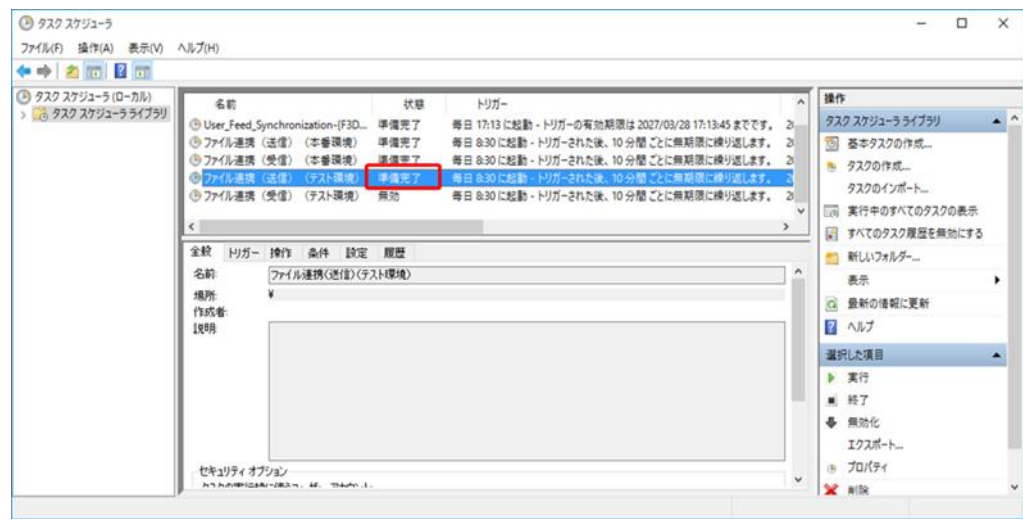

#### 付録.F.2 タスクの無効化手順

次に示す手順で操作します。

- 1.「付録.F.1 タスクの有効化手順」の手順 1.~手順 4.を行い、「タスク スケジューラ」 を起動します。
- 2. 本番環境またはテスト環境を使用しない場合、使用しない環境のタスクを無効にしま す。ここでは、ファイル連携(送信)(本番環境)処理を無効にする手順を説明しま す。

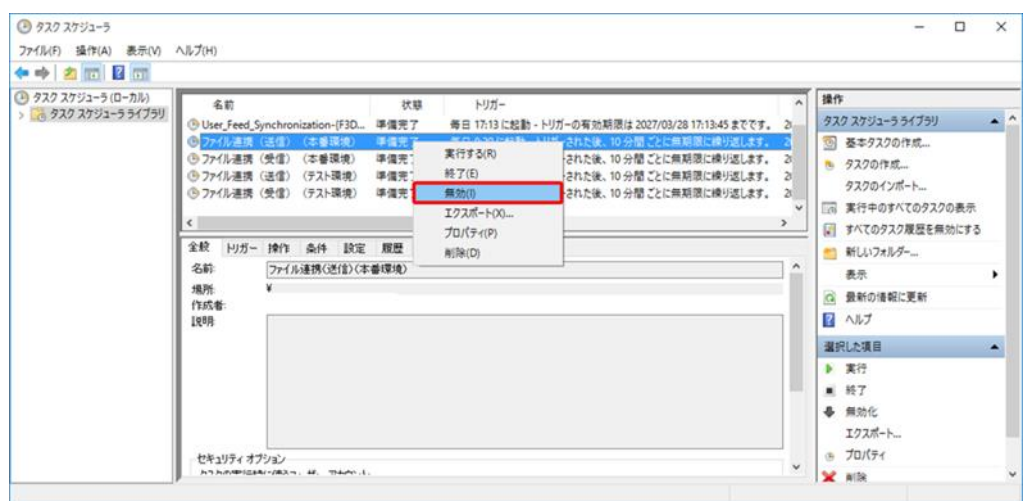

「タスク スケジューラ」画面で、[ファイル連携(送信)(本番環境)]を選択して右ク リックし、メニューから[無効]を選択します。

3. 画面中央に表示されるファイル連携(送信)(本番環境)処理の状態が「無効」に変更 されたことを確認します。

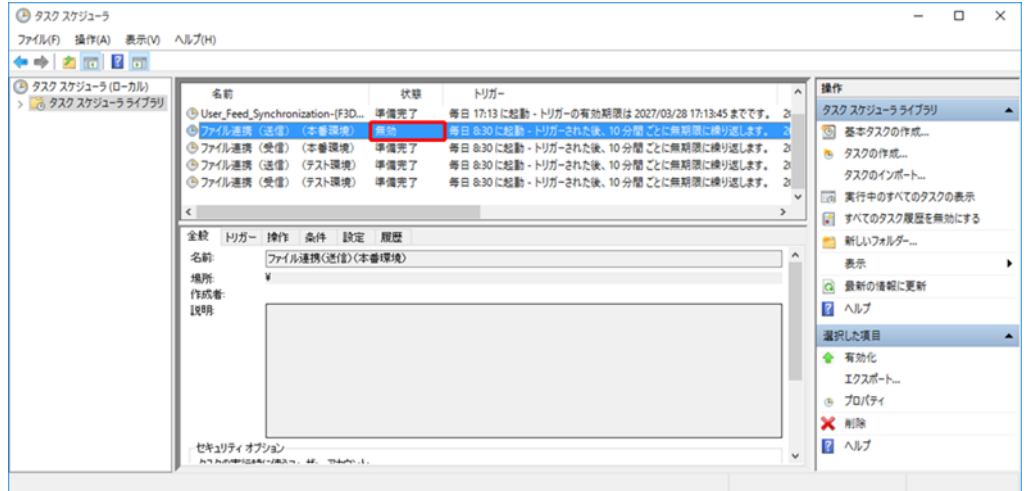

## 付録.G タスクの実行時間帯変更手順

タスクの実行時間帯を変更する手順について説明します。

「4.1.1 タスクスケジューラを設定する」において、ファイル連携の実行時間帯を 24 時間に設定した場合、国保情報集約システムのミドルウェアが停止している時間帯に も 10 分おきにファイル連携処理を行うため、エラーとなる場合があります。

実行時間帯からミドルウェアが停止する時間帯を除外することにより、国保情報集約 システムのミドルウェアが停止している時間帯のファイル連携処理が行われなくなり エラーを抑止することが可能です。

実行時間帯からミドルウェアが停止する時間帯を除外する場合、次に示す手順 1.~手 順 8.を繰り返し行い、次の 4 つのタスクの設定を変更します。

- ・ ファイル連携(送信)(本番環境)
- ・ ファイル連携(受信)(本番環境)
- ファイル連携(送信)(テスト環境)
- ファイル連携(受信)(テスト環境)

ここでは、ファイル連携(送信)(テスト環境)を例に説明します。

#### 注意事項

- ・ 本手順は LTSC 2019 の手順例です。バージョンによって手順に差異がある場合があ りますので、バージョンに合わせて設定してください。
- 1. [スタート]アイコンをクリックします。

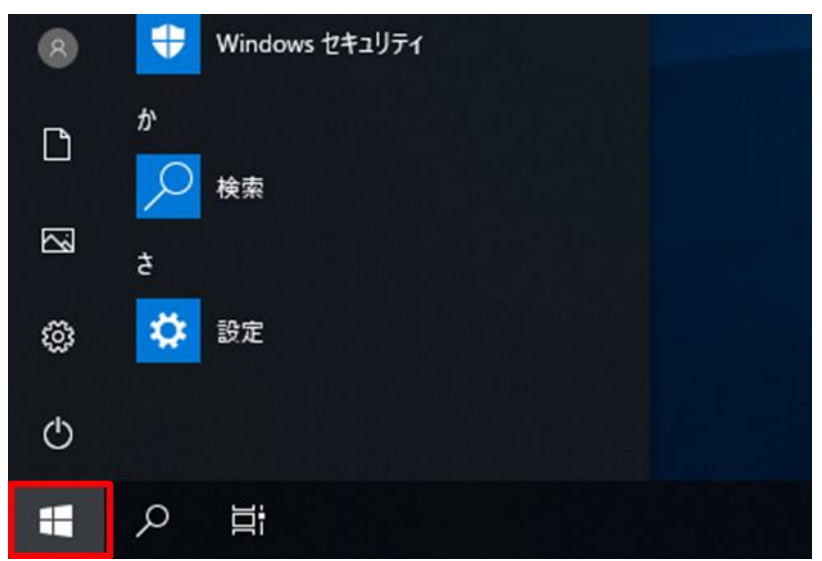

2. [Windows 管理ツール]をクリックします。

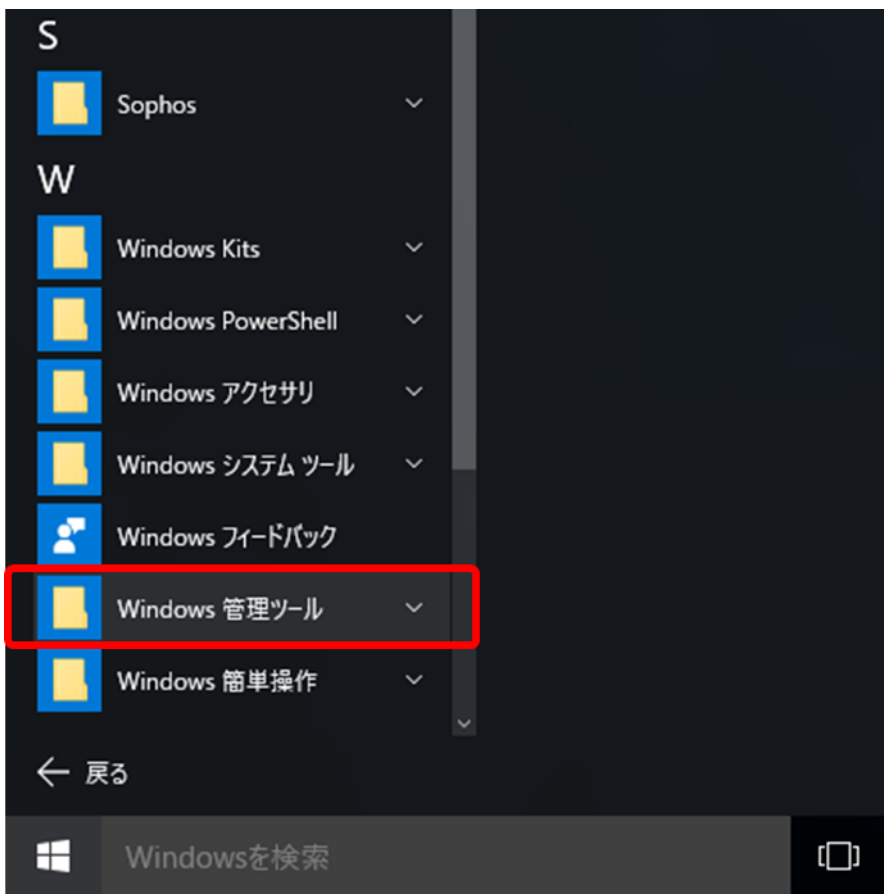

3. [タスク スケジューラ]をクリックします。

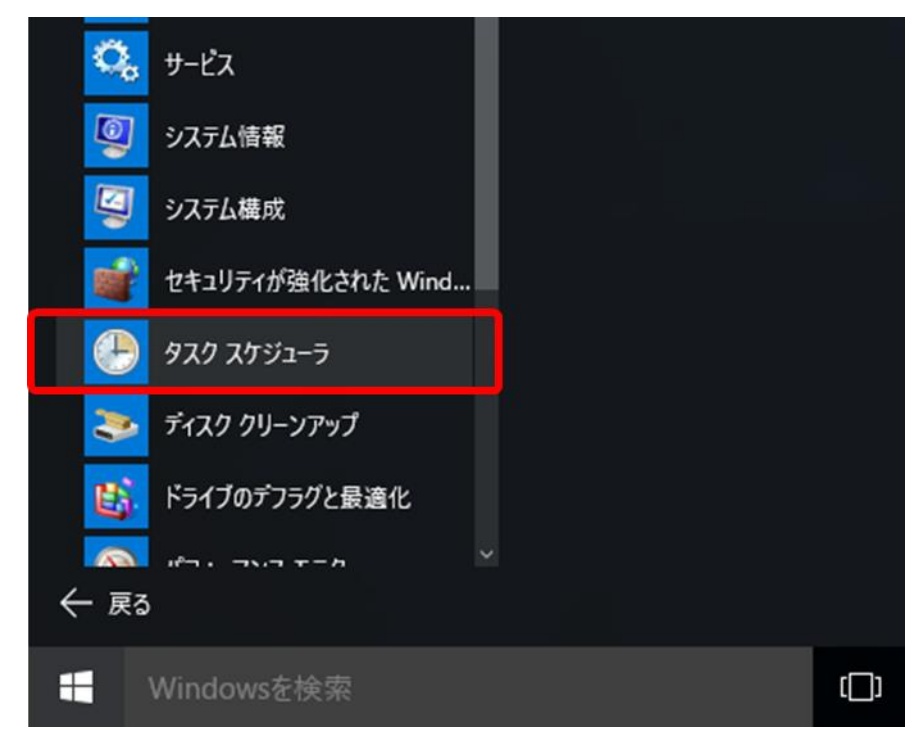

「タスク スケジューラ」画面が表示されます。

4. [タスク スケジューラライブラリ]をクリックします。

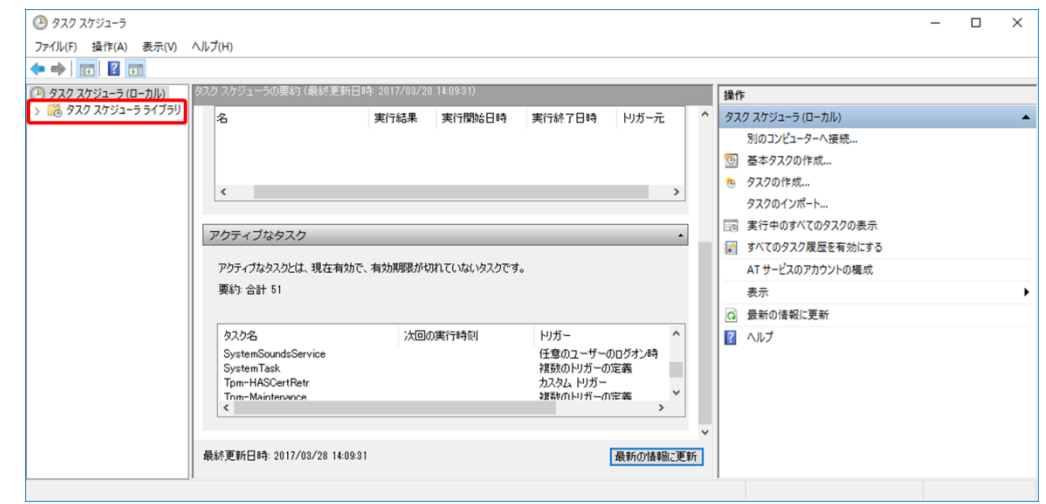

5. 対象となるタスクを選択して右クリックし、メニューから[プロパティ]を選択します。

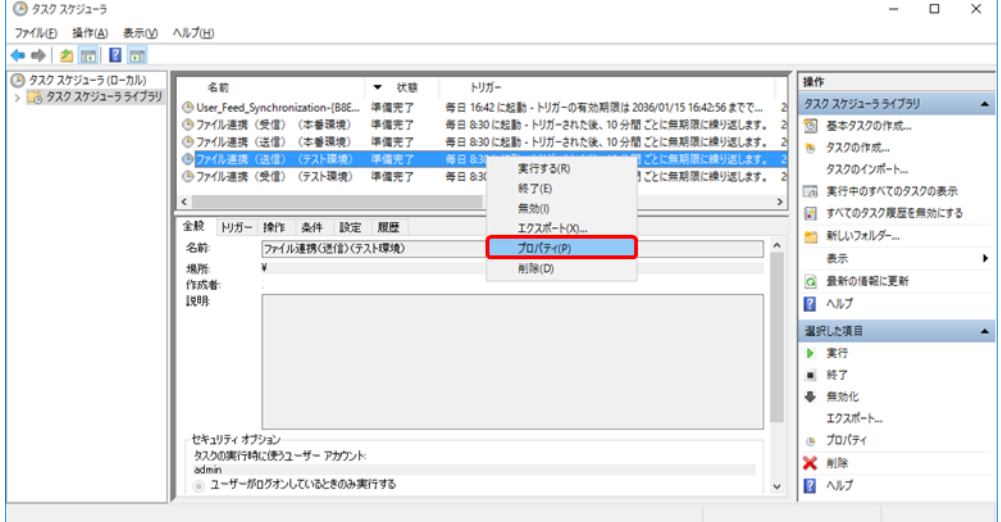

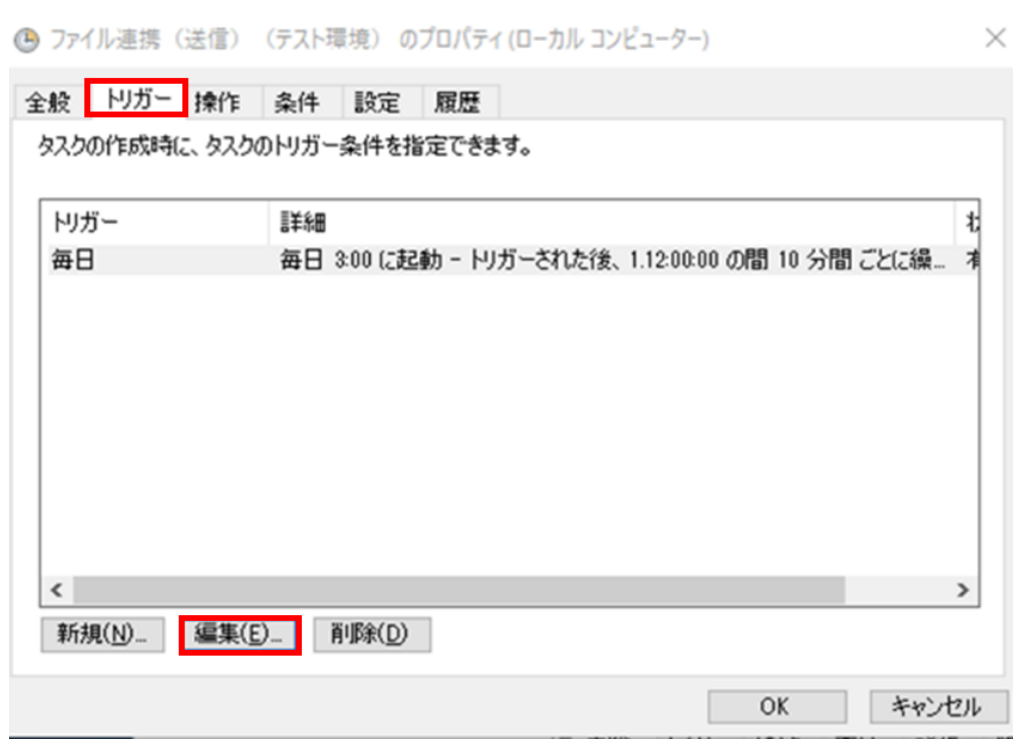

6. [トリガー]タブを選択し、[編集]ボタンをクリックします。

「トリガーの編集」画面が表示されます。

7.「トリガーの編集」画面で、次の値を設定し、[OK]ボタンをクリックします。「トリガ ーの編集」画面の設定値を表 G-1 に示します。

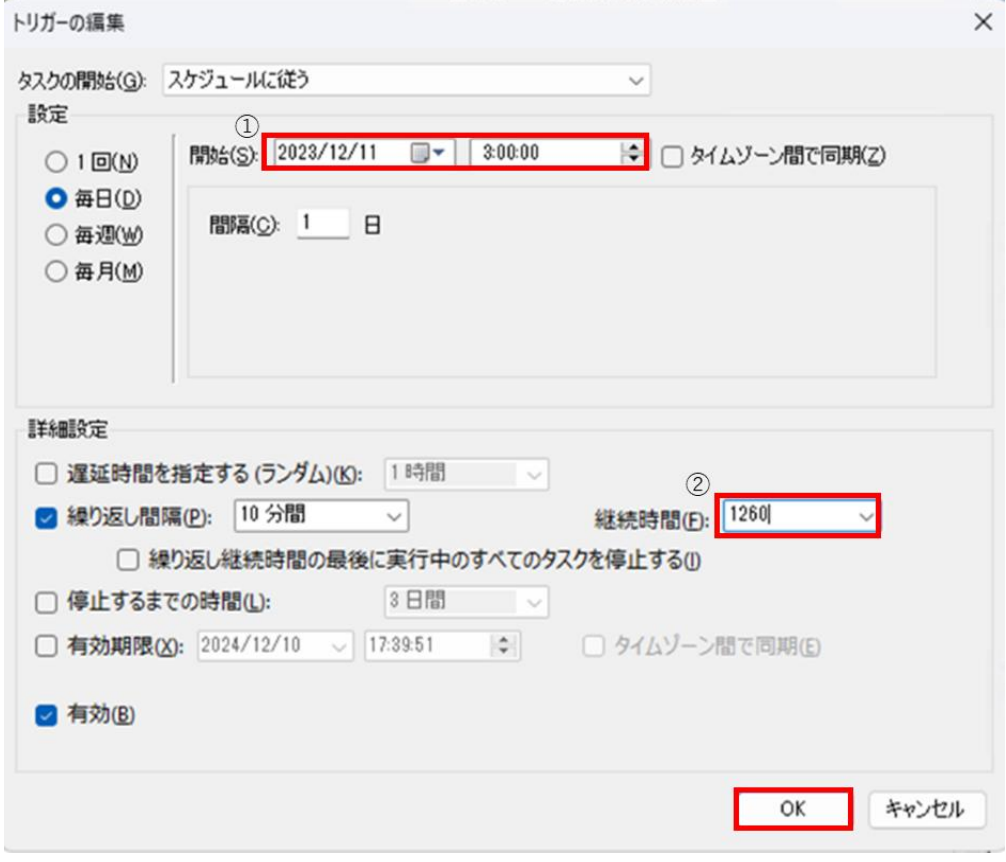

図中の丸付き数字は、次の表の No.と対応しています。

表 G-1 「トリガーの編集」画面の設定値

| No. | 設定項目 | 設定値                     |
|-----|------|-------------------------|
|     | 開始   | タスクの使用を開始する年月日を設定し、時    |
|     |      | 刻にはタスクの開始時刻※を設定する       |
| 2   | 継続時間 | タスクの開始時刻から停止時刻*までの時間    |
|     |      | を分単位で設定する               |
|     |      | (例) 3:00~24:00 まで実行する場合 |
|     |      | 3:00~24:00=21 時間=1260 分 |
|     |      | 1260 を入力する              |

注※ 国保情報集約システムのミドルウェアが停止する時間帯については業務処理量 によって日ごとに変動するため、タスクの開始時刻および停止時刻については国保連 合会に確認してください。

8.「トリガー」タブに、設定した「開始(時刻)」および「継続時間」の値が反映されて いることを確認し、[OK]ボタンをクリックします。

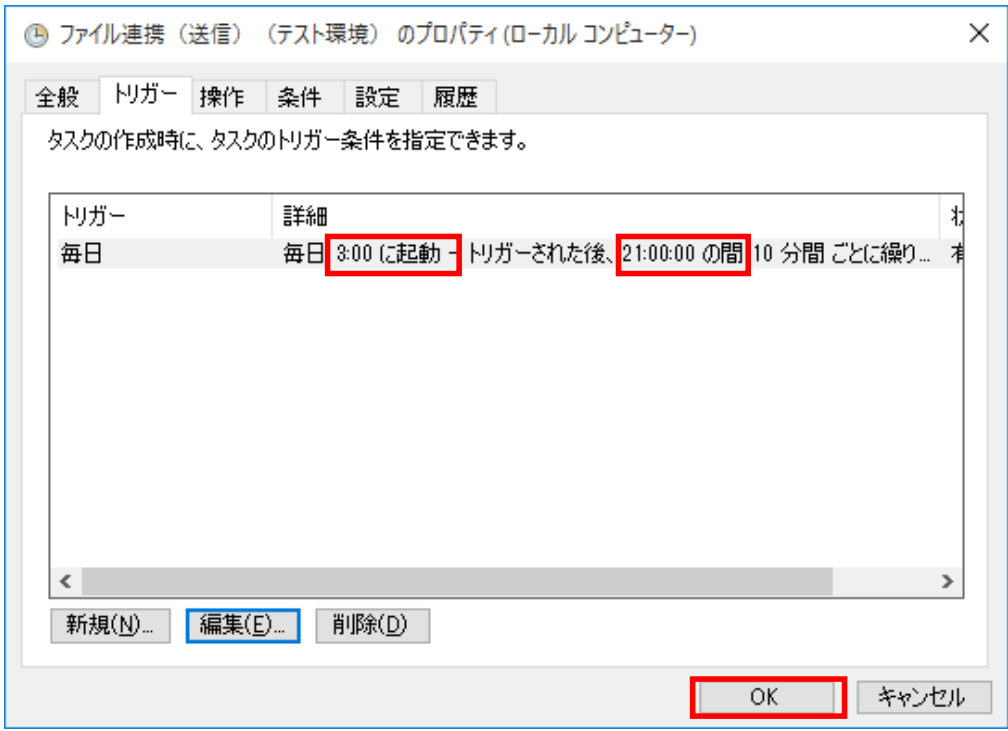

9.「タスク スケジューラ」画面で「ユーザー名」に「コンピュータ名¥Administrator」、 「パスワード」に Administrator のパスワードを設定し、[OK]ボタンをクリックしま す。

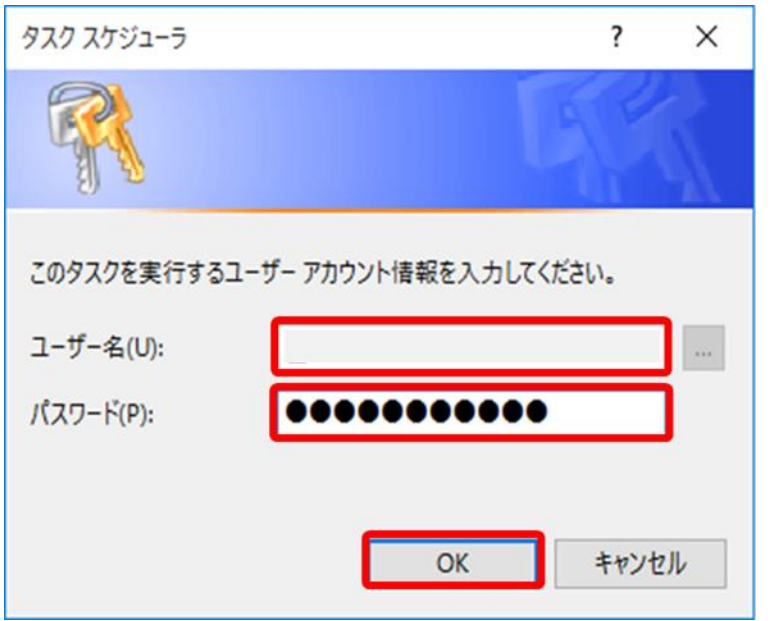

## 付録.H メッセージ一覧

### 付録.H.1 自動連携ログのメッセージ形式

データ連携用 PC で出力される自動連携ログのメッセージ形式について説明します。 自動連携ログのメッセージは次に示す形式で出力されます。

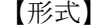

メッセージ ID メッセージテキスト

メッセージ ID について

各メッセージを識別する ID が「XXMnnnni」の形式で出力されます。

・ XX

次の表に示すサブシステム ID が出力されます。

#### 表 H-1 サブシステム ID の種類

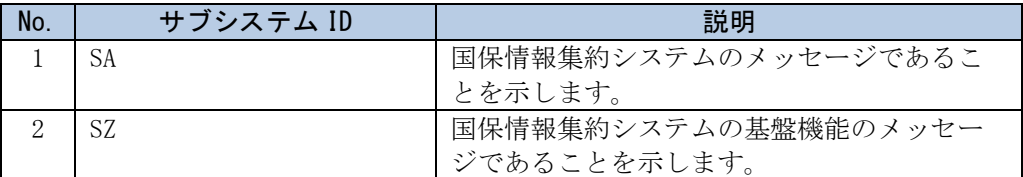

・ M

固定文字が出力されます。

・ nnnn

メッセージ番号が出力されます。メッセージ番号とは、各メッセージに付けられ ている 0001、0002 などの、4 桁の固有の番号のことです。

・ i

次の表に示すメッセージの種類が出力されます。

#### 表 H-2 メッセージの種類

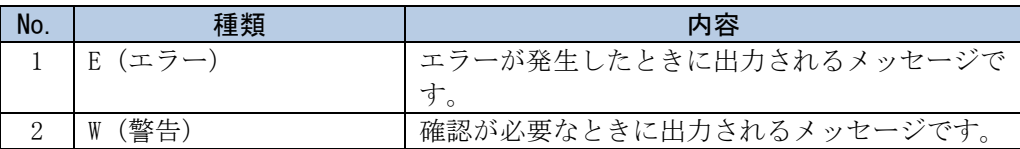

メッセージテキストについて

メッセージの内容を示すテキストが出力されます。

## 付録.H.2 自動連携ログのメッセージ詳細

データ連携用 PC で出力される自動連携ログのメッセージと対処方法を、次の表に示し ます。なお、{ }で示した部分には、処理対象や状況に応じた値が表示されます。

| No. | メッセージ<br>ID | メッセージ                                          | 対処方法                                                    |
|-----|-------------|------------------------------------------------|---------------------------------------------------------|
| 1   | SZM5050E    | 予期しないエラーが発生しました。<br>(詳細={0})<br>$\{0\}$ : null | 国保情報集約システムにアクセスで<br>きない場合に発生します。<br>「付録.Iデータ連携用PCのファイル送 |
|     |             | と出力され、さらに次のような内容が                              | 受信に係るエラーへの対処方法など                                        |
|     |             | 出力されている。                                       | について」(1)を参照し、対応を行っ                                      |
|     |             | HTTPトランスポート・エラー:<br>java.net.ConnectException  | てください。                                                  |
| 2   |             | 予期しないエラーが発生しました。                               | テスト環境と本番環境の SSL 自己証明                                    |
|     |             | (詳細={0})                                       | 書を誤って使用した場合や、国保情報                                       |
|     |             | $\{0\}$ : null                                 | 集約システムの接続先サーバ以外の                                        |
|     |             | と出力され、さらに次のような内容が                              | SSL 自己証明書を使用した場合などに                                     |
|     |             | 出力されている。<br>HTTPトランスポート・エラー:                   | 発生します。<br>「付録. Iデータ連携用PCのファイル送                          |
|     |             | javax.net.ssl.SSLHandshakeExcepti              | 受信に係るエラーへの対処方法など                                        |
|     |             | on                                             | について」(2)を参照し、対応を行っ                                      |
|     |             |                                                | てください。                                                  |
| 3   |             | 予期しないエラーが発生しました。                               | ファイル名称、パスの指定に誤りがあ                                       |
|     |             | $($ 詳細= $\{0\})$<br>$\{0\}$ : null             | った場合などに発生します。<br>「付録.Iデータ連携用PCのファイル送                    |
|     |             | と出力され、さらに次のような内容が                              | 受信に係るエラーへの対処方法など                                        |
|     |             | 出力されている。                                       | について」(3)を参照し、対応を行っ                                      |
|     |             | HTTPトランスポート・エラー:                               | てください。                                                  |
|     |             | javax.net.ssl.SSLException                     |                                                         |
| 4   |             | 予期しないエラーが発生しました。<br>(詳細={0})                   | クライアント認証に失敗した場合に<br>発生します。                              |
|     |             | $\{0\}$ : null                                 | キーストアファイルのファイル名称、                                       |
|     |             | と出力され、さらに次のような内容が                              | パスの指定に誤りがあった場合など                                        |
|     |             | 出力されている。                                       | に発生します。                                                 |
|     |             | HTTPトランスポート・エラー:                               | 「付録.Iデータ連携用PCのファイル送                                     |
|     |             | java.net. SocketException                      | 受信に係るエラーへの対処方法など<br>について」(4)を参照し、対応を行っ                  |
|     |             |                                                | てください。                                                  |
| 5   |             | 予期しないエラーが発生しました。                               | 接続先ドメインの名前解決に失敗し                                        |
|     |             | $($ 詳細= $\{0\})$                               | た場合に発生します。                                              |
|     |             | $\{0\}$ : null                                 | 「3.3.4 hosts ファイルの編集」と                                  |
|     |             | と出力され、さらに次のような内容が<br>出力されている。                  | 「3.4.1 アプリケーションの接続設<br>定」の手順を再度実施してください。                |
|     |             | HTTP トランスポート・エラー:                              |                                                         |
|     |             | java.net.UnknownHostException                  |                                                         |

表 H-3 表示されるメッセージと対処方法

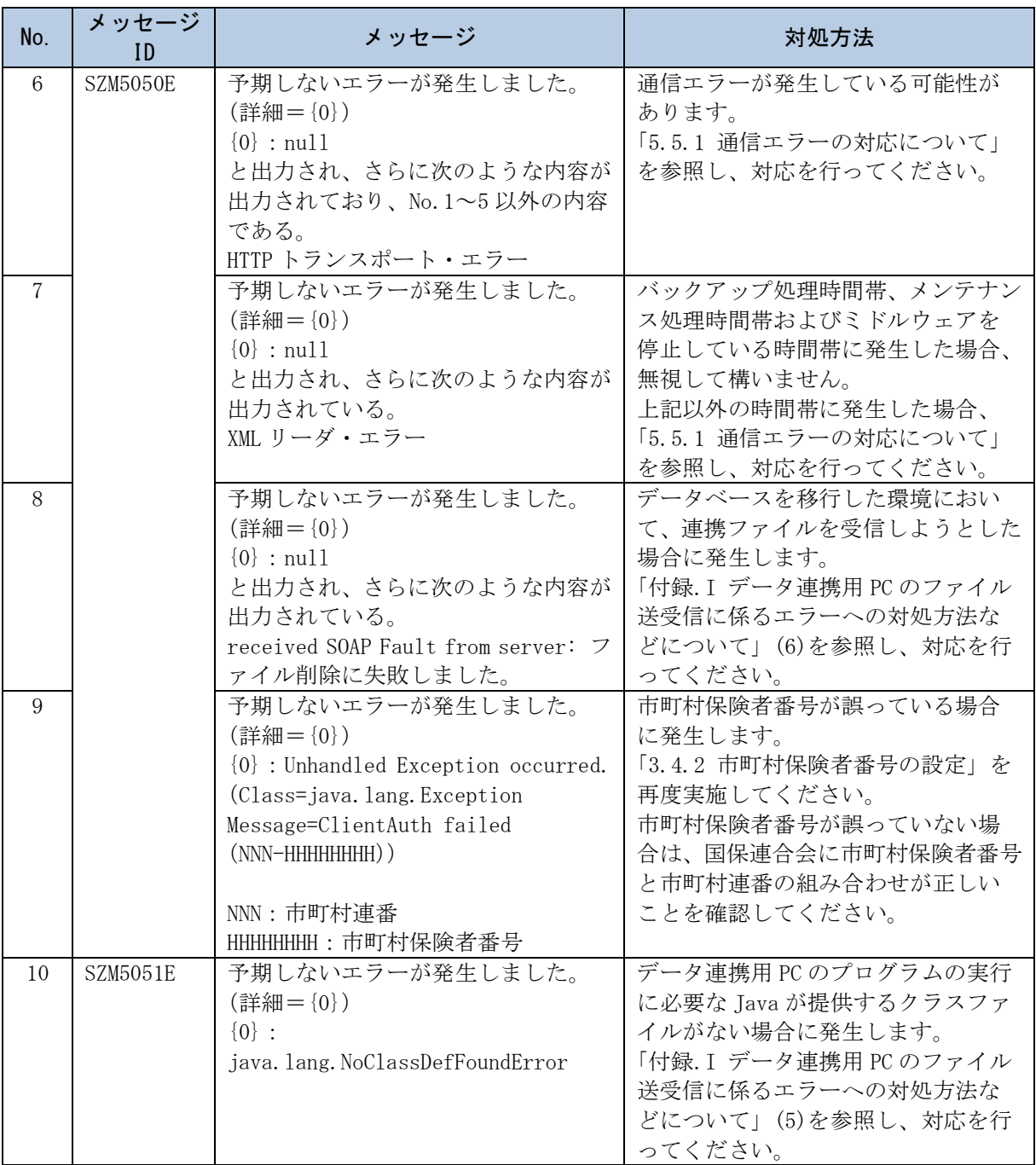
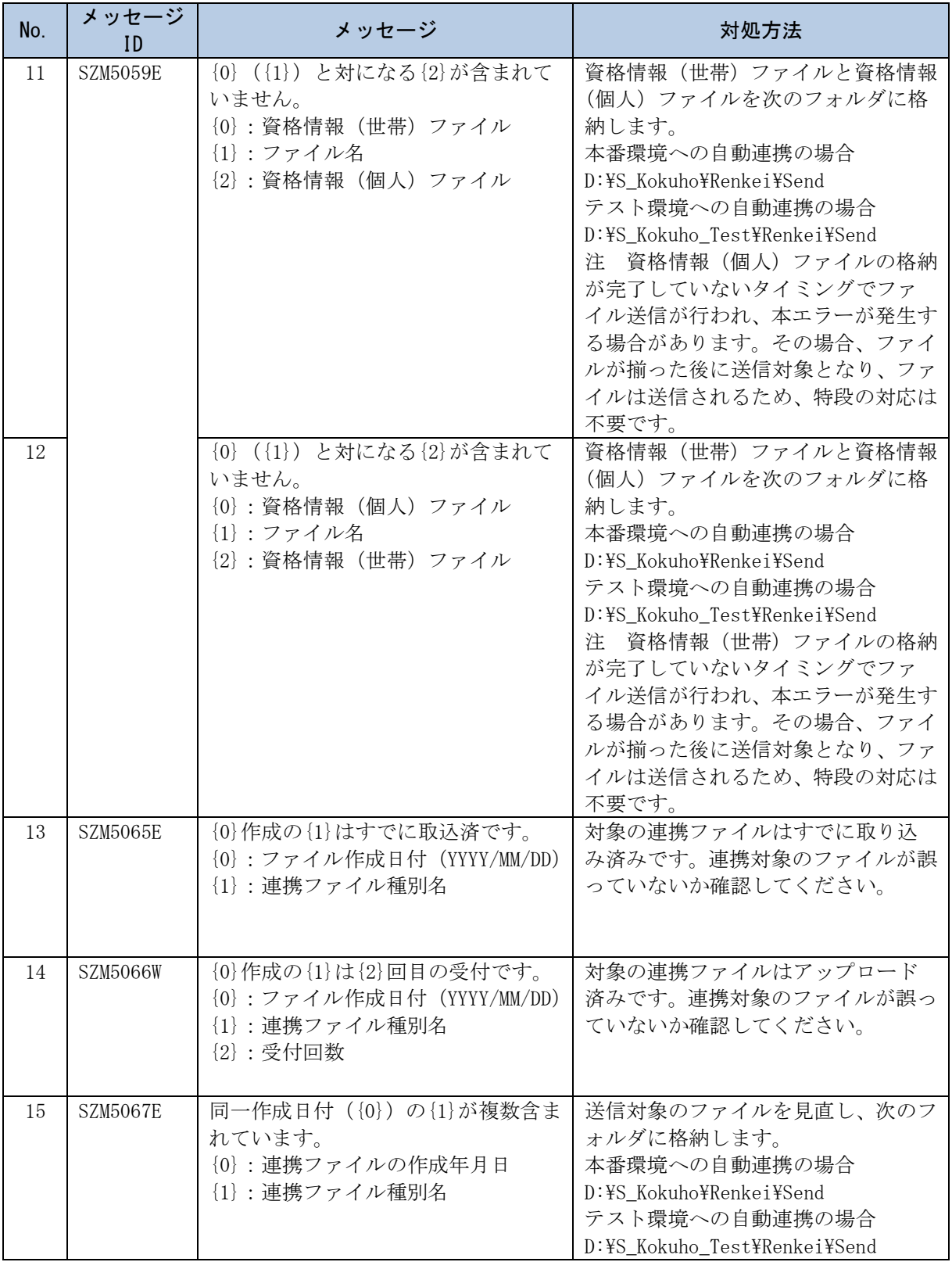

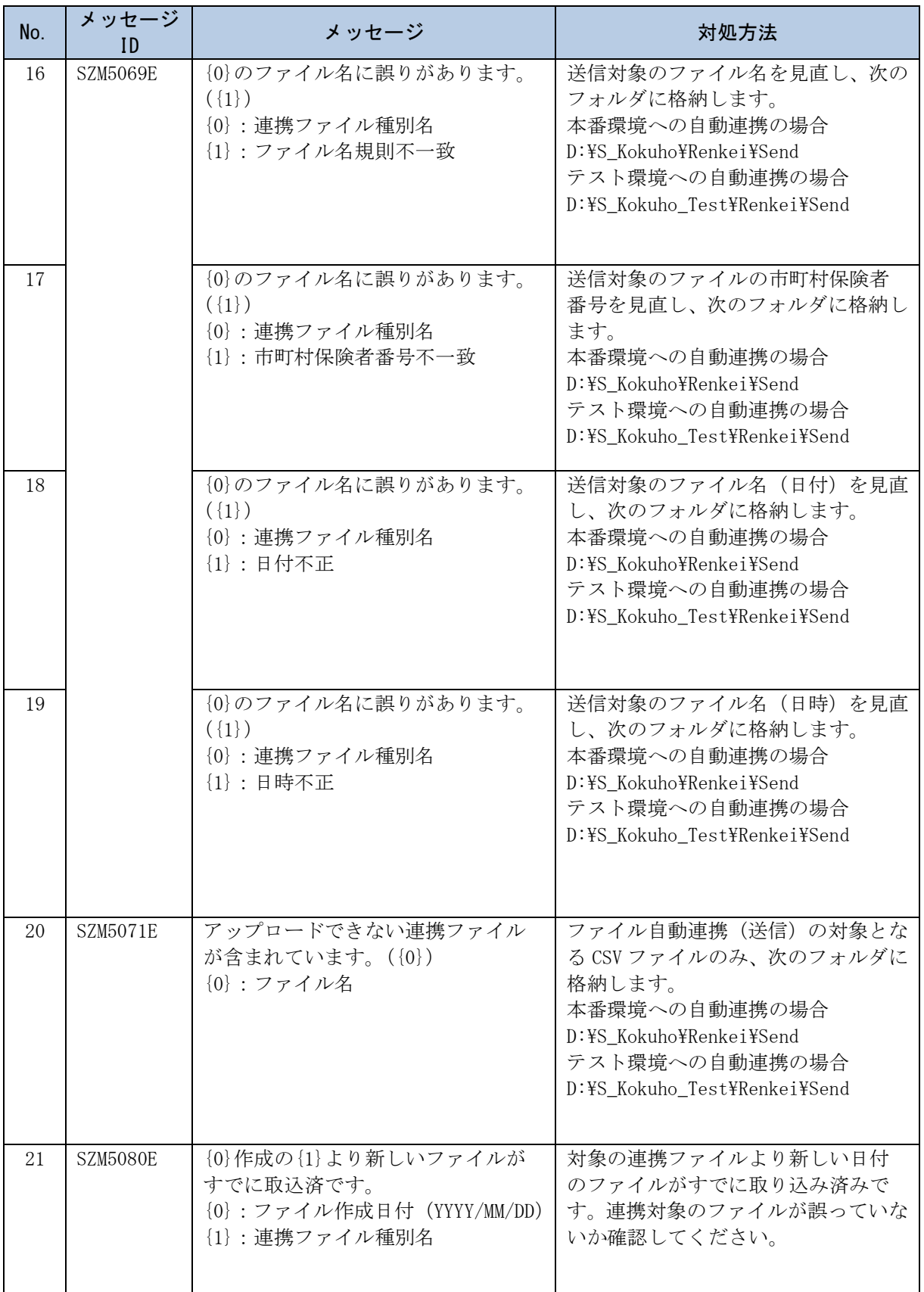

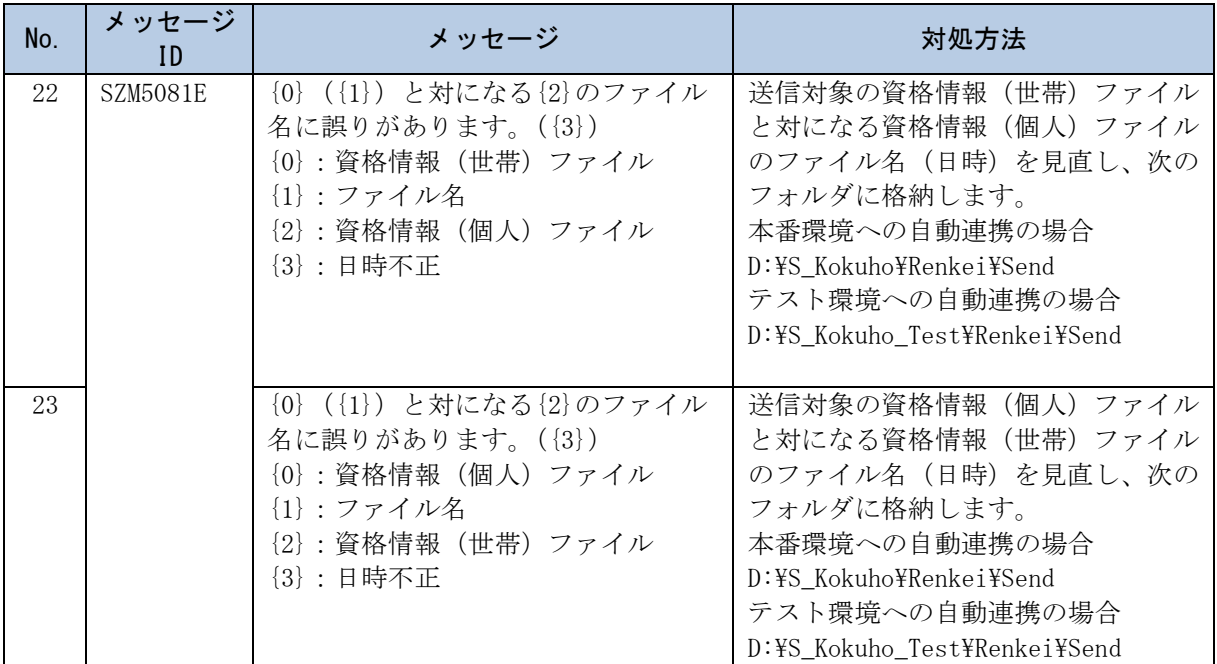

【このページは白紙です】

# 付録.I データ連携用 PC のファイル送受信に係るエラーへの対 処方法などについて

## 付録.I.1 データ連携用 PC の送受信に係るエラーについての要因およ び対処

(1) SZM5050E:予期しないエラー(java.net.ConnectException)

データ連携用 PC のログファイルにエラーメッセージ「SZM5050E:予期しないエラーが 発生しました。」、「java.net.ConnectException」が出力されます。 2018/02/01,10:00:00.001,・・(中略) ・・,SZM5050E:予期しないエラーが発生しまし た。(詳細=null)

jp.co.hitachi.prego.exce ·· (中略) ··HTTP トランスポート・エラー:

java.net.ConnectException・・(後略)

注 ログファイルのファイル名は HHHHHHHH YYYYMMDD\_send.log、 HHHHHHHH\_YYYYMMDD\_receive.log です。ファイル名の HHHHHHHH は市町村保険者番号、 YYYYMMDD は出力年月日を示します。

## 【要因】

「3.3.4 hosts ファイルの編集」で設定した接続先 IP アドレス(国保情報集約システム の接続先 IP アドレスを、市町村で導入するファイアウォールで NAT 変換を行った IP アドレス)にデータ連携用 PC のプログラムがアクセスできない場合に発生します。国 保情報集約システムにアクセスできない要因として、次のケースが考えられます。

- ・ 接続先 IP アドレスが誤っている。
- ・ 市町村で導入するファイアウォールの設定が誤っている。

注 市町村で導入するファイアウォールで NAT 変換を行うことを前提として記載して います。

【対処】(市町村での作業)

#### (a) Internet Explorer でのアクセス可否の確認

国保情報集約システムがオンライン開局中にデータ連携用 PC で Internet Explorer を 起動し、次に示す URL を指定することで、国保情報集約システムのサーバへアクセス 可否できるか確認します。

「https://接続先 IP アドレス/SA/index.html」

注 国保情報集約システムの接続先 IP アドレスを市町村で導入するファイアウォー ルで NAT 変換を行った IP アドレスです。

接続先 IP アドレスが正しく、市町村で導入するファイアウォールなどのネットワーク の設計、設定に問題がない場合、「この Web サイトのセキュリティ証明書には問題が あります。」と画面表示されます。さらに、この画面の下部に表示されるリンク「この サイトの閲覧を続行する (推奨されません)。」をクリックすることで、次の図の枠内 の文字が表示されるか確認してください。

枠内の文字が表示された場合は「(b) データ連携用 PC の接続先 IP アドレスの再設定」 の手順、枠内の文字が表示されない場合は「(C) ネットワーク設計、設定の見直し」 の手順に進みます。

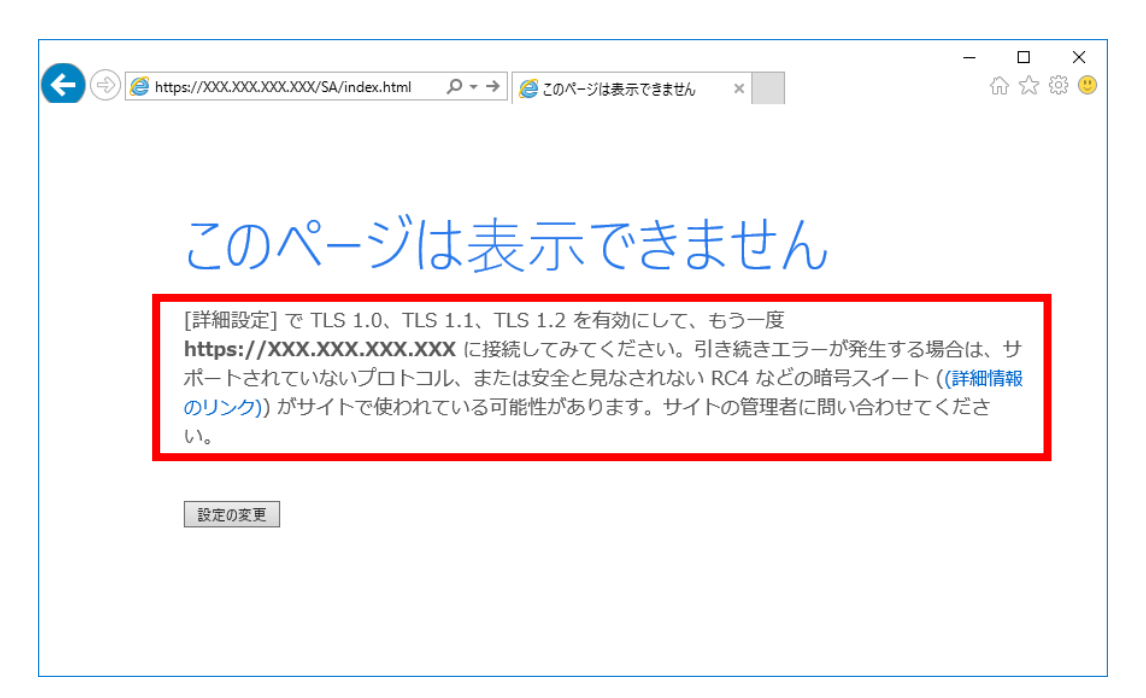

- (b) データ連携用 PC の接続先 IP アドレスの再設定(「(a) Internet Explorer でのアクセ ス可否の確認」の手順において Internet Explorer で枠内の文字が表示される場合) データ連携用 PC の接続先 IP アドレスに係る設定が誤っている可能性がありますので、 「3.3.4 hosts ファイルの編集」に示す手順で、クライアントの環境設定を再度実施し てください。
- (c) ネットワーク設計、設定の見直し(「(a) Internet Explorer でのアクセス可否の確認」 の手順において Internet Explorer で枠内の文字が表示されない場合)

市町村で導入するファイアウォールなど、ネットワークの設計や機器設定が誤ってい る可能性があります。ネットワークの設計や機器設定の見直しを行ってください。

なお、問い合わせがあった例では、市町村で導入するファイアウォール NAT 変換の設 定誤りのため通信エラーとなっている事例がありました。ネットワークの設計にもよ りますが、市町村で導入するファイアウォールで NAT 変換を行う場合、本番環境への 接続先 IP アドレス、テスト環境への接続先 IP アドレス、データ連携用 PC の IP アド レスの 3 つの NAT 変換が必要となります。

## (2) SZM5050E:予期しないエラー(javax.net.ssl.SSLHandshakeException)

データ連携用 PC のログファイルにエラーメッセージ「SZM5050E:予期しないエラーが 発生しました。」、「javax.net.ssl.SSLHandshakeException」が出力されます。

2018/02/01,10:00:00.001,・・(中略) ・・,SZM5050E:予期しないエラーが発生しまし た。(詳細=null) jp.co.hitachi.prego.exce・・(中略) ・・HTTP トランスポート・エラー:

javax.net.ssl.SSLHandshakeException・・(後略)

注 ログファイルのファイル名は HHHHHHHH YYYYMMDD\_send.log、 HHHHHHHH\_YYYYMMDD\_receive.log です。ファイル名の HHHHHHHH は市町村保険者番号、 YYYYMMDD は出力年月日を示します。

#### 【要因】

「3.3.2 証明書の設定」において、テスト環境と本番環境の SSL 自己証明書を誤って使 用した場合や、国保情報集約システムの接続先サーバ以外の SSL 自己証明書を使用し た場合などに発生します。

【対処】(市町村での作業)

(a) SSL 自己証明書の再設定

誤った自己証明書を削除し、正しい自己証明書の設定作業を行います。

本番環境の場合は、「D:\S Kokuho\SZ\Tool\truststore」フォルダ下のファイル、テス ト環境の場合は、「D:\S Kokuho Test\SZ\Tool\truststore」フォルダ下のファイルを 削除してください。

ファイルを削除した後、正しい SSL 自己証明書を使用して、「3.3.2 証明書の設定」に 示す手順で証明書の設定作業を実施してください。

注 SSL 自己証明書の補足説明を次に示します。

- ・【対処】に記載しているフォルダのパスは、データ連携用 PC のパスです。
- ・ SSL 自己証明書は国保連合会から市町村に提供します。なお、業務端末(市町村) の設定に使用する SSL 自己証明書と同じファイルです。

#### (b) SSL インスペクション機能の確認

「(a) SSL 自己証明書の再設定」の証明書の設定作業の見直しにて解決しない場合は、 通信経路上のファイアウォールなどの機器において、SSL インスペクション機能を使用 していないかを、市町村内のネットワーク管理者に確認してください。

SSL インスペクション機能を使用している場合は、SSL 自己証明書が書き換えられない ように、SSL インスペクションの対象から、データ連携用 PC と負荷分散装置間の通信 を除外する設定を行ってください。設定していない場合、データ連携用 PC と負荷分散 装置間の通信が確立できなくなります。

## (3) SZM5050E:予期しないエラー(javax.net.ssl.SSLException)

データ連携用 PC のログファイルにエラーメッセージ「SZM5050E:予期しないエラーが 発生しました。」、「javax.net.ssl.SSLException」が出力されます。

2018/02/01,10:00:00.001,・・(中略) ・・,SZM5050E:予期しないエラーが発生しまし た。(詳細=null) jp.co.hitachi.prego.exce・・(中略) ・・HTTP トランスポート・エラー: javax.net.ssl.SSLException・・(後略)

注 ログファイルのファイル名は HHHHHHHH YYYYMMDD\_send.log、

HHHHHHHHH YYYYMMDD\_receive.log です。ファイル名の HHHHHHHH は市町村保険者番 号、YYYYMMDD は出力年月日を示します。

#### 【要因】

「3.3.2 証明書の設定」で示す作業手順(keytool コマンドの実行手順)に誤りがあっ た場合などに発生します。

トラストファイルのファイル名称やパスの指定(本番環境の場合は

「D:\S Kokuho\SZ\Tool\truststore\truststore」、テスト環境の場合は

「D:\S Kokuho Test\SZ\Tool\truststore\truststore」)に誤りがあった場合などに発 生します。

【対処】(市町村での作業)

誤った自己証明書を削除し、正しい自己証明書の設定作業を行います。

本番環境の場合は、「D:\S Kokuho\SZ\Tool\truststore」フォルダ下のファイル、テス ト環境の場合は、「D:\S Kokuho\_Test\SZ\Tool\truststore」フォルダ下のファイルを 削除してください。

ファイルを削除した後、正しい SSL 自己証明書※<sup>2</sup>を使用して、「3.3.2 証明書の設定」 に示す手順で証明書の設定作業を実施してください。

- 注 自己証明書の補足説明を次に示します。
- ・【要因】、【対処】に記載しているファイル、フォルダのパスは、データ連携用 PC の パスです。
- ・ SSL 自己証明書は国保連合会から市町村に提供します。なお、業務端末(市町村) の設定に使用する SSL 自己証明書と同じファイルです。

## (4) SZM5050E:予期しないエラー(java.net.SocketException)

データ連携用 PC のログファイルにエラーメッセージ「SZM5050E:予期しないエラーが 発生しました。」、「java.net.SocketException」が出力されます。

```
2018/02/01,10:00:00.001,・・(中略) ・・,SZM5050E:予期しないエラーが発生しまし
た。(詳細=null)
jp.co.hitachi.prego.exce・・(中略) ・・HTTP トランスポート・エラー: 
java.net.SocketException・・(後略)
```
注 ログファイルのファイル名は HHHHHHHH YYYYMMDD\_send.log、

HHHHHHHHH YYYYMMDD\_receive.log です。ファイル名の HHHHHHHH は市町村保険者番 号、YYYYMMDD は出力年月日を示します。

#### 【要因】

「3.3.2 証明書の設定」で示す作業手順(keytool コマンドの実行手順)に誤りがあっ た場合などに発生します。

キーストアファイルへのパスワード入力に対して、「changeit」以外を入力した場合や、 キーストアファイルのファイル名称やパスの指定(本番環境の場合は

「D:\S Kokuho\SZ\Tool\truststore\truststore」※1、テスト環境の場合は

「D:\S Kokuho Test\SZ\Tool\truststore\truststore」※1)に誤りがあった場合などに 発生します。

【対処】(市町村での作業)

誤った自己証明書を削除し、正しい自己証明書の設定作業を行います。

本番環境の場合は、「D:\S\_Kokuho\SZ\Tool\truststore」<sup>※1</sup>フォルダ下のファイル、テ スト環境の場合は、「D:\S\_Kokuho\_Test\SZ\Tool\truststore」<sup>※1</sup>フォルダ下のファイ ルを削除してください。

ファイルを削除した後、正しい SSL 自己証明書※<sup>2</sup>を使用して、「3.3.2 証明書の設定」 に示す手順で証明書の設定作業を実施してください。

注※1 【要因】、【対処】に記載しているファイル、フォルダのパスは、データ連携 用 PC のパスです。

注※2 SSL 自己証明書は国保連合会から市町村に提供します。なお、業務端末(市町 村)の設定に使用する SSL 自己証明書と同じファイルです。

## (5) SZM5051E:予期しないエラー(java.lang.NoClassDefFoundError)

データ連携用 PC のログファイルにエラーメッセージ「SZM5051E:予期しないエラーが 発生しました。(詳細=java.lang.NoClassDefFoundError)」が出力されます。

2018/02/01,10:00:00.001,・・(中略) ・・SZM5051E:予期しないエラーが発生しました。 (詳細=java.lang.NoClassDefFoundError: javax/xml/ws/WebServiceException)

注 ログファイルのファイル名は HHHHHHHH YYYYMMDD\_send.log、 HHHHHHHH\_YYYYMMDD\_receive.log です。ファイル名の HHHHHHHH は市町村保険者番 号、YYYYMMDD は出力年月日を示します。

#### 【要因】

データ連携用 PC のプログラムの実行に必要な Java が提供するクラスファイルがなく、 エラーとなっています。

【対処】(市町村での作業)

次に示す流れで Java のアンインストールおよびインストールを行います。

- 1. データ連携用 PC にインストールされている「Java 8 Update 202(64-bit)」をアンイ ンストールしてください。
- 2. アンインストール後、データ連携用 PC を再起動してください。
- 3. 次のフォルダ配下のフォルダおよびファイルをすべて削除してください。

C:¥S\_Kokuho¥PP¥Java¥jre1.8.0\_202

4.「付録.A ミドルウェアインストール手順」-「(1) Oracle Java Standard Edition のイ ンストール」を参照し、Java のインストールを行ってください。

## (6) SZM5050E:予期しないエラー(ファイル削除に失敗)

データ連携用 PC のファイル自動連携(受信)処理において、ログファイルにエラーメ ッセージ「SZM5050E:予期しないエラーが発生しました。」、「ファイル削除に失敗しま した。」が出力されます。

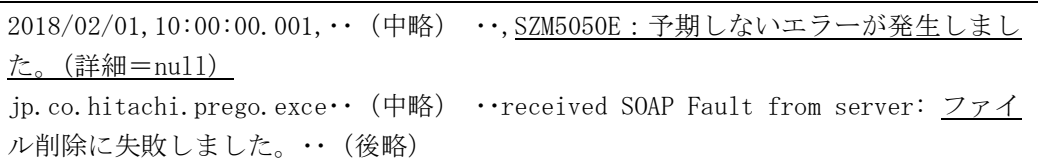

注 ログファイルのファイル名は HHHHHHHH\_YYYYMMDD\_send.log、

HHHHHHHH\_YYYYMMDD\_receive.log です。ファイル名の HHHHHHHH は市町村保険者番号、 YYYYMMDD は出力年月日を示します。

#### 【要因】

本番環境からテスト環境にデータベースを移行した環境において、連携ファイルを受 信しようとした場合に発生する場合があります。

データ連携用 PC は受信していない連携ファイルを国保情報集約システムのデータベー スで確認し、受信します。しかし、データベースを移行した環境においては、受信し ていない連携ファイルの情報が国保情報集約システムのデータベースに存在しますが、 連携ファイルが存在しないため、エラーとなります。

#### 【対処】(国保連合会での作業)

移行先環境は、次期国保総合システムとのマッチング作業を行うための環境となって いますので、データ連携用 PC での連携ファイルの受信はできませんので、データ連携 用 PC のファイル自動連携(受信)処理においてエラーメッセージ「SZM5050E:予期し ないエラーが発生しました。(ファイル削除に失敗しました。)」が、出力された場合は、 無視してください。

移行先環境でデータ連携用 PC のファイル自動連携(受信)処理を実施する際に当該エ ラーを発生させたくない場合は、移行先環境の運用管理サーバ(連合会区画)にて、 次に示す手順で SQL を実行し、連携ファイルの情報を「データ連携用 PC で受信済み」 の状態に変更します。

なお、実行する SQL は移行先がテスト環境か本番環境かにより変わります。

#### 1. コマンドプロンプトを起動します。

- 2. 次のコマンドをコピーし、コマンドプロンプトに張り付けて Enter キーを押下します。 psql -d Syuyaku -U syuyakudbadm01
- 3. DB ユーザ「syuyakudbadm01」のパスワードを入力して、Enter キーを押下します。

## 4. 移行先の環境に合わせて、次のいずれかの SQL 文を入力します。

《データベースの移行元が本番環境、移行先がテスト環境の場合》

UPDATE $\triangle$ TSZ21\_DLFILEKNR $\triangle$ SET $\triangle$ DL\_SHR\_JUKYU\_KBN\_CD $\triangle$ = $\triangle'$ 0200' $\triangle$ WHERE $\triangle$ FILE\_PS△=△'//XBxxPSH001/S\_Kokuho\_S/S\_Kokuho/Renkei/Send'; COMMIT;

《データベースの移行元がテスト環境、移行先が本番環境の場合》

UPDATE $\triangle$ TSZ21 DLFILEKNR $\triangle$ SET $\triangle$ DL SHR JUKYU KBN CD $\triangle$ = $\triangle'$ 0200' $\triangle$ WHERE $\triangle$ FILE\_PS△=△'//XBxxPS1001/S\_Kokuho\_S/S\_Kokuho/Renkei/Send'; COMMIT;

注 SQL 文の凡例について、次に示します。

- △:半角スペース
- ・ xx:都道府県番号
- 5. 次のコマンドを入力して、Enter キーを押下します。

Exit;

6. 右上の[×]ボタンをクリックして「管理者:コマンドプロンプト」画面を閉じます。

<参考>SQL での処理内容について

連携ファイルをデータ連携用 PC で受信しているかの情報は、データベース「TSZ21\_ダ ウンロードファイル管理」の項目「ダウンロード処理状況区分コード」で保持してい ます。移行元環境においてデータ連携用 PC により受信されていない場合、この項目に は「0100:未送信」となっているため、移行先環境での SQL 実行により「0200:送信 済」(「データ連携用 PC で受信済み」の状態)に変更することで、データ連携用 PC で のダウンロード対象外となります。

SQL では、移行された情報に対してのみ変更するようにしており、移行先環境で新たに 追加された連携ファイルの情報については変更対象とはしていません。このため、移 行後に移行先環境での処理により作成された連携ファイルは、データ連携用 PC でのダ ウンロード対象となります。

## (7) ログファイル (HHHHHHHH\_YYYYMMDD\_send.log、 HHHHHHHH YYYYMMDD receive.log) が出力されない

データ連携用 PC のタスクスケジューラにてファイル自動連携を実行しても、ログファ イルが出力されません。

注 ログファイルのファイル名は HHHHHHHH YYYYMMDD\_send.log、

HHHHHHHH\_YYYYMMDD\_receive.log です。ファイル名の HHHHHHHH は市町村保険者番

号、YYYYMMDD は出力年月日を示します。

【要因】

タスクスケジューラの「操作の編集」画面で、「開始(オプション)」項目への値の設 定が漏れている場合などに発生します。

【対処】(市町村での作業)

「5.3 タスクスケジューラの設定値確認」を参照し、タスクスケジューラの設定値の見 直しを行ってください。

【このページは白紙です】